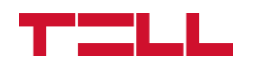

# **FenceGuard PRO**

TELEPÍTÉSI ÉS ALKALMAZÁSI ÚTMUTATÓ

v4.00 modulverzióhoz Dokumentumverzió 4.2 2023.07.18

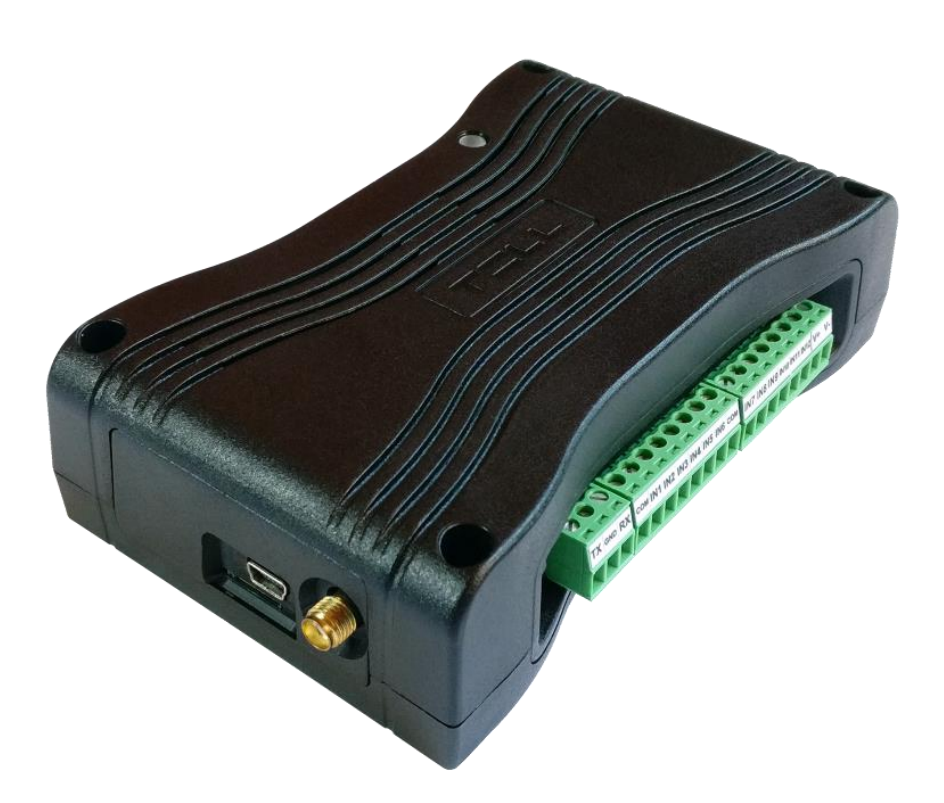

**Termékváltozatok:**

**FenceGuard PRO 4G.IN12.R4**

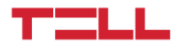

# Tartalomjegyzék

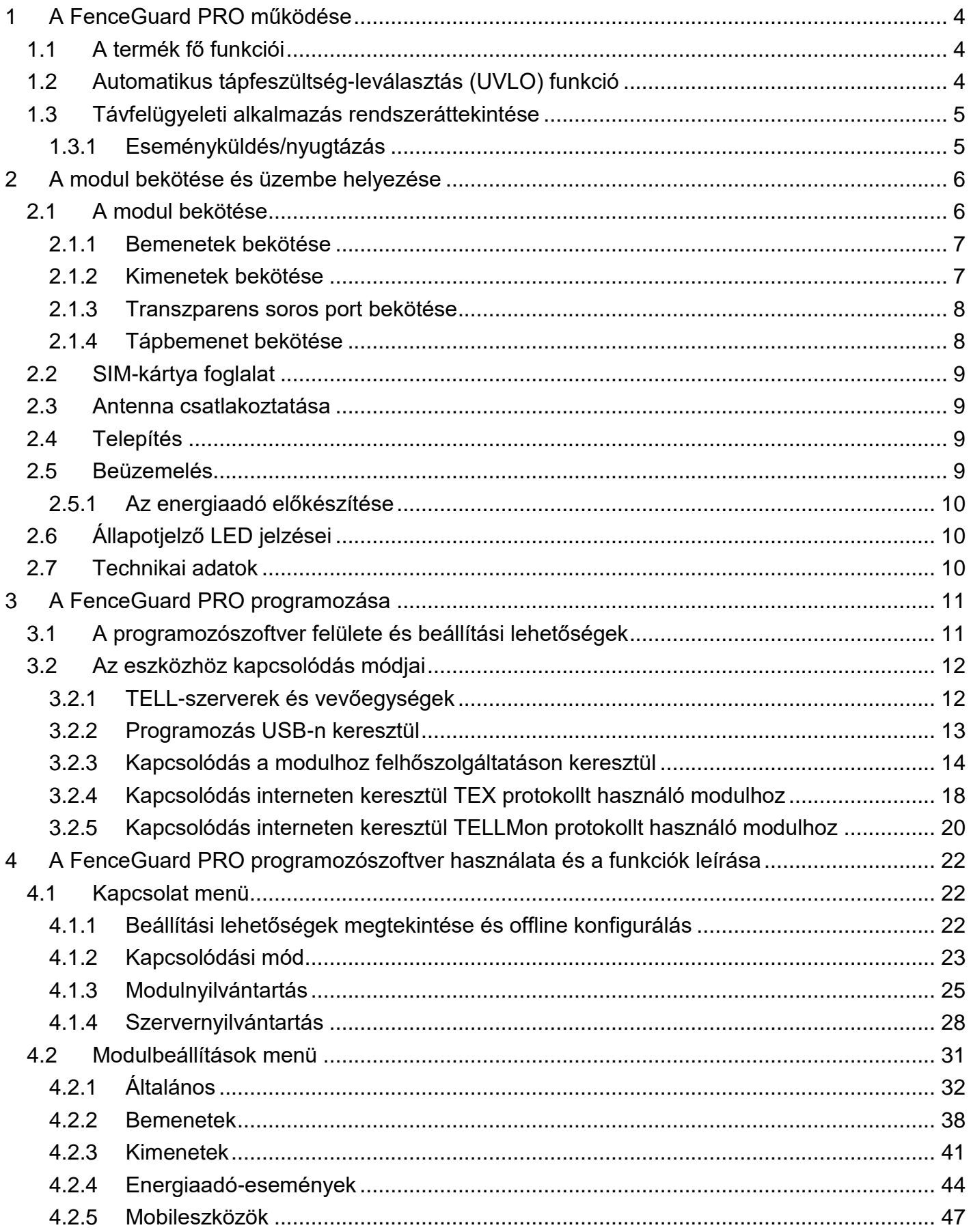

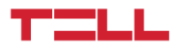

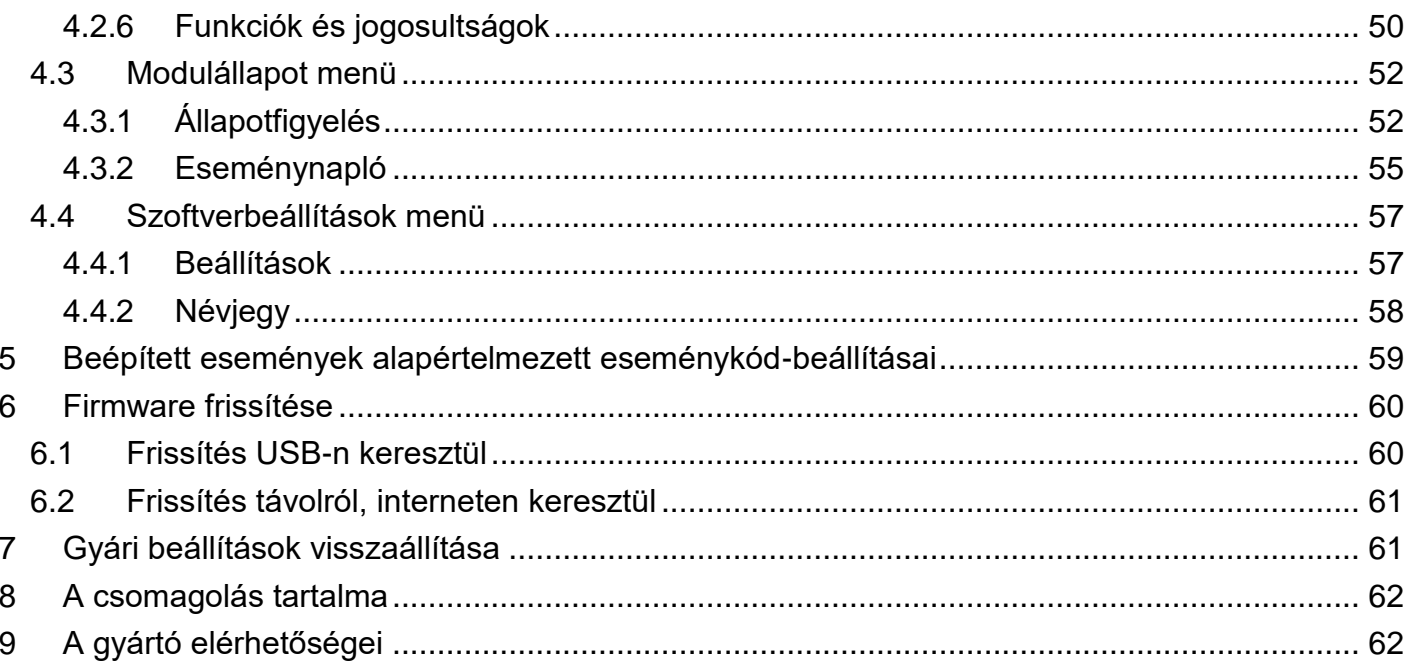

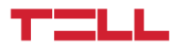

## <span id="page-3-0"></span>**1 A FenceGuard PRO működése**

## <span id="page-3-1"></span>**1.1 A termék fő funkciói**

A *FenceGuard PRO* kommunikátor kifejezetten a *NEMTEK DRUID LCD 25 és LCD 28 elektromos kerítésvédelmi rendszer energiaadóval* történő használatra lett kifejlesztve. Fő funkciója, az energiaadó állapotjelzéseinek továbbítása távfelügyeletre választható Contact ID alapú protokollal mobilinterneten keresztül, valamint felhasználók felé Push-üzenettel, illetve lehetőséget biztosít az energiaadó távoli vezérlésére is relékimenetek segítségével.

Terméktulajdonságok:

- 12 db konfigurálható NO/NC kontaktusbemenet egyedi jelentések küldéséhez.
- 4 db NO/NC relés kimenet, amelyek vezérelhetők a mobilalkalmazásból.
- 1 db RS232 soros port az energiaadó csatlakoztatására.
- A csatlakoztatott energiaadó állapotjelzéseinek és a modul bemeneti eseményeinek továbbítása távfelügyeletre interneten keresztül, akár 2 IP-címre, SIA IP DC-09, TELLMon, vagy TEX protokollal.
- **FenceGuard PRO** multiplatform mobilalkalmazás (iOS, Android).
- Push-üzenet küldés az energiaadó állapotjelzéseiről, valamint a modul bemeneti eseményeiről akár 20 regisztrált mobileszközre.
- Konfigurálható Contact ID eseménykódok minden egyes kontaktusbemenethez, partíció és zónaszám beállításának lehetőségével.
- Kimenetvezérlés a mobilalkalmazásból, amely alkalmas a csatlakoztatott energiaadó zónáinak távoli élesítésére és hatástalanítására.
- <span id="page-3-2"></span> Tápfeszültség- és adatforgalom-figyelés figyelmeztető jelzésekkel a beállítható szintek elérésekor.

#### **1.2 Automatikus tápfeszültség-leválasztás (UVLO) funkció**

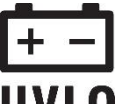

A **FenceGuard PRO** termék automatikus tápfeszültség-leválasztás (Under Voltage Lock Out) funkcióval rendelkezik. A modul automatikusan kikapcsol, ha a tápfeszültsége UVLO kritikus szint alá csökken, majd az üzemi tápfeszültség helyreállásakor ismét bekapcsol.

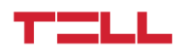

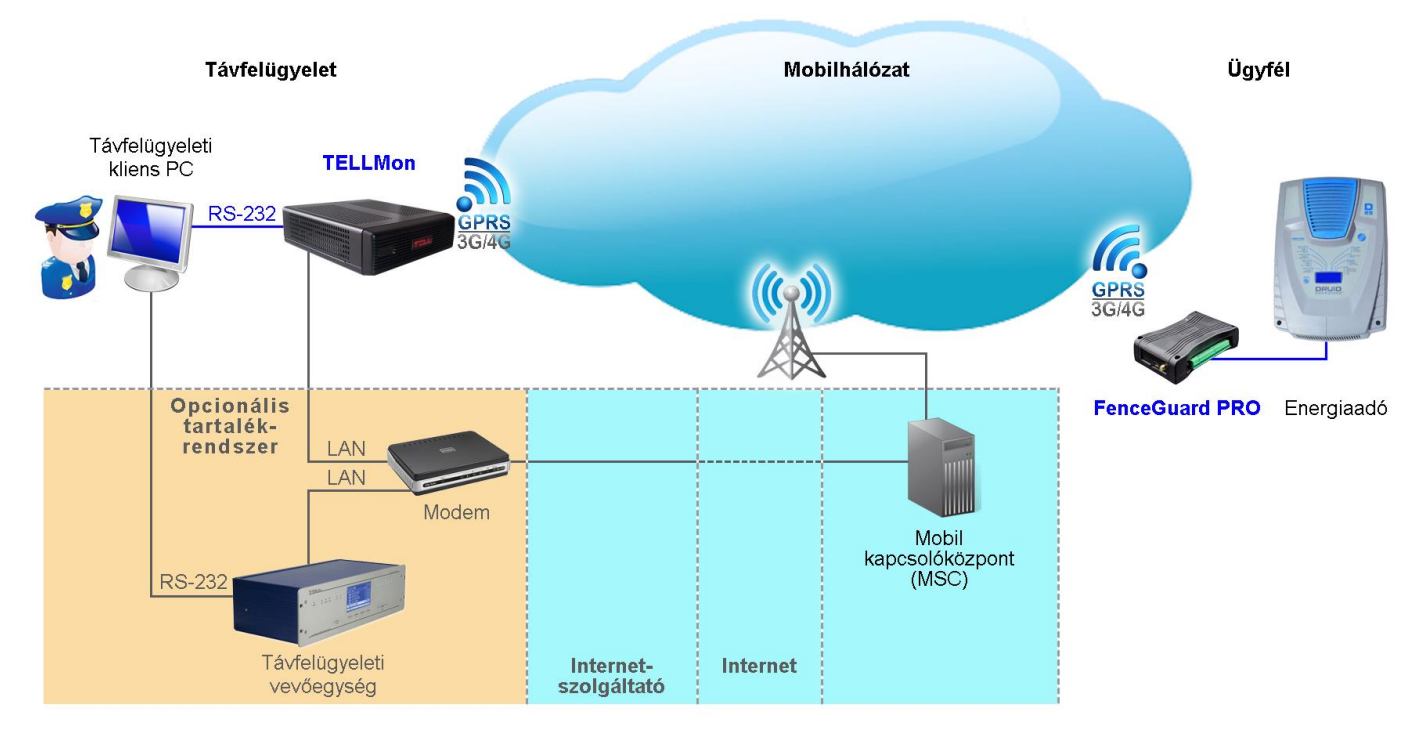

## <span id="page-4-0"></span>**1.3 Távfelügyeleti alkalmazás rendszeráttekintése**

A **FenceGuard PRO** az RS232 soros porton keresztül képes periodikusan kiolvasni az energiaadó állapotinformációit, amelyekből változás esetén eseményeket generál. Az így generált eseményeket Contact ID eseménykód és Push-üzenet formájában továbbítja távfelügyeletre, illetve a regisztrált mobileszközök felé mobilinterneten keresztül.

A **FenceGuard PRO** GPRS/UMTS/LTE hálózatot használva, a mobilszolgáltató mobil kapcsolóközpontján, majd az interneten keresztül kommunikál TELLMon, vagy SIA DC-09 protokollt támogató vevőegységekkel, valamint MVP.next vagy TEX-MVP szerverekkel. A vevőegység/szerver a beérkező adatcsomagokat átalakítás után, soros porton keresztül továbbítja a távfelügyeleti szoftvert futtató PC felé.

#### <span id="page-4-1"></span>**1.3.1 Eseményküldés/nyugtázás**

Az eseményeket a modul először a beállított elsődleges IP-címre próbálja meg elküldeni. Ha ez sikertelen, akkor megpróbálja a másodlagos IP-címre küldeni. Az esemény akkor kerül nyugtázásra, ha legalább az egyik beállított vevőegységtől (IP címről) érkezik nyugta. Ha egyik vevőegységtől sem érkezik nyugta, akkor a modul legfeljebb 10-szer próbálkozik az eseményküldéssel IP-címenként. Kivétel ez alól az az eset, ha az adott modul le van tiltva az adott vevőegységen, mert ebben az esetben meg sem kísérli az értesítést az adott vevőegység felé. Ha egy eseményt a 10.-ik próbálkozásra sem sikerül elküldeni a beállított IP címre, ezt követően a modul leállítja az adott esemény kiértesítését és erről az eseményről többé nem küld jelentést, de a modul eseménynaplójában látható lesz.

Ha nincs beállítva egyetlen távfelügyeleti vevőegység IP-cím sem, akkor a modul automatikusan nyugtázza az eseményeket.

Akár van beállítva távfelügyeleti vevőegység, akár nincs, a modul a regisztrált mobileszközök felé a beállításokban és a felhasználók által a mobilalkalmazásban engedélyezett eseménytípusokat küldi Push-üzenettel.

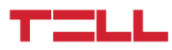

# <span id="page-5-0"></span>**2 A modul bekötése és üzembe helyezése**

### <span id="page-5-1"></span>**2.1 A modul bekötése**

**Figyelem! Az antenna csatlakozójának fémes részeit és a modul termináljait se közvetlenül, se közvetve NE csatlakoztassa a védőföldhöz, mert ez a modul meghibásodását okozhatja!**

**Annak ellenére, hogy a** *COM* **terminál egyenértékű a** *V-* **terminállal, a belső áramköri védelmek kialakítása miatt tilos a terméket a** *COM* **terminálon keresztül megtáplálni, mert az eszköz meghibásodásához vezethet! A** *COM* **terminál kizárólag a bemenetek bekötéséhez használható!**

A rendszercsatlakozó sorkapcsainak kiosztása:

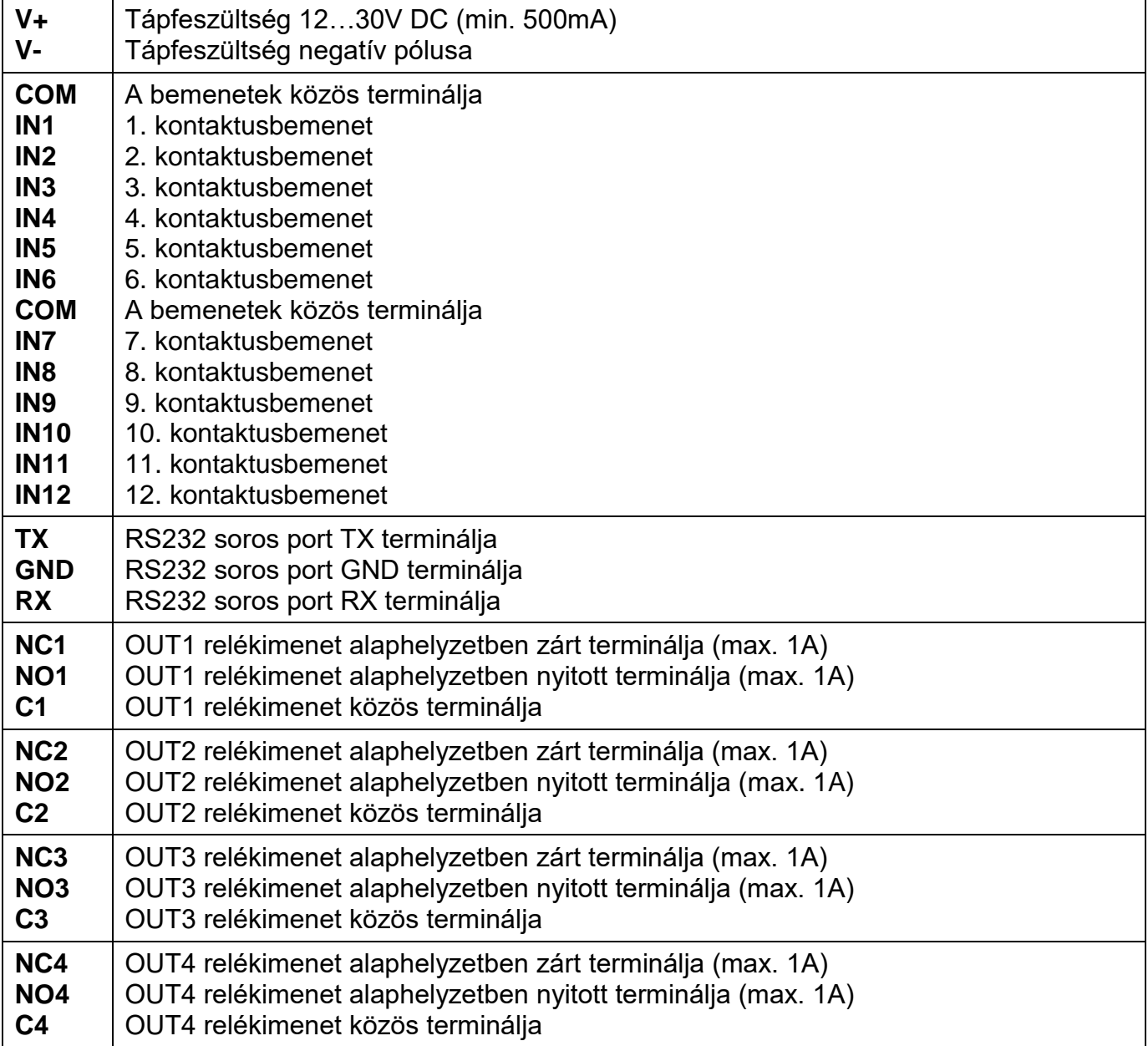

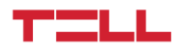

#### <span id="page-6-0"></span>**2.1.1 Bemenetek bekötése**

A bemeneteknél az alaphelyzetben zárt vagy alaphelyzetben nyitott kontaktust az adott bemenet (**IN1**…**IN12**) és valamely **COM** vagy a **V-** terminál közé kell kötni.

Alaphelyzetben nyitott aktiválókontaktus alkalmazása esetén az adott bemenet beállításainál válassza az **NO** (normally open - alaphelyzetben nyitott) lehetőséget. Ilyenkor az adott bemenet (**IN1**…**IN12**) és a **COM** vagy (**V-**) terminál közé ráadott rövidzár váltja ki a bemenet aktiválását.

Alaphelyzetben zárt aktiválókontaktus alkalmazása esetén az adott bemenet beállításainál válassza az **NC** (normally closed - alaphelyzetben zárt) lehetőséget. Ilyenkor az adott bemenet (**IN1**…**IN12**) és a **COM** vagy (**V-**) terminál közötti rövidzár megszüntetése váltja ki a bemenet aktiválását.

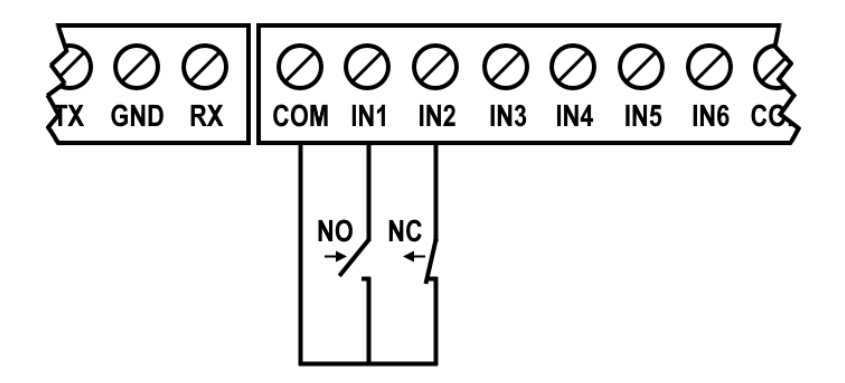

#### <span id="page-6-1"></span>**2.1.2 Kimenetek bekötése**

A modul 4 potenciálmentes relékimenettel rendelkezik, alaphelyzetben nyitott *(NO)* és alaphelyzetben zárt *(NC)* kivezetéssel. A relékontaktusok maximális terhelhetősége *1A*@24V DC / 125V AC.

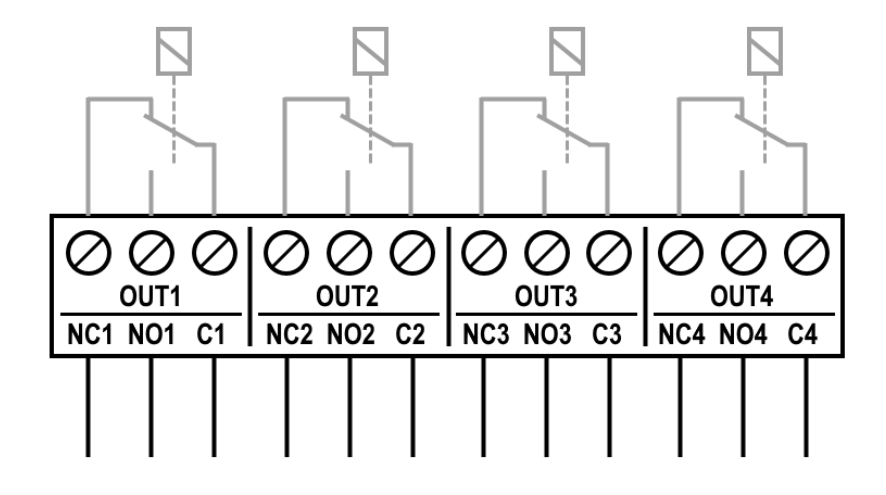

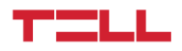

#### <span id="page-7-0"></span>**2.1.3 Transzparens soros port bekötése**

A *FenceGuard PRO* rendelkezik egy transzparens TTL (5V-os) soros porttal is, amellyel közvetlenül összeköthető az energiaadóval. A *FenceGuard PRO* fogadja, feldolgozza és távfelügyeletre továbbítja a csatlakoztatott energiaadótól érkező állapotjelzéseket. A *FenceGuard PRO* szintén támogatja a kétirányú transzparens adatátvitelt a soros portján keresztül, az energiaadó és az energiaadó menedzsmentszoftverének interneten keresztül történő összekapcsolásához.

A *FenceGuard PRO* és az energiaadó soros portjának összekötése:

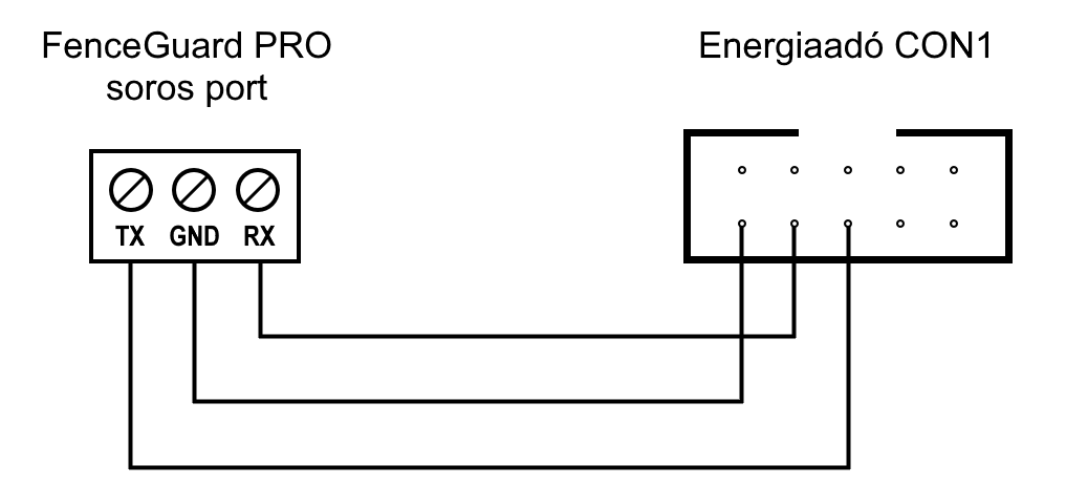

#### <span id="page-7-1"></span>**2.1.4 Tápbemenet bekötése**

A *FenceGuard PRO* 12 és 30V DC közötti feszültségről táplálható.

Az áramigénye minimum 500mA.

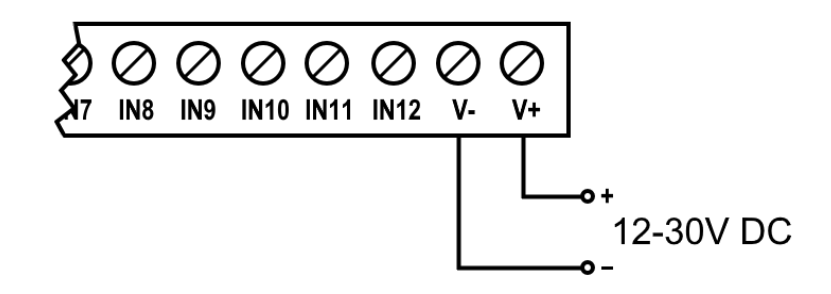

**A termék helyes működéséhez a szünetmentes és megfelelő teljesítményű tápellátás elengedhetetlen. A tápellátásnak biztosítania kell a minimális működési feszültséget és az eszköz maximális áramfelvételét kiszolgáló teljesítményt. A tápellátásnak folyamatosnak és tranziensektől mentesnek kell lennie akkor is, amikor hálózati tápfeszültség-kimaradás miatt az eszköz tápellátása akkumulátoros üzemre kapcsol.**

**A fenti célokra ideális megoldás a TELL által tervezett és gyártott tápegység, melynek használatát kifejezetten ajánljuk kommunikátoraink mellé!**

Ajánlott TELL tápegység: **TT25VA-12V5**

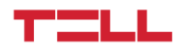

## <span id="page-8-0"></span>**2.2 SIM-kártya foglalat**

- **A modul mobilinternet-szolgáltatással rendelkező Nano (4FF) méretű SIM-kártyát igényel!**
- Ha szeretné a SIM-kártyát PIN-kóddal biztosítani, meg kell majd adnia a PIN-kódot a modul beállításaiban. Ellenkező esetben tiltsa le a kártyán a PIN-kód-kérést.
- Helyezze be a SIM-kártyát a mellékelt ábrán látható módon. Tolja be a kártyát a foglalatba kattanásig. Ha szeretné kivenni a SIM-kártyát, nyomja meg ismét, majd húzza ki.

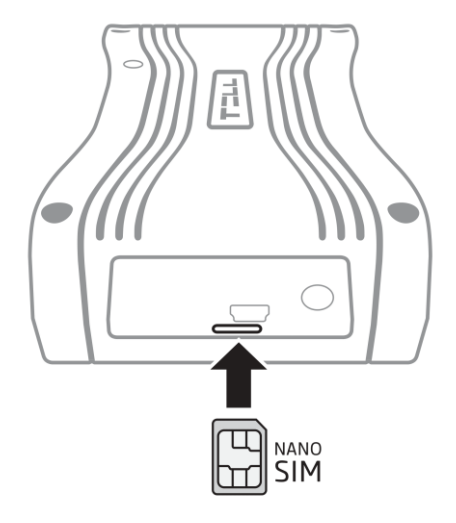

#### <span id="page-8-1"></span>**2.3 Antenna csatlakoztatása**

Az antennát rögzítse az SMA-F csatlakozóhoz. A csomagban található antenna normál vételi körülmények mellett jó átvitelt biztosít. Az esetlegesen előforduló térerő problémák és/vagy hulláminterferencia (fading) esetén használjon más, nagyobb nyereségű antennát, vagy keressen előnyösebb helyet a modul számára.

## <span id="page-8-2"></span>**2.4 Telepítés**

#### **Felszerelés előtt ellenőrizze a berendezés leendő környezetét:**

- Végezzen térerőmérést mobiltelefonjával. Előfordulhat, hogy a kívánt helyen a térerő nem kielégítő. Így még felszerelés előtt módosítható az eszköz helye.
- Ne szerelje az eszközt olyan helyre, ahol erős elektromágneses zavarok érhetik, pl. villamosmotorok közelébe stb.
- Ne szerelje nedves, illetve magas páratartalmú helyekre.

## <span id="page-8-3"></span>**2.5 Beüzemelés**

- *A SIM-kártyán tiltsa le a hangposta és a hívásértesítés szolgáltatást.*
- *A modul képes kezelni a SIM-kártya PIN-kódját. Amennyiben szeretné alkalmazni a PIN-kód-kezelést, akkor állítsa be a SIM-kártya PIN-kódját a programozószoftverben a "Modulbeállítások / Általános" beállításoknál. Ellenkező esetben tiltsa le a PIN-kód kérését a SIM-kártyán.*
- A SIM-kártya legyen helyesen behelyezve a modulba.
- Az antenna legyen rögzítve az SMA-F csatlakozóhoz.
- A csatlakozók a leírtak alapján legyenek bekötve.
- Az eszköz tápfeszültségre tehető (12-30V DC). Győződjön meg arról, hogy az energiaellátás elegendő-e a **FenceGuard PRO** számára. A **FenceGuard PRO** nyugalmi áramfelvétele 80mA, viszont kommunikáció során elérheti az 500mA-t. Amennyiben a használt áramforrás nem elegendő a modul működéséhez, ez működési zavarokat idézhet elő.

## <span id="page-9-0"></span>**2.5.1 Az energiaadó előkészítése**

Minden energiaadó egyedi hálózati címmel kell, hogy rendelkezzen az 1-32 címtartományban. Állítsa be a hálózati címet (*Network address*) az energiaadó beállításaiban egy **DRUID** kezelőegység segítségével az alábbiak szerint:

- Csatlakoztassa a kezelőegységet az energiaadó *KEYPAD* csatlakozójához.
- Kapcsolja be az energiaadó tápellátását.
- Lépjen be programozásba: **0123450#** (alapértelmezett jelszó: 012345)
- Állítsa be a hálózati címet: **5101#** (51**01** az **1**-es cím … 51**32** a **32**-es)
- 
- 
- Lépjen ki programozásból: **#**
- Kapcsolja ki az energiaadó tápellátását.
- Kapcsolja be az energiaadó tápellátását.

## <span id="page-9-1"></span>**2.6 Állapotjelző LED jelzései**

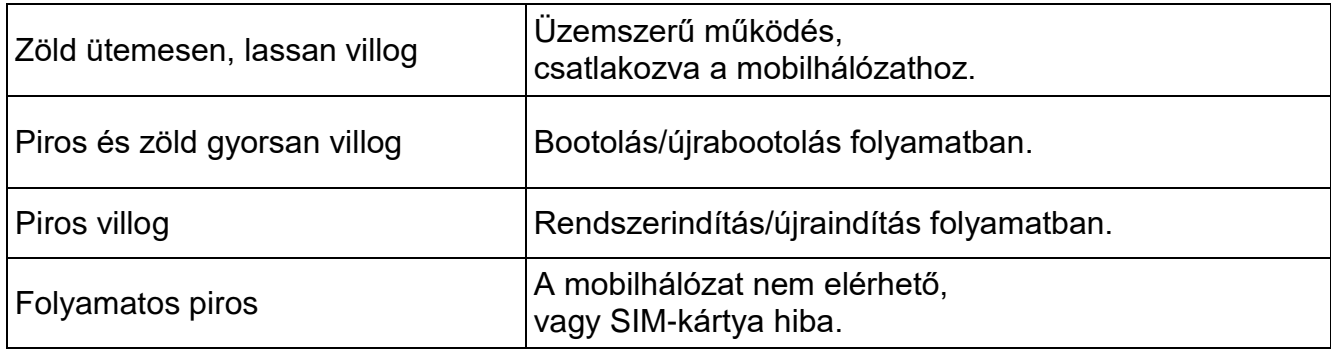

## <span id="page-9-2"></span>**2.7 Technikai adatok**

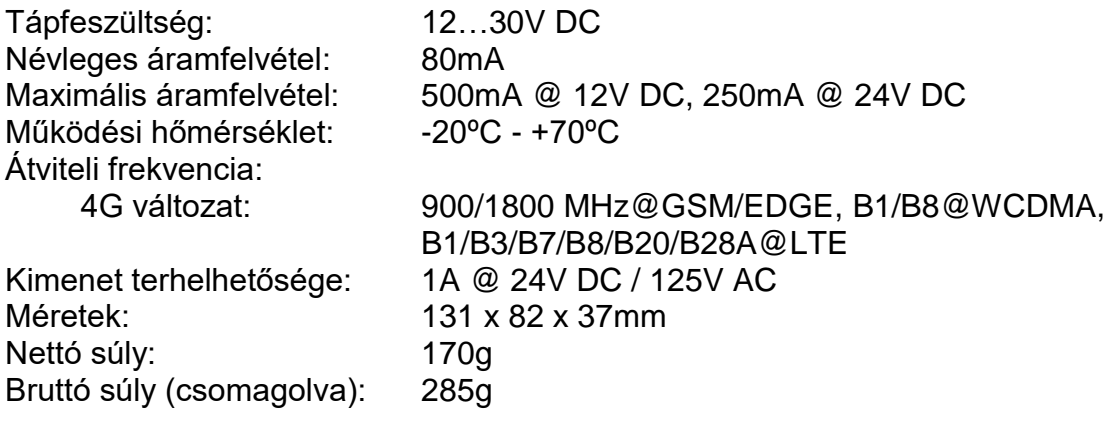

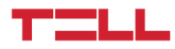

# <span id="page-10-0"></span>**3 A FenceGuard PRO programozása**

A **FenceGuard PRO** modul programozása az alábbi módokon lehetséges:

- Számítógép segítségével USB-n keresztül, programozószoftverrel.
- Számítógép segítségével interneten keresztül, programozószoftverrel.

A **FenceGuard PRO** programozószoftver az alábbi Windows operációs rendszereken futtatható:

## **Windows 10 (32/64 bit)**

A korábbi Windows operációs rendszereket a program nem támogatja!

**A programozószoftver telepítése**: indítsa el a szoftver telepítőjét és kövesse a telepítő varázsló utasításait a telepítés befejezéséig. A programozószoftver legfrissebb változata elérhető a gyártó weboldalán [\(https://www.tell.hu\)](https://www.tell.hu/) a termék letöltéseinél.

## <span id="page-10-1"></span>**3.1 A programozószoftver felülete és beállítási lehetőségek**

A szoftverfelület nyelvét a szoftver telepítése során választhatja ki.

A szoftverfelület kinézetét a "*Szoftverbeállítások*" menü "*Beállítások*" menüpontjában, a "*Téma*" legördülőmenü segítségével módosíthatia, ahol számos megielenési téma közül választhat.

A megjelenéssel kapcsolatos változtatásokat a program bezáráskor elmenti, újabb megnyitáskor pedig a mentett állapotot alkalmazza.

## **Beépített súgó:**

A szoftverben néhány beállítás mellett látható egy külön ikon: 2 vagy . Az egérmutatót az ikonon tartva egy súgóablak jelenik meg, amely információt tartalmaz az adott beállításról.

A **ikonnal ellátott beállítások szakértelmet és fokozott figyelmet igényelnek!** 

#### **Szűrők:**

Az egyes menükben található táblázatokban, az adatok jellegétől függően, különböző szűrők állnak rendelkezésre. Az oszlopfejléc alatt található szöveges szűrő segítségével szűrést végezhet az adott oszlopban. A szűrést beírt szűrőfeltétel törlésével szüntetheti meg.

Egy összetett szűrő szintén elérhető minden oszlopban a szűrő ikonra kattintva, amely minden oszlopfejléc jobb szélén jelenik meg, ha az egérmutatót az adott fejléc fölé helyezi. A táblázatok

bal felső sarkában található, csillaggal jelölt gombra illetténő kattintást követően válthat az oszlopok megjelenítése/elrejtése között, valamint megváltoztathatja az oszlopok sorrendjét "fogd és vidd" művelettel. Az oszlopok sorrendje az oszlopok fejlécének áthelyezésével is módosítható.

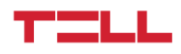

## <span id="page-11-0"></span>**3.2 Az eszközhöz kapcsolódás módjai**

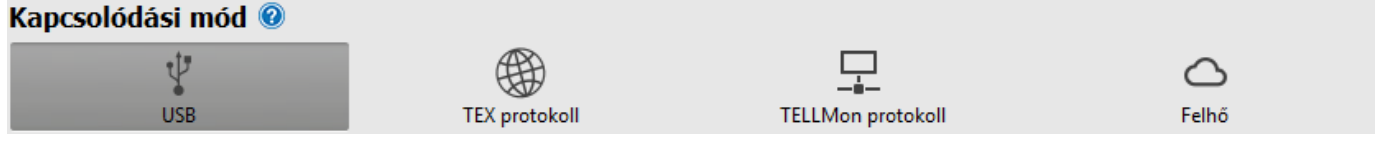

A programozószoftverrel történő kapcsolódáshoz a modulhoz az alábbiakban felsorolt lehetőségek állnak rendelkezésre. A "*TEX protokoll*" és a "*TELLMon protokoll*" kapcsolódási módok esetében, az eszköz által használt kommunikációs protokoll típusa attól függ, hogy az eszközben ezt hogyan állította be a telepítő annak függvényében, hogy milyen típusú szerverre/vevőegységre csatlakozik az eszköz.

**USB**: közvetlen kapcsolódás egy USB-A / USB mini-B kábel segítségével.

**TEX protokoll**: távoli kapcsolódás interneten keresztül TEX protokollt használó eszközhöz. Válassza ezt a lehetőséget, ha a modul az alábbi szerverek/vevőegységek közül bármelyikre TEX protokollon keresztül csatlakozik:

- **-** MVP.next (centrál) szerver;
- **-** TELLMon vevőegység;
- **-** TEX-MVP szerver;
- **-** TEX BASE vagy TEX PRO szerver.

**TELLMon protokoll**: távoli kapcsolódás interneten keresztül TELLMon protokollt használó eszközhöz. Válassza ezt a lehetőséget, ha a modul az alábbi szerverek/vevőegységek közül bármelyikre TELLMon protokollon keresztül csatlakozik:

- **-** MVP.next (centrál) szerver;
- **-** TELLMon vevőegység.

**Felhő**: távoli kapcsolódás interneten, a gyártó által felhőben üzemeltetetett szerveren keresztül. Ez a lehetőség akkor használható, ha az eszköz csatlakozva van a felhőhöz.

#### <span id="page-11-1"></span>**3.2.1 TELL-szerverek és vevőegységek**

- **TELLMon**: önálló TELL távfelügyeleti vevőegység.
- **MVP.next**: felhőalapú TELL távfelügyeleti szerverrendszer.
- **Felhő**: TELL eszközök mobilalkalmazásainak használatára és az eszközök távoli elérésére szolgáló felhőalapú TELL szerver.
- **TEX-MVP**: felhőalapú TELL távfelügyeleti szerverrendszer (kifutott).
- **TEX BASE és TEX PRO**: önálló TELL távfelügyeleti szerver (kifutott).

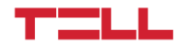

## <span id="page-12-0"></span>**3.2.2 Programozás USB-n keresztül**

A modul programozásának megkezdéséhez végezze el az alábbi műveleteket:

- **·** Indítsa el a **FenceGuard PRO** programozószoftvert.
- **•** A szoftverben a "**Kapcsolat**" menü "Kapcsolódási mód" menüpontjában válassza ki az USB kapcsolódási opciót, helyezze a modult tápfeszültségre, majd csatlakoztassa egy USB-A / USB mini-B kábellel a számítógéphez.

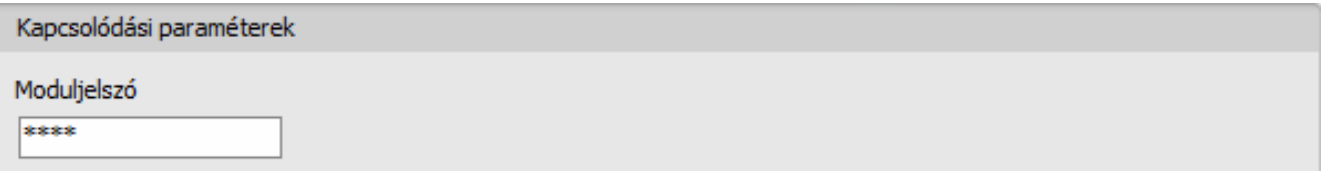

- Adja meg a moduljelszót.
	- o Szuperadminisztrátor jogosultság: teljes hozzáférés, minden beállításhoz hozzáfér. (Alapértelmezett jelszó: **1234**).
	- o Telepítői jogosultság: csak a szuperadminisztrátor által engedélyezett beállításokhoz fér hozzá. A telepítői jelszót külön be kell állítani (lásd "**[Kapcsolódási mód](#page-22-0)**" fejezet).
	- o Jelszó nélküli csatlakozás: csak a gyári beállítások visszaállítása elérhető, amennyiben az eszköz nincs lezárva.
- Kattintson a "*Kapcsolódás*" <sup>1</sup> ogombra.
- Amennyiben hibás jelszót ad meg, a szoftver csatlakozik az eszközhöz, de ugyanazok a funkció lesznek csak elérhetőek, mint amikor jelszó nélkül csatlakozik. Másik jelszóval

történő próbálkozáshoz bontsa a kapcsolatot a "*Kapcsolat bontása*" gombbal, írja be

az újabb jelszót, majd kapcsolódjon újra a "*Kapcsolódás***" <sup>1</sup>0** gombbal.

- A szoftver a modullal történő kommunikációhoz szabványos HID illesztőprogramot használ, amit a Windows operációs rendszerek tartalmaznak, így nem szükséges külön illesztőprogram telepítése. A modul USB-hez történő csatlakoztatásakor a Windows operációs rendszer automatikusan telepíti a megfelelő illesztőprogramot.
- A kapcsolat állapotát a programablak bal felső részén található USB állapotikon jelzi:

nincs USB kapcsolat (zöld)

USB kapcsolat rendben (szürke)

- Érvényes jelszóval történő kapcsolódást követően lehetőség van a modul beállítására, a beállítások módosítására, az eseménynapló letöltésére és a rendszer állapotának megtekintésére. A program rögtön a kapcsolódást követően automatikusan kiolvassa a modulból a beállításokat.
- A kapcsolat megszakításához kattintson a "*Kapcsolat bontása*" gombra.

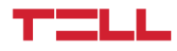

#### <span id="page-13-0"></span>**3.2.3 Kapcsolódás a modulhoz felhőszolgáltatáson keresztül**

**Ezt a kapcsolódási módot akkor alkalmazhatja, ha az elérni kívánt** *FenceGuard PRO* **modul kapcsolódva van a felhőhöz. Ennek előfeltétele, hogy az APN be legyen állítva az "***Általános***" modulbeállítások menüben, valamint a modulba mobilinternetszolgáltatással rendelkező SIM-kártya legyen behelyezve, amely használhat akár publikus, akár zárt APN-t, de utóbbi esetben a mobilszolgáltatónál engedélyeztetni kell a felhő elérését az adott zárt APN-ből, a következő IP-címen: 52.30.109.179, port: 2020. A felhőhöz történő kapcsolódáshoz a beállításokban a "***Funkciók és jogosultságok***" menüben engedélyezve kell lennie a felhőhasználatnak. Ha nem szeretné engedélyezni a folyamatos felhőhasználatot az ezzel járó adatforgalom miatt, lehetőség van a modult SMS-ben utasítani ideiglenes kapcsolódásra, amelyről részletesebben lentebb olvashat.**

Ennél a kapcsolódási módnál az internetes kapcsolat a modul és a **FenceGuard PRO** programozószoftver között a gyártó által felhőben üzemeltetett szerveren keresztül valósul meg.

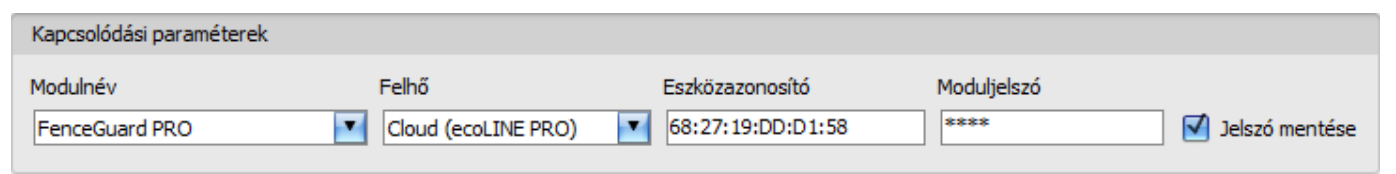

**Modulnév**: ebben a legördülőmenüben kiválaszthatja a modult, amelyhez kapcsolódni szeretne, ha annak az elérhetőségeit ezt megelőzően a "*Modulnyilvántartás*" menüben rögzítette.

**Felhő**: annak a szervernek a neve, amelyhez a modul csatlakozik. Az alapértelmezett szerver a "*Cloud (ecoLINE PRO)*" elnevezésű. Proxy használata esetén, a modulhoz távolról történő kapcsolódáshoz lehetőség van az alapértelmezett szerver IP-címétől és portszámától eltérő elérhetőség megadására új szerver rögzítésével a "*Szervernyilvántartás*" menüben. Ha van rögzítve további szerver, akkor a rögzített szerverek közül választhat elérhetőséget az adott modulhoz ebben a legördülőmenüben.

**Eszközazonosító**: az elérni kívánt **FenceGuard PRO** modul eszközazonosítója. Az eszközazonosító egyedi, a gyártás során kerül beégetésre és ezért nem módosítható. Az eszközazonosító formátuma: **FF:FF:FF:FF:FF:FF** (6x2 hexadecimális karakter).

Az adott modul eszközazonosítóját kiolvashatja USB kapcsolaton keresztül az "*Állapotfigyelés*" menüben az "*Eszközazonosító*" mezőből, valamint a modul el fogja küldeni az eszközazonosítóját válaszüzenetként a modulnak SMS-ben küldött, a felhőben üzemeltetett központi szerverhez történő kapcsolódásra utasító parancsra, amelyről bővebben az alábbiakban olvashat.

**Moduljelszó**: a modul biztonsági jelszava (alapértelmezett szuperadminisztrátori jelszó: **1234**).

**Jelszó mentése**: ha a kapcsolódáshoz szükséges adatokat itt a "*Kapcsolódási paraméterek*" szekcióban adta meg, és engedélyezi ezt az opciót, akkor a program a megadott jelszót is menteni fogja a modulnyilvántartóba a kapcsolódás kezdeményezésekor. Ha már volt jelszó eltárolva a modulnyilvántartóban a kiválasztott modulhoz, akkor a jelölés eltávolításával törölheti a jelszót a modulnyilvántartóból. A jelszó törléséhez a program megerősítést kér kapcsolódás előtt.

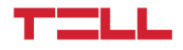

Kapcsolódás a modulhoz a felhőben üzemeltetett központi szerveren keresztül:

- A "*Kapcsolódási mód*" menüben válassza ki a "*Felhő*"  $\bigcirc$  lehetőséget.
- Amennyiben már regisztrálta a modult a "*Modulnyilvántartás*" menüben, válassza ki az elérni kívánt modult a "*Modulnév*" legördülőmenüből. Ellenkező esetben itt is megadhatja a kapcsolódáshoz szükséges adatokat, amelyeket kapcsolódáskor a program automatikusan menteni fog a modulnyilvántartóba a megadott eszközazonosítót használva modulnévként. Ebben az esetben válassza ki a szervert a "*Felhő*" legördülőmenüből, adja meg a modul eszközazonosítóját az "*Eszközazonosító*" mezőben, és a jelszavát a "*Moduljelszó*" mezőben.

A moduljelszó megadása:

- o Szuperadminisztrátor jogosultság: teljes hozzáférés, minden beállításhoz hozzáfér. (Alapértelmezett jelszó: **1234**).
- o Telepítői jogosultság: csak a szuperadminisztrátor által engedélyezett beállításokhoz fér hozzá. A telepítői jelszót külön be kell állítani (lásd "**[Kapcsolódási mód](#page-22-0)**" fejezet).
- o Jelszó nélküli csatlakozásra távolról nincs lehetőség.
- Ha engedélyezve van a felhőhasználat az adott modul beállításaiban, akkor a modul folyamatos kapcsolatot tart fenn a felhőalapú központi szerverrel. Ebben az esetben hagyja ki az alább említett SMS parancsküldési folyamatot. A felhőhasználat a "*Funkciók és jogosultságok*" menüben engedélyezhető. Amennyiben nincs engedélyezve a felhőhasználat, úgy a modul nem tart fenn folyamatos kapcsolatot a felhővel, csak kérés esetén kapcsolódik a szerverhez, ezért ebben az esetben a távprogramozáshoz előbb el kell küldeni SMS üzenetben a modulba helyezett SIM-kártya telefonszámára a kapcsolódásra utasító parancsot.

A kapcsolódásra utasító parancsot a modul bármilyen telefonszámról elfogadja, amennyiben az üzenetben meg van adva az érvényes moduljelszó. A moduljelszót az üzenet elején kell megadni, a lentebb olvasható útmutatás szerint.

A szerverre történő kapcsolódásra utasító parancs:

#### *moduljelszó***,connect#**

*moduljelszó*: az üzenet elején adja meg a modul jelszavát. A modul a szuperadmin és a telepítői jelszót egyaránt elfogadja (alapértelmezett szuperadmin jelszó: 1234).

Példa a fenti parancs használatára: **\*1234,connect#** 

Küldje el a modulba helyezett SIM kártya telefonszámára SMS-ben az említett, szerverre történő kapcsolódásra utasító parancsot és várjon a válaszüzenetre. A modul azonnal elküldi az alábbi válaszüzenetet és megkezdi a kapcsolódást:

#### **Connecting**

Amint a modul sikeresen kapcsolódott a felhőhöz, egy újabb üzenetet küld:

**Connected to** (*IP-cím:portszám*) **ID=**(*eszközazonosító*)

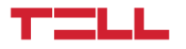

Ha nincs engedélyezve a felhőhasználat a beállításokban, akkor a modul 10 perc erejéig kapcsolódik a felhőhöz, amelyet követően tétlenség esetén automatikusan megszakítja a kapcsolatot, ezért ebben az esetben a válaszüzenet megérkezését követően 10 perc áll rendelkezésére, hogy kapcsolódjon a modulhoz.

Amennyiben 1-2 percen belül nem érkezik válaszüzenet, ellenőrizze, hogy a beállítások helyesek-e, illetve a parancsküldés körülményei megfelelnek-e a fentebb olvasható feltételeknek. Ha nem érkezik üzenet a sikeres kapcsolódásról, akkor a modulnak nem sikerül kapcsolódnia a felhőhöz.

Lehetséges hibaüzenetek:

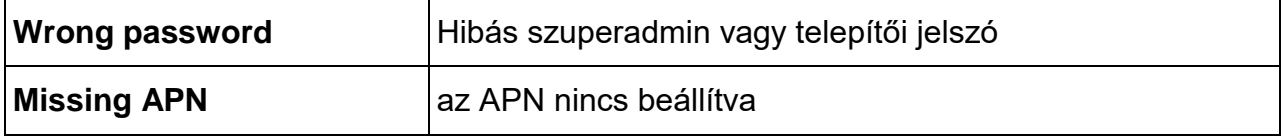

Ha a modulban nincsenek konfigurálva az APN beállítások, vagy hibásak, akkor az alábbi SMS parancsokkal beállíthatja ezeket:

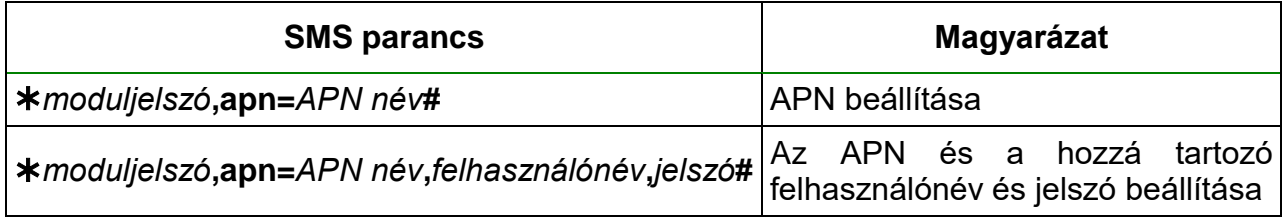

Példa a fenti parancsok használatára:

#### **1234,apn=internet#**

#### **1234,apn=net,guest,guest#**

Lehetséges hibaüzenetek:

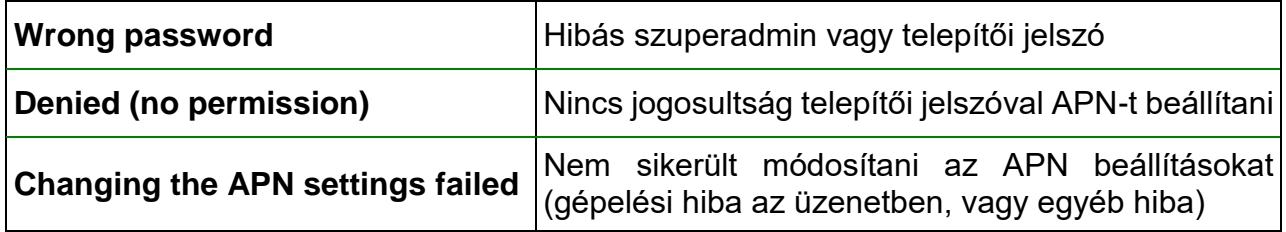

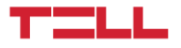

Várjon a modul válaszára. Miután a modul visszaigazolta, hogy kapcsolódott a felhőhöz, folytassa a következő lépéssel.

- Kattintson a "*Kapcsolódás*" gombra és várjon a kapcsolat létrehozására A kapcsolódási folyamat eltarthat néhány másodpercig.
- A kapcsolat állapotát a programablak bal felső részén található állapotikon jelzi:

 $\sum$  nincs kapcsolat (zöld)

kapcsolat rendben (szürke)

- Érvényes jelszóval történő kapcsolódást követően lehetőség van a modul beállítására, a beállítások módosítására, az eseménynapló letöltésére és a rendszer állapotának megtekintésére. A program rögtön a kapcsolódást követően automatikusan kiolvassa a modulból a beállításokat.
- A kapcsolat megszakításához kattintson a "*Kapcsolat bontása*" <sup>C</sup>ogombra.

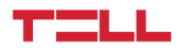

<span id="page-17-0"></span>**3.2.4 Kapcsolódás interneten keresztül TEX protokollt használó modulhoz**

**Ezt a kapcsolódási módot akkor alkalmazhatja, ha az elérni kívánt** *FenceGuard PRO* **modul úgy lett beállítva, hogy az adott szerverrel vagy vevőegységgel TEX protokollon keresztül kommunikáljon. Ez egy korai egyedi TELL protokoll, amelyet a** *FenceGuard PRO* **modul azért támogat, hogy képes legyen kommunikálni a régi TEX-MVP és TEX BASE/PRO szerverekkel, vagyis ezt a kapcsolódási módot alapvetően ezeken a szervereken keresztül történő kapcsolódáshoz kell használni. Ugyanakkor, a régi TEX-kommunikátorokkal való kompatibilitás érdekében a TELLMon vevőegység és az MVP.next szerver is támogatja a TEX protokollt. Ezért, ha a modul TELLMon vevőegységhez vagy MVP.next szerverhez csatlakozik, de valamilyen oknál fogva úgy lett beállítva, hogy TEX protokollon keresztül kommunikáljon, akkor szintén ezt a kapcsolódási módot kell választani.**

**További részleteket az MVP.next szerveren keresztül történő távoli elérésről a "***[Szervernyilvántartás / Eszközök távoli elérése MVP.next szerveren keresztül](#page-29-0)***" fejezetben talál.**

Ennél a kapcsolódási módnál a kapcsolat a modul és a **FenceGuard PRO** programozószoftver között azon a szerveren/vevőegységen keresztül valósul meg, amelyhez a modul kapcsolódva van.

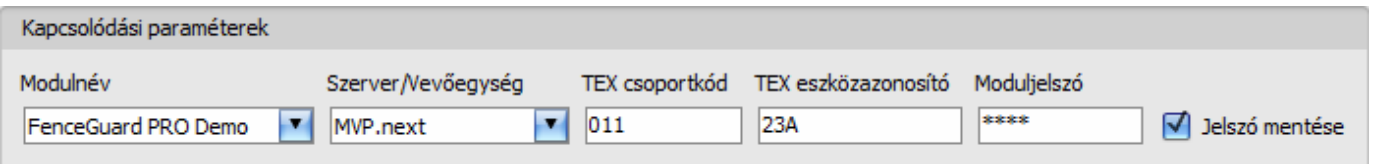

**Modulnév**: ebben a legördülőmenüben kiválaszthatja a modult, amelyhez kapcsolódni szeretne, ha annak az elérhetőségeit ezt megelőzően a "**Modulnyilvántartás**" menüben rögzítette.

**Szerver/Vevőegység**: annak a szervernek vagy vevőegységnek a neve, amelyhez a modul csatlakozik. A szerver vagy vevőegység elérhetőségeit előzetesen szükséges rögzíteni a "*Szervernyilvántartás*" menüben.

**TEX csoportkód**: az elérni kívánt **FenceGuard PRO** modul távfelügyeleti azonosítója. A TEX csoportkód a modul beállításaiban konfigurálható, formátuma: **FFF** (3 hexadecimális karakter).

**TEX eszközazonosító**: az elérni kívánt **FenceGuard PRO** modul TEX eszközazonosítója. A TEX eszközazonosító a modul beállításaiban konfigurálható, formátuma: **FFF** (3 hexadecimális karakter).

**Moduljelszó**: a modul biztonsági jelszava (alapértelmezett szuperadminisztrátori jelszó: **1234**).

**Jelszó mentése**: ha a kapcsolódáshoz szükséges adatokat itt a "*Kapcsolódási paraméterek*" szekcióban adta meg, és engedélyezi ezt az opciót, akkor a program a megadott jelszót is menteni fogja a modulnyilvántartóba a kapcsolódás kezdeményezésekor. Ha már volt jelszó eltárolva a modulnyilvántartóban a kiválasztott modulhoz, akkor a jelölés eltávolításával törölheti a jelszót a modulnyilvántartóból. A jelszó törléséhez a program megerősítést kér kapcsolódás előtt.

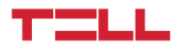

Kapcsolódás a modulhoz TEX protokollt használó szerveren/vevőegységen keresztül:

- A "*Kapcsolódási mód*" menüben válassza ki a "*TEX protokoll*" lehetőséget.
- Amennyiben már regisztrálta a modult a "*Modulnyilvántartás*" menüben, válassza ki az elérni kívánt modult a "*Modulnév*" legördülőmenüből. Ellenkező esetben itt is megadhatja a kapcsolódáshoz szükséges adatokat, amelyeket kapcsolódáskor a program automatikusan menteni fog a modulnyilvántartóba a megadott eszközazonosítót használva modulnévként. Ebben az esetben válassza ki a szervert/vevőegységet, amelyhez a modul csatlakozik a "*Szerver/Vevőegység*" legördülőmenüből, adja meg a modul távfelügyeleti azonosítóját a "**TEX csoportkód**" mezőben, a TEX eszközazonosítóját a "*TEX eszközazonosító*" mezőben, valamint a jelszavát a "*Moduljelszó*" mezőben. A szerver vagy vevőegység elérhetőségeit előzetesen szükséges rögzíteni a "*Szervernyilvántartás*" menüben.

A moduljelszó megadása:

- o Szuperadminisztrátor jogosultság: teljes hozzáférés, minden beállításhoz hozzáfér. (Alapértelmezett jelszó: **1234**).
- o Telepítői jogosultság: csak a szuperadminisztrátor által engedélyezett beállításokhoz fér hozzá. A telepítői jelszót külön be kell állítani (lásd "**[Kapcsolódási mód](#page-22-0)**" fejezet).
- o Jelszó nélküli csatlakozásra távolról nincs lehetőség.
- Kattintson a "*Kapcsolódás"* Gombra.
- A kapcsolat állapotát a programablak bal felső részén található állapotikon jelzi:

nincs kapcsolat (zöld)

kapcsolat rendben (szürke)

- Érvényes jelszóval történő kapcsolódást követően lehetőség van a modul beállítására, a beállítások módosítására, az eseménynapló letöltésére és a rendszer állapotának megtekintésére. A program rögtön a kapcsolódást követően automatikusan kiolvassa a modulból a beállításokat.
- A kapcsolat megszakításához kattintson a "*Kapcsolat bontása***" bol** gombra.

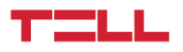

#### <span id="page-19-0"></span>**3.2.5 Kapcsolódás interneten keresztül TELLMon protokollt használó modulhoz**

**Ezt a kapcsolódási módot akkor alkalmazhatja, ha az elérni kívánt** *FenceGuard PRO* **modul TELLMon vevőegységhez vagy MVP.next szerverhez csatlakozik és úgy lett beállítva, hogy az adott szerverrel vagy vevőegységgel TELLMon protokollon keresztül kommunikáljon. További részleteket az MVP.next szerveren keresztül történő távoli elérésről a "***[Szervernyilvántartás / Eszközök távoli elérése MVP.next szerveren keresztül](#page-29-0)***" fejezetben talál.**

Ennél a kapcsolódási módnál a kapcsolat a modul és az **FenceGuard PRO** programozószoftver között azon a vevőegységen keresztül valósul meg, amelyhez a modul kapcsolódva van.

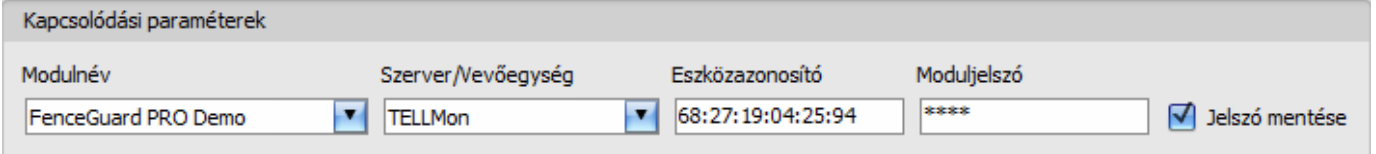

**Modulnév**: ebben a legördülőmenüben kiválaszthatja a modult, amelyhez kapcsolódni szeretne, ha annak az elérhetőségeit ezt megelőzően a "*Modulnyilvántartás*" menüben rögzítette.

**Szerver/Vevőegység**: annak a szervernek vagy vevőegységnek a neve, amelyhez a modul csatlakozik. A szerver vagy vevőegység elérhetőségeit előzetesen szükséges rögzíteni a "*Szervernyilvántartás*" menüben.

**Eszközazonosító**: az elérni kívánt **FenceGuard PRO** modul eszközazonosítója. Az eszközazonosító egyedi, a gyártás során kerül beégetésre és ezért nem módosítható. Az eszközazonosító formátuma: **FF:FF:FF:FF:FF:FF** (6x2 hexadecimális karakter).

Az adott modul eszközazonosítóját kiolvashatja USB kapcsolaton keresztül az "Állapotfigyelés" menüben az "*Eszközazonosító*" mezőből, vagy a szerver/vevőegység felhasználói felületéről.

**Moduljelszó**: a modul biztonsági jelszava (alapértelmezett szuperadminisztrátori jelszó: **1234**).

**Jelszó mentése**: ha a kapcsolódáshoz szükséges adatokat itt a "*Kapcsolódási paraméterek*" szekcióban adta meg, és engedélyezi ezt az opciót, akkor a program a megadott jelszót is menteni fogja a modulnyilvántartóba a kapcsolódás kezdeményezésekor. Ha már volt jelszó eltárolva a modulnyilvántartóban a kiválasztott modulhoz, akkor a jelölés eltávolításával törölheti a jelszót a modulnyilvántartóból. A jelszó törléséhez a program megerősítést kér kapcsolódás előtt.

Kapcsolódás a modulhoz TELLMon protokollt használó vevőegységen keresztül:

- A "*Kapcsolódási mód*" menüben válassza ki a "*TELLMon protokoll*" –■ lehetőséget.
- Amennyiben már regisztrálta a modult a "*Modulnyilvántartás*" menüben, válassza ki az elérni kívánt modult a "*Modulnév*" legördülőmenüből. Ellenkező esetben itt is megadhatja a kapcsolódáshoz szükséges adatokat, amelyeket kapcsolódáskor a program automatikusan menteni fog a modulnyilvántartóba a megadott eszközazonosítót használva modulnévként. Ebben az esetben válassza ki a szervert vagy vevőegységet, amelyhez a modul csatlakozik a "*Szerver/Vevőegység*" legördülőmenüből, adja meg a modul eszközazonosítóját az "Eszközazonosító" mezőben, valamint a jelszavát a "Moduljelszó" mezőben. A szerver vagy vevőegység elérhetőségeit előzetesen szükséges rögzíteni a "*Szervernyilvántartás*" menüben.

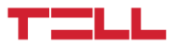

A moduljelszó megadása:

- o Szuperadminisztrátor jogosultság: teljes hozzáférés, minden beállításhoz hozzáfér. (Alapértelmezett jelszó: **1234**).
- o Telepítői jogosultság: csak a szuperadminisztrátor által engedélyezett beállításokhoz fér hozzá. A telepítői jelszót külön be kell állítani (lásd "*[Kapcsolódási mód](#page-22-0)*" fejezet).
- o Jelszó nélküli csatlakozásra távolról nincs lehetőség.
- Kattintson a "*Kapcsolódás*" <sup>- •</sup> gombra.
- **A TELLMon protokollal kommunikáló** *FenceGuard PRO* **modul nincs folyamatosan kapcsolódva a szerverhez vagy vevőegységhez. A modul csak akkor létesít kapcsolatot, amikor életjelet vagy eseményt küld, ezért a "***Kapcsolódás***" gombra történő kattintás után addig kell várakozni, amíg a modul életjel vagy eseményküldés okán kapcsolódik a szerverhez vagy vevőegységhez. A programozószoftvernek ekkor van lehetősége összekapcsolódni a modullal. Ezért, ha a modul úgy van beállítva, hogy csak nagyon ritkán küldjön életjelet a szerver vagy vevőegység felé, akkor a szoftver csak sok idő elteltével tud kapcsolódni a modulhoz (a beállított életjelküldés-gyakoriságtól függően).**
- A kapcsolat állapotát a programablak bal felső részén található állapotikon jelzi:  $-\frac{1}{2}$  nincs kapcsolat (zöld)

 $-\dot{\bullet}$  kapcsolat rendben (szürke)

- Érvényes jelszóval történő kapcsolódást követően lehetőség van a modul beállítására, a beállítások módosítására, az eseménynapló letöltésére és a rendszer állapotának megtekintésére. A program rögtön a kapcsolódást követően automatikusan kiolvassa a modulból a beállításokat.
- A kapcsolat megszakításához kattintson a "*Kapcsolat bontása***" ©** gombra.

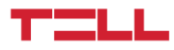

# <span id="page-21-0"></span>**4 A FenceGuard PRO programozószoftver használata és a funkciók leírása**

#### <span id="page-21-1"></span>**4.1 Kapcsolat menü**

#### <span id="page-21-2"></span>**4.1.1 Beállítási lehetőségek megtekintése és offline konfigurálás**

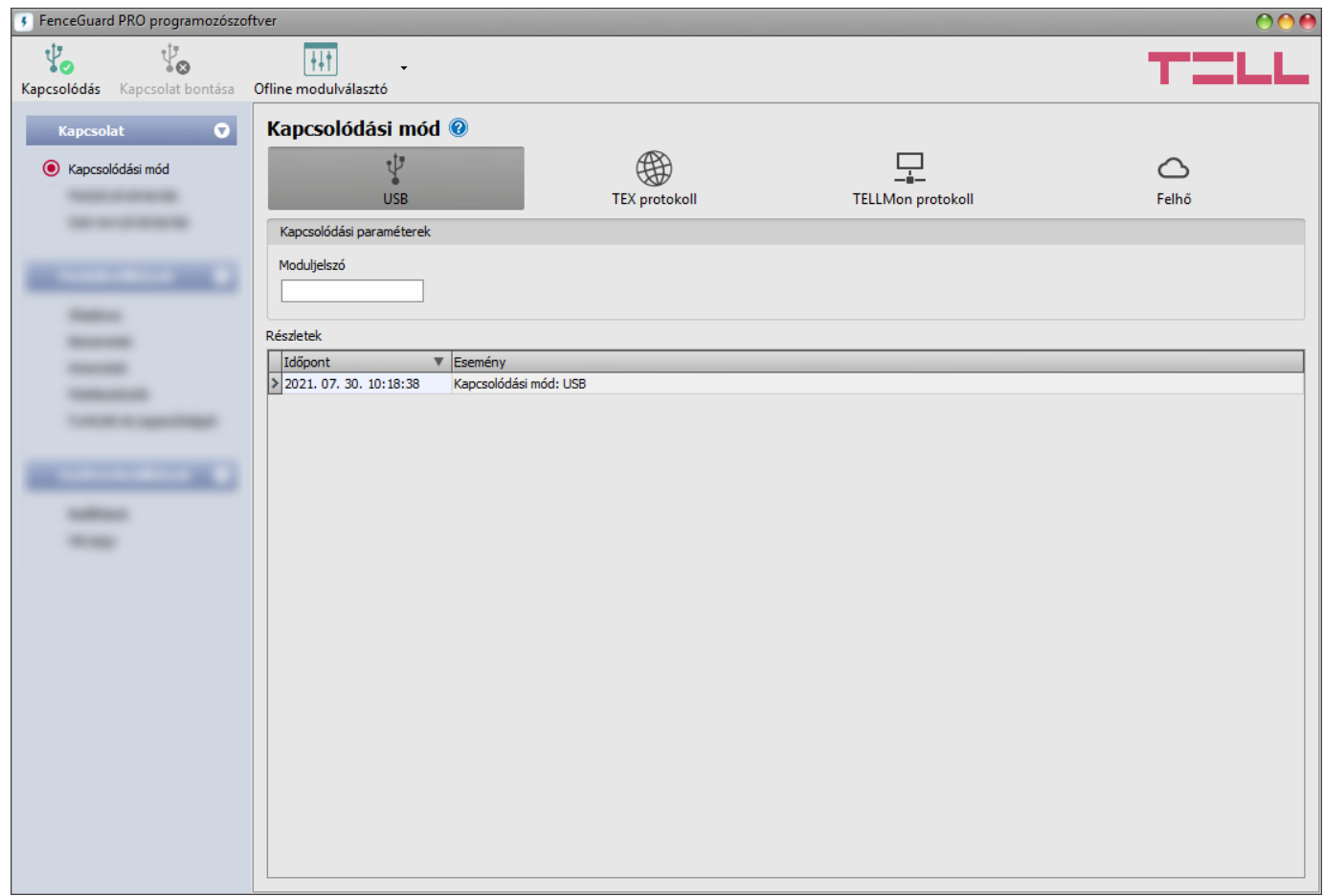

Az "*Offline modulválasztó*" segítségével lehetőség van a **FenceGuard PRO** beállítási lehetőségeinek megtekintésére, valamint a beállítások előzetes konfigurálására és mentésére a modul csatlakoztatása nélkül is, azaz offline.

Ha szeretné megtekinteni a **FenceGuard PRO** beállítási lehetőségeit, vagy a modul csatlakoztatása nélkül szeretne beállításokat konfigurálni és elmenteni, akkor kattintson az "*Offline modulválasztó*" gomb mellett található nyílra, majd a legördülőmenüből válassza ki a kívánt felhasználói szintet. A program kérni fogja a választása jóváhagyását, majd betölti a kiválasztott jogosultsági szintnek megfelelő beállítási lehetőségeket.

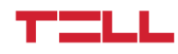

## <span id="page-22-0"></span>**4.1.2 Kapcsolódási mód**

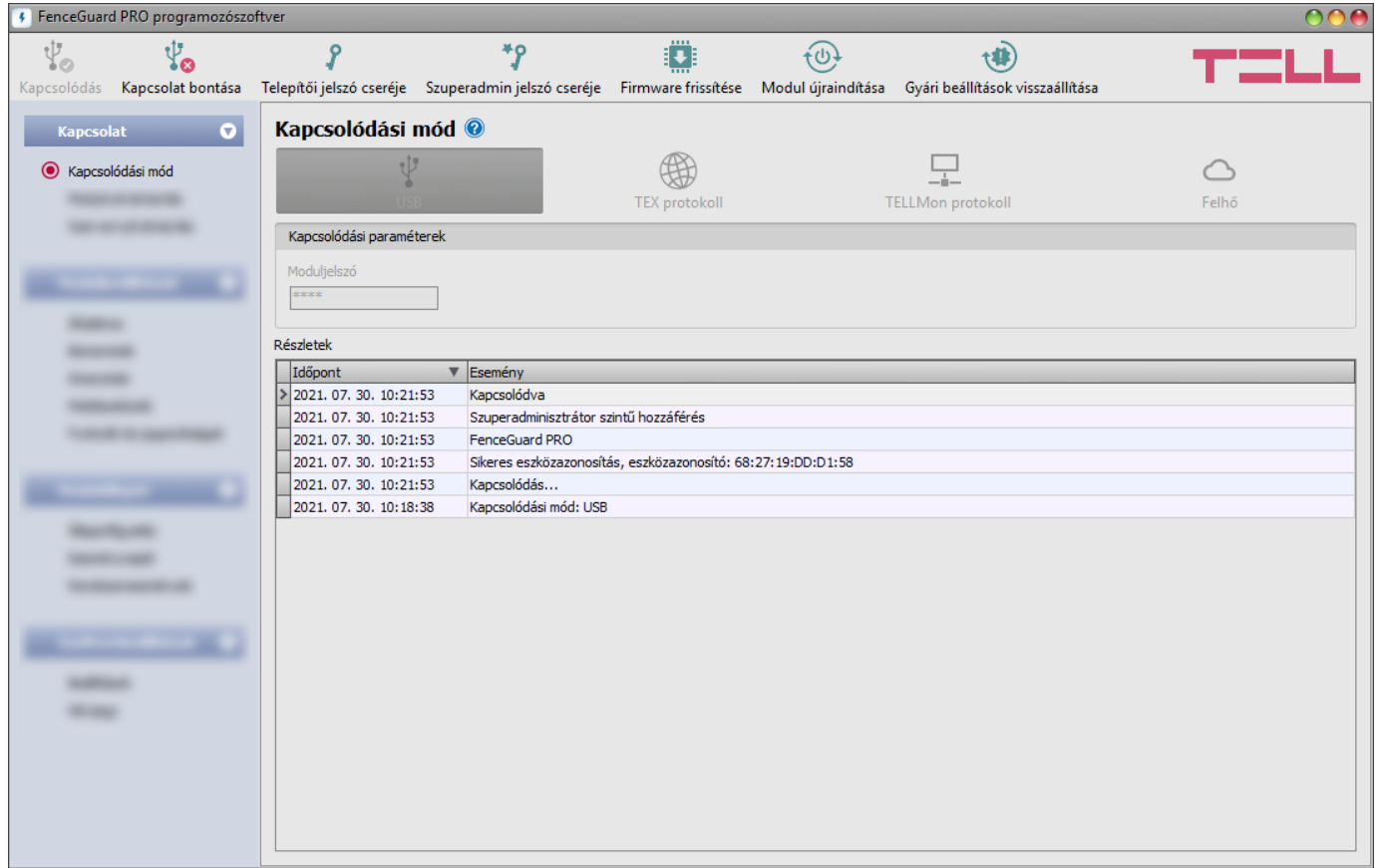

A "*Kapcsolódási mód*" menüpontban kiválasztható a csatlakozás módja (USB, illetve több lehetőség interneten keresztül történő kapcsolódásra), információ látható a csatlakozási folyamatról, valamint megváltoztatható a telepítői és a szuperadmin jelszó. Az alapértelmezett szuperadmin jelszó: **1234**. Amennyiben a telepítői szintű hozzáférést is használni kívánja, ehhez a jelszót külön be kell állítani a "*Telepítői jelszó cseréje*" gombra kattintva.

**Részletek**: ebben az ablakban nyomon követhető a kapcsolódás folyamata.

Elérhető műveletek:

- **Telepítői jelszó cseréje**:
	- Y A gombra történő kattintás után módosíthatja a telepítői szintű jelszót.
- **Szuperadmin jelszó cseréje**:
	- \*ዖ A gombra történő kattintás után módosíthatja a szuperadminisztrátor szintű jelszót.

Adja meg a jelenlegi jelszót, kétszer az új jelszót, majd nyomja meg a "Rendben" gombot. A jelszó hossza minimum 4, maximum 8 karakter lehet. A jelszó tartalmazhat számokat 0...9-ig, kisbetűket a...z-ig, valamint nagybetűket A...Z-ig.

Figyelem! A következő karakterek nem használhatók:  $^{\circ}$  ~ < > =  $|$  \$ % " '.

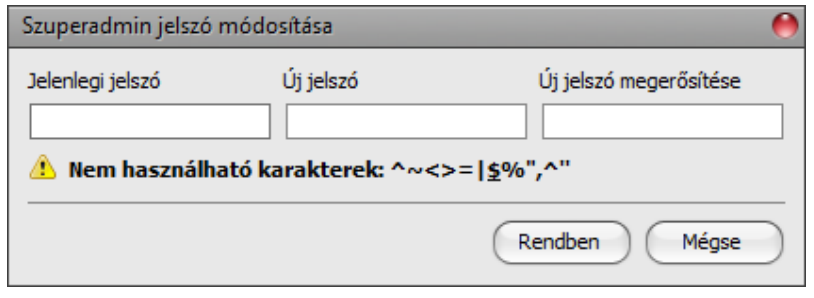

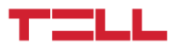

Firmware frissítése:

A "*Firmware frissítése***"** gombra kattintva a modul firmware frissítését végezheti el. A gombra kattintást követően egy felugró ablak jelenik meg, ahol betallózhatja a **tf4** kiterjesztésű firmware fájlt. A firmware feltöltése után a folyamatjelző ablak bezáródik, majd a modul 5 másodperc elteltével automatikusan újraindul az új firmware-rel.

Ezzel az opcióval alacsonyabb főverziójú (pl. v2) firmware-rel rendelkező modul is frissíthető, amely alapvetően nem kompatibilis a legújabb szoftververzióval, viszont frissítéssel kompatibilissé tehető.

Modul újraindítása:

A gombra történő kattintással újraindíthatja a csatlakoztatott modult, amennyiben szükséges.

Gyári beállítások visszaállítása:

A gombra történő kattintással visszaállíthatja a modul gyári alapértelmezett beállításait. A gyári beállítások visszaállításával az aktuális beállítások törlődnek, ezért előbb mentse a beállításait, amennyiben szükséges. A visszaállítási művelet akár 1 percnél is hosszabb ideig tarthat és a modul újraindulásával jár. Várja meg, amíg a modul újraindul és az állapotjelző LED ismét aktivitást mutat.

A gyári beállítások visszaállítása funkció akkor is elérhető, ha moduljelszó megadása nélkül csatlakozik a modulhoz. A gyári beállítások visszaállítását a modul elutasítja abban az esetben, ha a "*Gyári beállítások visszaállításának tiltása*" opció engedélyezésre került a beállításokban, a "**Funkciók és jogosultságok**" menüben. Ebben az esetben a szoftver erről hibaüzenetet jelenít meg a visszaállítás jóváhagyását követő tájékoztatóüzenet után. Ha elfelejtette a szuperadmin jelszót és a "Gyári beállítások visszaállításának tiltása" opció be van kapcsolva, akkor a gyári beállítások visszaállítását csak a gyártó tudja elvégezni szervizben.

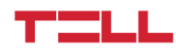

### <span id="page-24-0"></span>**4.1.3 Modulnyilvántartás**

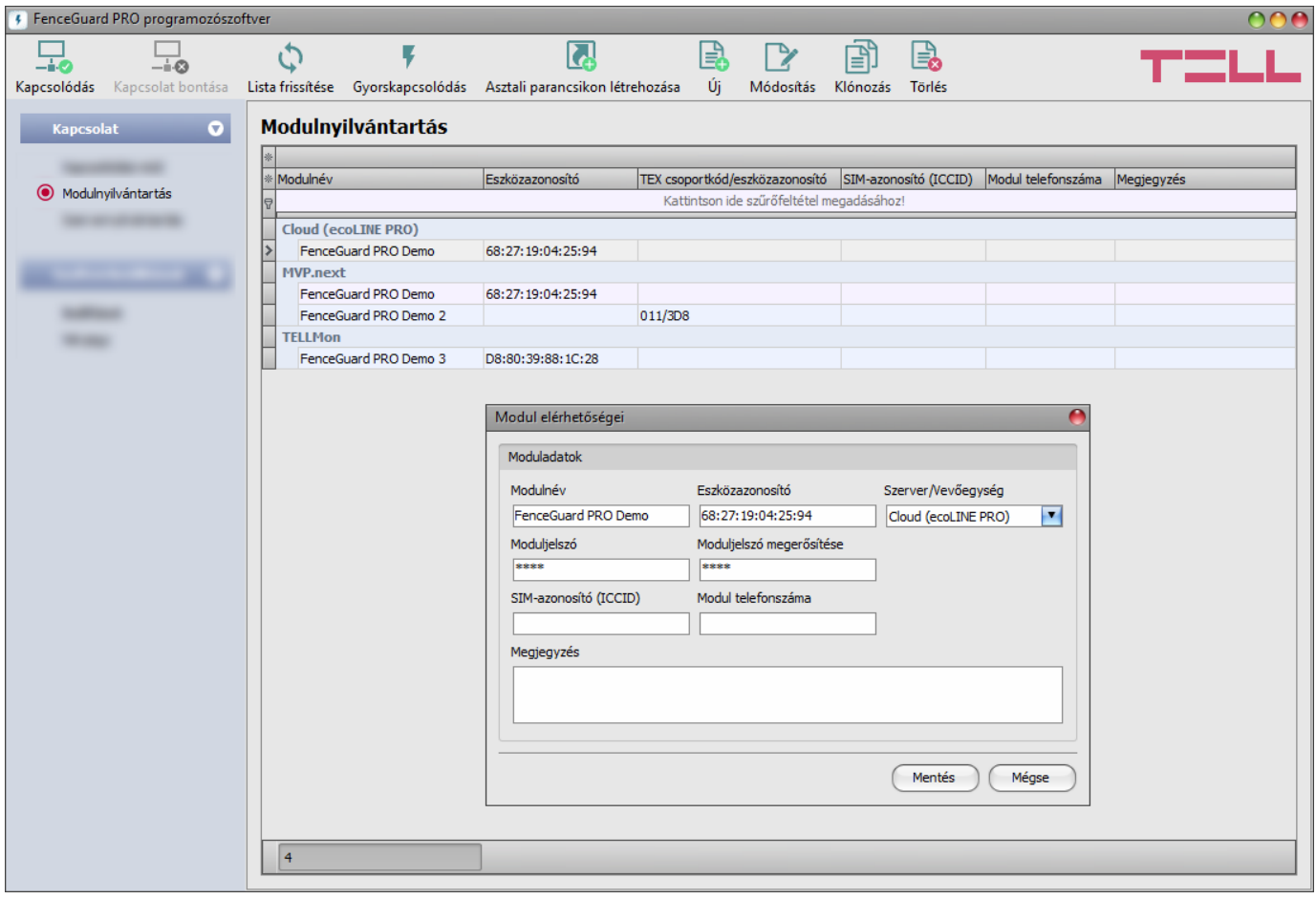

A modulnyilvántartás funkció a modulok távprogramozáshoz használt elérhetőségeinek tárolására és egyszerű kezelésére szolgál. Az adatbázishoz hozzáadhat új modul elérhetőségeket, szerkesztheti vagy törölheti, valamint egyező elérhetőségű modulok könnyű hozzáadása érdekében klónozhatja a bejegyzéseket.

Távoli kapcsolódáskor a "*Modulnév*" legördülőmenüből név alapján könnyedén kiválaszthatja az elérni kívánt modult az adatbázisban rögzített modulok közül. Közvetlenül a modulnyilvántartóból is kezdeményezhető távoli kapcsolódás az eszköz kiválasztásával, majd

a *Gyorskapcsolódás* gombra történő kattintással.

Az "Asztali parancsikon létrehozása" **köl** gomb segítségével a modulnyilvántartóban kiválasztott modulhoz létrehozhat egy parancsikont az asztalon. A parancsikon megnyitja a szoftvert és automatikusan elindítja a távoli kapcsolódást az adott modulhoz.

Amennyiben a "*Kapcsolódási mód*" menüben ad meg új modulelérhetőséget, azt a program automatikusan hozzáadja a modulnyilvántartó adatbázishoz az eszközazonosítót használva modulnévként, amit később lehetősége van módosítani az adott bejegyzés szerkesztésével a modulnyilvántartóban. A modulnyilvántartó adatbázis helyben van tárolva a számítógépen. Szükség esetén, korábbi programverziókból exportált adatbázis a termék gyártói weboldalán elérhető **MMTool** program segítségével importálható.

Amennyiben az eszközei MVP.next szerverre csatlakoznak és van regisztrált MVP.next távfelügyeleti fiókja, lehetőség van az eszközök adatainak lekérdezésére és automatikus mentésére a modulnyilvántartóban. Ennek részleteit a "[Szervernyilvántartás](#page-26-0)" fejezetben találja.

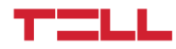

- A "**Modulnyilvántartás**" menüben elérhető funkciógombok:
	- : bejegyzések frissítése az adatbázisból
		- : gyorskapcsolódás távolról a kiválasztott modulhoz

 $\blacktriangleright$ : parancsikon létrehozása az asztalon a kijelölt modulhoz történő azonnali kapcsolódáshoz

: új modul hozzáadása

- : bejegyzés klónozása (duplikálása)
	- : bejegyzés szerkesztése
- : bejegyzés törlése

A modulnyilvántartó által tárolt adatok:

**Modulnév**: a modul tetszőleges neve.

**Eszközazonosító**: a modul egyedi eszközazonosítója, mely a gyártás során kerül beégetésre és ezért nem módosítható. Új modulelérhetőség létrehozásakor a szoftver automatikusan kiolvassa az eszközazonosítót modulból és beilleszti ebbe a mezőbe, ha a modul csatlakoztatva van USB-n keresztül. Sikertelen beolvasás esetén az eszközazonosítót beírhatja kézzel is, vagy bemásolhatja az "*Állapotfigyelés*" menüből.

Az eszközazonosító formátuma: **FF:FF:FF:FF:FF:FF** (6x2 hexadecimális karakter).

**Szerver/Vevőegység**: egy modulra vonatkozóan több távoli kapcsolódási módhoz is rögzíthet elérhetőségeket (Felhő, TELLMon, MVP.next, TEX-MVP), annak megfelelően, hogy a modul milyen szerverhez, vagy vevőegységhez csatlakozik. A szerverek vagy vevőegységek elérhetőségeit előzetesen szükséges rögzíteni a "*Szervernyilvántartás*" menüben, majd az ott rögzített szerverek vagy vevőegységek közül választhat az adott modulhoz ebben a legördülőmenüben, az adott modulhoz történő hozzárendeléshez. Amennyiben egy modul több szerveren vagy veőegységen is elérhető, és mindegyikhez szeretné az adott modul elérhetőségét rögzíteni, akkor ezt külön bejegyzések rögzítésével teheti meg, bejegyzésenként a megfelelő szervert vagy vevőegységet választva.

**Protokoll** (csak MVP.next szerver esetén): a modul beállításaiban konfigurált kommunikációs protokoll kiválasztása (TELLMon vagy TEX). SIA DC-09 protokoll nem választható, mert a SIA DC-09 nem támogatja a távprogramozást.

**TEX csoportkód** (csak TEX protokoll esetén): a modul beállításaiban konfigurált távfelügyeleti azonosító, mely TEX protokoll használata esetén szükséges. A TEX csoportkód formátuma: **FFF** (3 hexadecimális karakter).

**TEX eszközazonosító** (csak TEX protokoll esetén): a modul beállításaiban konfigurált TEX eszközazonosító, mely TEX protokoll használata esetén szükséges. A TEX eszközazonosító formátuma: **FFF** (3 hexadecimális karakter).

**Moduljelszó/Moduljelszó megerősítése**: a modulban beállított szuperadmin vagy telepítői jelszó, attól függően, hogy melyiket szeretné használni az adott modulhoz történő kapcsolódáshoz.

**SIM-azonosító (ICCID)**: a modulba helyezett SIM-kártya azonosítója. Új modulelérhetőség létrehozásakor a szoftver automatikusan kiolvassa a SIM-azonosítót a modulból és beilleszti ebbe a mezőbe, ha a modul csatlakoztatva van USB-n keresztül és be van helyezve a SIM-kártya. Sikertelen beolvasás esetén az azonosítót beírhatja kézzel is, vagy bemásolhatja az "*Állapotfigyelés*" menüből. A SIM-azonosítót a modul nem használja, csupán informatív jellegű.

**Modul telefonszáma**: ebben a mezőben megadhatja a modulba helyezett SIM-kártya telefonszámát. Ezt a modul nem használja, csupán informatív jellegű.

<span id="page-26-0"></span>**Megjegyzés**: egyedi megjegyzés beírható az adott modulra vonatkozóan.

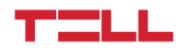

#### <span id="page-27-0"></span>**4.1.4 Szervernyilvántartás**

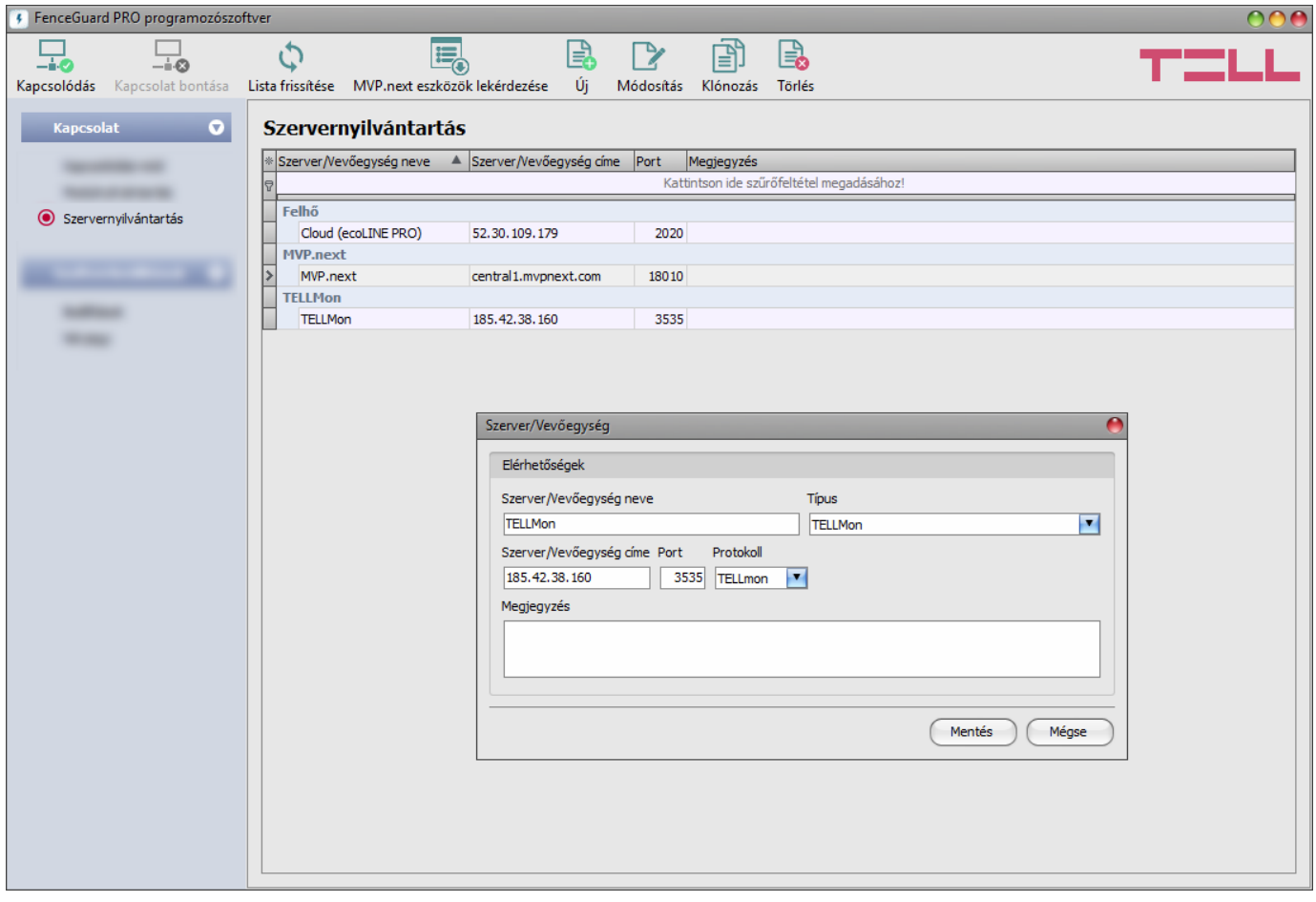

A szervernyilvántartás funkció a távfelügyeleti szerverek és vevőegységek elérhetőségeinek tárolására, valamint a modulokhoz történő gyors távoli kapcsolódás elősegítésére szolgál. A "*Szervernyilvántartás*" menüben rögzítheti a távfelügyeleti szervereket és vevőegységeket, majd ezeket hozzárendelheti a modulokhoz a "*Modulnyilvántartás*" menüben a modulok elérhetőségeinek rögzítésekor. Az adatbázishoz hozzáadhat új szerverelérhetőségeket, szerkesztheti vagy törölheti, valamint egyező elérhetőségű szerverek vagy vevőegységek könnyű hozzáadása érdekében klónozhatja a bejegyzéseket.

Amennyiben a modult olyan zárt hálózatban használja, amelyben nincs lehetőség engedélyezni a felhőhöz történő kapcsolódást, a program lehetőséget biztosít egyedi felhőelérhetőség hozzáadására itt a "*Szervernyilvántartás*" menüben. Ez lehet egy, az adott zárt hálózatban engedélyezett IP-cím és portszám, amelyet ezt követően beállíthat alapértelmezett felhőszerverként a modul beállításaiban, a "*Funkciók és jogosultságok*" menüben. Így a zárt hálózatban nem szükséges engedélyezni a felhőhöz történő kapcsolódást, csupán egy portátirányítást kell beállítani a választott IP-címről és portról a felhő IP-címére és portjára (**52.30.109.179:2020**).

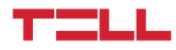

A "*Szervernyilvántartás*" menüben elérhető funkciógombok:

- : bejegyzések frissítése az adatbázisból
- $\mathop{\mathbf{:=}}\limits_{\mathbin{\Diamond}}$ : eszközök lekérdezése MVP.next szerverről
	- : új szerver vagy vevőegység hozzáadása
		- : bejegyzés klónozása (duplikálása)
- : bejegyzés szerkesztése
	- bejegyzés törlése

A szervernyilvántartó által tárolt adatok:

**Szerver/vevőegység neve**: a szerver vagy vevőegység tetszőleges neve.

**Típus**: a szerver vagy vevőegység típusa (Felhő, TELLMon, MVP.next).

**Szerver/vevőegység címe**: a szerver vagy vevőegység IP-címe, vagy domain neve.

**Port**: a szerver vagy vevőegység kommunikációs portszáma.

**Protokoll** (csak TELLMon vevőegység esetén): a vevőegység által használt kommunikációs protokoll (TELLMon, TEX). Ha az adott vevőegységre mindkét protokollal vegyesen vannak eszközök csatlakoztatva, az eszközök eléréséhez külön mindkét protokollal rögzíteni kell a vevőegységet a nyilvántartóban.

**Cégazonosító** (csak MVP.next szerver esetén): MVP.next szerver esetén szükséges a regisztrált cégazonosító.

**Kliens-felhasználónév** (csak MVP.next szerver esetén): az MVP.next szerver felhasználói felületén a "*Programozószoftver*" típusú kliensalkalmazáshoz beállított felhasználónév (lásd részletek lentebb).

**Kliensjelszó/Kliensjelszó megerősítése** (csak MVP.next szerver esetén): az MVP.next szerver felhasználói felületén az adott kliens-felhasználónévhez beállított jelszó (lásd részletek lentebb).

**Megjegyzés**: egyedi megjegyzés beírható az adott szerverre vagy vevőegységre vonatkozóan.

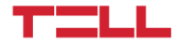

#### <span id="page-29-0"></span>**Eszközök távoli elérése MVP.next szerveren keresztül**:

Amennyiben az eszközei MVP.next szerverre csatlakoznak és van regisztrált MVP.next távfelügyeleti fiókja, lehetőség van az eszközök adatainak lekérdezésére és automatikus mentésére a modulnyilvántartóban.

MVP.next szerver esetén csak regisztrált programozószoftverrel (kliensalkalmazással) van lehetőség az eszközadatok szerverről történő lekérdezésére, valamint az eszközök szerveren keresztül történő távoli elérésére, ezért szükséges regisztrálnia programozószoftverét az alábbiak szerint:

- Lépjen be az MVP.next fiókjába a szerver felhasználói felületén.
- A *BeállításokKliensalkalmazások* menüben adjon hozzá egy "*Programozószoftver*" típusú kliensalkalmazást egyedi felhasználónévvel és jelszóval.
- Rendelje hozzá a kliensalkalmazáshoz a kívánt eszközcsoportot vagy eszközcsoportokat, amelybe a távolról elérni kívánt eszközök tartoznak a szerveren.
- A programozószoftverben, a szervernyilvántartóban adjon hozzá egy új "*MVP.next*" típusú szervert és adja meg az MVP.next fiókja cégazonosítóját, valamint a regisztrált programozószoftver típusú kliensalkalmazáshoz beállított felhasználónevet és jelszót.

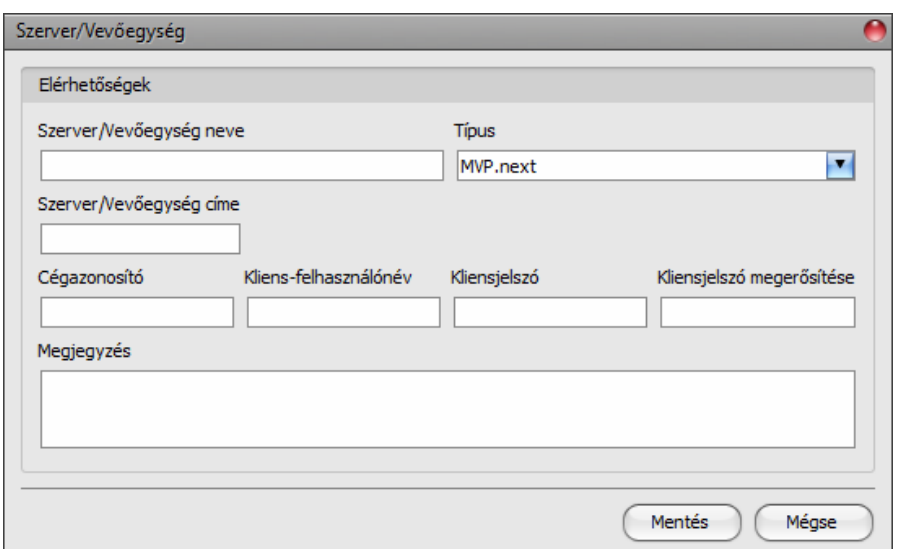

 Az eszközadatok szerverről történő lekérdezéséhez kattintson a listában a hozzáadott MVP.next szerverre annak kiválasztásához, majd kattintson az "*MVP.next eszközök*  **lekérdezése**"  $\frac{1}{1-\epsilon}$  gombra. Ha helyesek a megadott hitelesítőadatok, akkor a program letölti az eszközlistát az eszközök adataival együtt és elmenti a modulnyilvántartóba. Sikeres eszközlista-letöltés után a "Kapcsolódási mód" menüben lehetőség van távolról kapcsolódni az eszközökhöz, a megfelelő protokollgomb (TELLMon vagy TEX) kiválasztása után.

**Figyelem!** A regisztrált kliens-felhasználónevet és jelszót bármelyik másik MVP.next-et támogató programozószoftverben is használhatja, de egyszerre csak egy szoftverrel kapcsolódhat a szerverhez ugyanazzal a felhasználónévvel. Ha több programozószoftvert szeretne párhuzamosan használni, akkor mindegyiket külön programozószoftver típusú kliensalkalmazásként kell regisztrálni a szerveren, különböző felhasználónévvel.

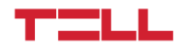

#### <span id="page-30-0"></span>**4.2 Modulbeállítások menü**

- A "*Modulbeállítások*" menün belül található almenükben tudja konfigurálni a modul beállításait.
	- **Modulbeállítások módosítása**: a modul beállításainak módosításához szükség van a modulban tárolt aktuális beállítások kiolvasására, amit a program automatikusan végrehajt a modul csatlakoztatásakor. Ugyanakkor, a beállításokat manuálisan is kiolvashatja bármikor

az "*Olvasás*" gombra kattintva bármelyik almenüben a "*Modulbeállítások*" menücsoporton belül. A beállítások írása a modulba az "**Írás**"  $\mathcal{O}_\mathbf{Q}$  gomb segítségével mindaddig nem lehetséges, amíg az olvasás nem történt meg. Módosítást követően írja be

a beállításokat a modulba az "**Írás**" **véd** gomb segítségével. A program figyelmeztet a beállítások írására egy oldal elhagyásakor, ha módosítás történt az oldalon.

 **Modulbeállítások felülírása**: amennyiben felül szeretné írni a modul aktuális beállításait teljesen új beállításokkal, a beállításokat beolvashatja és beírhatja a modulba egy előzetesen készített biztonsági mentésből. Biztonsági mentés készítéséhez konfigurálja a kívánt

beállításokat az almenükben, majd kattintson a "*Mentés fájlba<sup>" [ˈ]</sup>] gombra az "Általános"* 

modulbeállítások menüben. Az így elkészített biztonsági mentés fájlt a "*Betöltés fájlból*"

gomb segítségével tudja beolvasni a programba, majd az "**írás**" So gomra kattintással írhatja be a modulba. Ez akkor hasznos, ha több modult szeretne konfigurálni ugyanazokkal a beállításokkal.

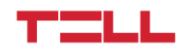

## <span id="page-31-0"></span>**4.2.1 Általános**

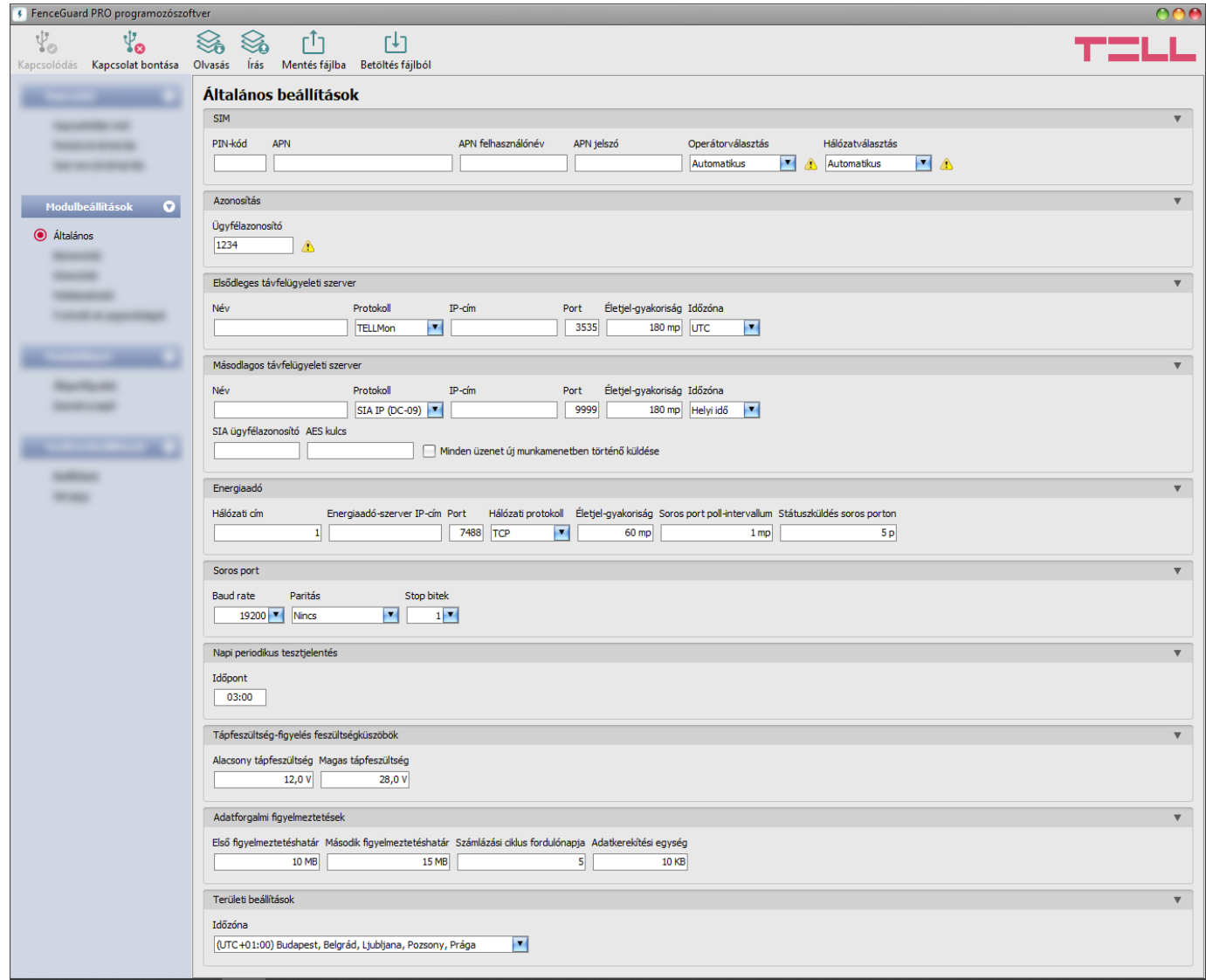

Ebben a menüben a modul általános beállításai konfigurálhatók.

Elérhető műveletek:

Beállítások kiolvasása a modulból:

A modulban lévő beállítások beolvasásához kattintson az "*Olvasás*" gombra. A modulban levo beallitást beolvassa minden egyes menüben.<br>Ez az összes beállítást beolvassa minden egyes menüben.

Beállítások írása a modulba:

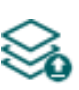

Beállítás módosítást, vagy új beállítások megadását követően, hogy az új beállítások érvényesüljenek a rendszerben, azokat be kell írni a modulba az "Írás" gomb segítségével. Ez csak a megváltoztatott értékeket írja be a modulba, de minden egyes módosítást minden menüben.

Beállítások mentése fájlba:

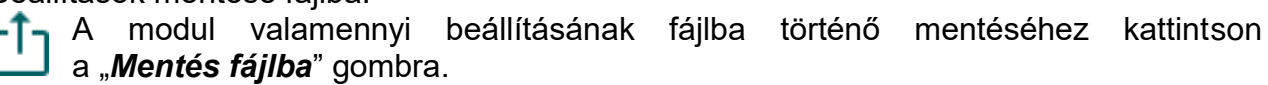

Beállítások betöltése fájlból:

A modul valamennyi beállításának fájlból történő visszaállításához kattintson a "*Betöltés fájlból*" gombra.

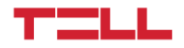

# Beállításmódosítást követően a beállításokat be kell írni a modulba az "*Írás*" **valá** qomb **segítségével annak érdekében, hogy a változtatások érvénybe lépjenek.**

#### **SIM:**

**PIN-kód**: amennyiben szeretné alkalmazni a PIN-kód kezelést, adja meg itt a modulba helyezett SIM-kártya PIN-kódját. Ellenkező esetben tiltsa le a PIN-kód kérést a SIM-kártyán. Ha rossz PIN-kódot állított be, a modul egyszer próbálkozik meg a kóddal minden egyes alkalommal, amikor a kódot megváltoztatja a beállításokban és a "PIN code error" hibaüzenet látható a rendszernaplóban. Sikertelen próbálkozást követően a modul kitörli a rossz PIN-kódot a beállításokból, ezt követően a modem típusától függően akár újra is indulhat, majd a rendszernaplóban a "PIN code need!" üzenet látható. Ha ezt tapasztalja, írja be a helyes PIN-kódot. Amennyiben 3-szor egymás után rossz PIN-kód kerül beállításra, a SIM-kártya eljut a PUK-kód kéréséig. Ebben az esetben helyezze be a SIM-kártyát egy mobiltelefonba, oldja fel a PUK-kód megadásával és javítsa ki a PIN-kódot a modul beállításaiban.

**APN**: az internetre történő csatlakozáshoz szükséges APN név (kérje a modulba helyezett SIM-kártyát kibocsátó mobilszolgáltatótól). Amennyiben nincs beállítva APN vagy hibás a megadott APN, úgy a modul nem képes internetre csatlakozni és így üzemképtelen.

**APN felhasználónév**: csak abban az esetben szükséges, ha a mobilszolgáltató ezt megadta és igényli a használatát az adott APN-hez.

**APN jelszó**: csak abban az esetben szükséges, ha a mobilszolgáltató ezt megadta és igényli a használatát az adott APN-hez.

**Operátorválasztás**: a legördülőmenüből választhat az az adott SIM-kártyával elérhető mobilszolgáltatók közül. Az elérhető mobilszolgáltatók listájának frissítéséhez válassza a legördülőmenüből a "*Keresés…*" opciót, melynek hatására a modul elindítja az operátorkeresést. Az operátorkeresés végrehajtásához a modul újraindítja a modemet, majd újracsatlakozik a mobilhálózatra. A keresés akár 3 percig is tarthat. A keresés befejezését egy felugróüzenet fogja jelezni, amelyet követően az "*Operátorválasztás*" legördülőmenüben az elérhető operátorok listája automatikusan frissül a keresés találatainak megfelelően.

Egyedi mobilszolgáltató választása esetén a modul csak a választott mobilszolgáltató hálózatát fogja használni. Kérjük, vegye figyelembe, hogy a keresési eredmény tartalmazhat olyan mobilszolgáltatót is, amelyet az adott SIM-kártya nem támogat. Amennyiben véletlenül egy nem támogatott operátort választ, a modul az automatikus választás szerinti alapértelmezett mobilszolgáltatót fogja használni.

A szolgáltatók listájában a program jelzi, hogy a szolgáltatók mely hálózatai (2G/3G/4G) elérhetők az adott SIM-kártyával az adott helyszínen.

Az alapértelmezett beállítás az "Automatikus", azaz a modul automatikusan a SIM-kártya által preferált mobilszolgáltatót választja.

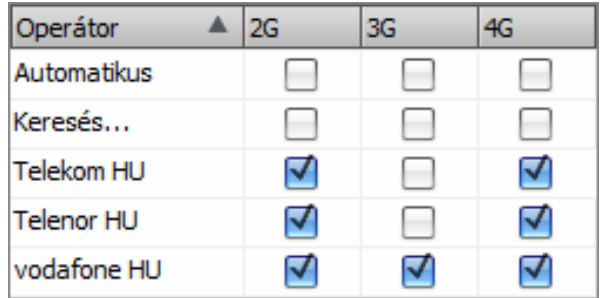

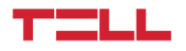

**Hálózatválasztás**: a mobilhálózat-kezelés a modulban alapértelmezetten automatikus. Amennyiben az adott helyszínen a mobilhálózat stabilitását érintő problémát tapasztal, azaz ha a modul gyakran váltogat az egyes hálózatok között, lehetősége van a használni kívánt hálózat manuális kiválasztására. **Figyelem!** Adott hálózatról "**Automatikus**" beállításra történő váltás esetén a modult az automatikus újraindulás és hálózatra állás után manuálisan ismét újra kell indítani!

Választható opciók:

- **Automatikus**: a hálózatválasztást a modul automatikusan kezeli.
- **Csak 2G**: csak 2G (GPRS) hálózat használata.
- **Csak 3G**: csak 3G (UMTS) hálózat használata.
- **Csak 4G**: csak 4G (LTE) hálózat használata.

#### **Azonosítás:**

**Ügyfélazonosító**: a Contact ID protokollal történő távfelügyeleti átjelzéshez szükséges ügyfélazonosító. A modul által generált események és TELLMon, illetve TEX protokoll használata esetén az életjelek is az itt megadott ügyfélazonosítóval kerülnek átjelzésre a távfelügyeleti szerverek felé. Az ügyfélazonosító hossza 4 hexadecimális karakter, alkalmazható karakterek: 0...9, A, B, C, D, E, F.

**Figyelem!** Az ügyfélazonosító és a távfelügyeleti szerverek beállítására csak abban az esetben van szükség, ha a modult távfelügyeletre történő átjelzéshez használja.

#### **Elsődleges távfelügyeleti szerver:**

Ebben a szekcióban konfigurálható az elsődleges távfelügyeleti szerver vagy vevőegység elérhetősége.

**Név**: a távfelügyeleti szerver vagy vevőegység neve. Az itt megadott név a szerver/vevőegység azonosítására szolgál a programon belül.

**Protokoll**: a legördülőmenüből válassza ki az adott IP-címen elérhető szervernek vagy vevőegységnek megfelelő kommunikációs protokollt. Mindegyik kommunikációs protokoll TCP hálózati protokollt használ.

Választható protokollok:

- **TELLMon** (egyedi TELL protokoll **TELLMon** vevőegységhez és **MVP.next** szerverhez);
- **TEX** (egyedi TELL protokoll **TEX-MVP** és **TEX BASE/PRO** szerverhez);
- **SIA IP** (SIA DC-09 protokoll egyéb vevőegységekhez, amelyek támogatják ezt a protokollt. TELL által fejlesztett szerverekhez és vevőegységekhez nem ajánlott!).

**IP-cím**: a távfelügyeleti szerver vagy vevőegység IP-címe. Zárt APN-hez tartozó SIM-kártya használata esetén, amennyiben az adott szerver vagy vevőegység nem ugyanabban a zárt APN-ben található, úgy engedélyeztetni szükséges a szerver/vevőegység IP-címének elérését az adott APN-ből.

**Port**: a távfelügyeleti szerverhez vagy vevőegységhez tartozó kommunikációs port száma.

**Életjel-gyakoriság**: ebben a mezőben megadható, hogy milyen időközönként küldje a modul az életjeleket. Az életjel-gyakoriság TELLMon protokollnál 30 és 600 másodperc, TEX protokollnál 60 és 600 másodperc, SIA IP protokollnál pedig 30 és 86400 másodperc között állítható be.

**Időzóna:** ebben a szekcióban kiválaszthatja, hogy az adott szerver/vevőegység a rendszeridőszinkronizáláshoz használt időbélyeget **UTC**-ben, vagy **helyi időben** küldi. Fontos a megfelelő opció kiválasztása minden egyes szervernél és vevőegységnél, mert helytelen rendszeridő-

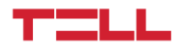

beállítás esetén az események rossz időbélyeggel kerülnek rögzítésre. Az időzóna átállítása esetén a modult újra kell indítani az új beállítás érvényesítéséhez.

**SIA ügyfélazonosító**: *SIA DC-09* protokoll használata esetén az életjelek az itt megadott ügyfélazonosítóval kerülnek átjelzésre a távfelügyeleti szerverek, vevőegységek felé. A SIA ügyfélazonosító minimum 1, maximum 6 hexadecimális karakter hosszú lehet. Alkalmazható karakterek 0..9, A, B, C, D, E, F. Ne töltse ki nullákkal az ügyfélazonosítót!

**AES kulcs**: SIA IP protokoll esetében használható egyedi AES titkosítási kulcs. Amennyiben van megadva titkosítási kulcs, a SIA IP csomagok az adott titkosítási kulccsal titkosításra kerülnek és ugyanezzel a kulccsal dekódolhatók vevőegység oldalon. Az AES kulcs maximális hossza 16 karakter, vagy hexadecimális formátum használata esetén 32 karakter.

**Minden üzenet új munkamenetben történő küldése**: amennyiben az adott vevőegység megköveteli, a *SIA DC-09* protokoll esetén beállítható, hogy a modul minden egyes üzenetet új TCP munkamenetben küldjön.

**Csoportkód**: hexadecimális formátumú távfelügyeleti azonosító. Ezt csak abban az esetben szükséges beállítani, ha a távfelügyeleti átjelzéshez a *TEX* protokollt használja. Amennyiben nem rendelkezik csoportkóddal, vegye fel a kapcsolatot viszonteladójával.

**Eszközazonosító**: a modul hexadecimális formátumú azonosítója. Ezt csak abban az esetben szükséges beállítani, ha a távfelügyeleti átjelzéshez a *TEX* protokollt használja. Az eszközazonosító hossza 3 karakter, alkalmazható karakterek: 0…9, A, B, C, D, E, F.

## **Másodlagos távfelügyeleti szerver:**

Ebben a szekcióban konfigurálható a másodlagos vagy tartalék távfelügyeleti szerver vagy vevőegység elérhetősége. A beállítási lehetőségek megegyeznek az elsődleges szerver beállítási lehetőségeivel.

## **Energiaadó:**

**Hálózati cím**: több energiaadó hálózatba kötése esetén szükséges az egyes energiaadókat egy egyedi hálózati címmel ellátni, a hálózatban történő megkülönböztetés céljából. A hálózati cím értéke 1 és 32 közötti szám lehet.

**Energiaadó-szerver IP-cím**: az energiaadó-szerver IP-címe. Az energiaadó-szerver az a szerver, amelyen keresztül lehetőség van az energiaadó távoli elérésére és programozására interneten, a *FenceGuard PRO* modul által erre a célra biztosított transzparens csatornán keresztül, az energiaadó saját (kliens) szoftverével. Ez a szerver független a modul távoli elérésére és programozására, valamint a mobilalkalmazás által is használt felhőszolgáltatástól.

**Port**: az energiaadó-szerver kommunikációs portszáma.

**Hálózati protokoll**: az energiaadóval az interneten keresztül történő kommunikációhoz választható **TCP** vagy **UDP** hálózati protokoll. A TCP protokoll biztonságosabb, míg az UDP protokoll kisebb adatforgalmat tesz lehetővé.

**Életjel-gyakoriság**: a modul az itt beállított gyakorisággal küld életjelüzeneteket az energiaadószerver felé a kapcsolat folyamatos fenntartása végett. Az életjel-gyakoriság 30 és 600 másodperc között állítható be. Ha a modul egy kliens csatlakozását érzékeli a transzparens csatornán, felfüggeszti az életjelküldést és átengedi a csatornát a kliens számára. Amennyiben egy kliens csatlakozását követően 60 másodpercen át nincs adatkommunikáció a soros porton, a modul a klienst lecsatlakozottnak tekinti és folytatja az életjelküldést a szerver felé.

**Soros port poll-intervallum**: a modul az itt beállított gyakorisággal kérdezi le az állapotinformációkat az energiaadótól a soros porton keresztül. A soros port poll-intervalum

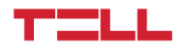

1 és 30 másodperc között állítható be. Minél nagyobb értéket állít be, annál később értesül a modul egy esetleges állapotváltozásról, így annál később képes arról jelentést küldeni a távfelügyelet felé. Ha a modul egy kliens csatlakozását érzékeli a transzparens csatornán, felfüggeszti az állapotlekérdezést és átengedi a csatornát a kliens számára. Amennyiben egy kliens csatlakozását követően 60 másodpercen át nincs adatkommunikáció a transzparens csatornán, a modul a klienst lecsatlakozottnak tekinti és folytatja az állapotlekérdezést a soros porton keresztül.

**Státuszküldés soros porton**: amennyiben az energiaadótól lekérdezett állapotinformációkban nincs változás, a modul az itt beállított gyakorisággal küldi el az állapotinformációkat az energiaadó-szerver felé. Változás esetén azonnal küldi az állapotinformációkat az energiaadószerver felé, ettől a beállítástól függetlenül. Ha a modul egy kliens csatlakozását érzékeli a transzparens csatornán, felfüggeszti a státuszküldést és átengedi a csatornát a kliens számára. Amennyiben egy kliens csatlakozását követően 60 másodpercen át nincs adatkommunikáció a transzparens csatornán, a modul a klienst lecsatlakozottnak tekinti és folytatja státuszküldést az energiaadó-szerver felé.

#### **Soros port:**

Ebben a szekcióban a modul soros portjának beállításait konfigurálhatja. A soros port az energiaadó csatlakoztatására szolgál. A modul ezen keresztül kérdezi le az aktuális állapotinformációkat az energiaadótól. A soros port egy további funkciója a transzparens adatkommunikáció biztosítása az energiaadó és egy energiaadó-szerver, illetve azon keresztül csatlakozó kliensprogram (energiaadó menedzsmentszoftvere) között. A beállításokat a soros porthoz csatlakoztatott energiaadó soros port beállításaival egyezően kell konfigurálni.

Beállítási lehetőségek: **Baud rate** (jelarány), **Paritás** és **Stopbitek**.

Alapértelmezett beállítás: Baud rate: 19200, Paritás: nincs, Stopbitek: 1.

#### **Napi periodikus tesztjelentés:**

**Időpont**: a modul naponta egyszer küld "*FG Periodikus tesztjelentés*" eseményt, melynek napi időpontja beállítható ebben a mezőben.

#### **Tápfeszültség-figyelés feszültségküszöbök**:

**Alacsony tápfeszültség**: a modul tápfeszültség-figyelés funkcióval rendelkezik. 9,5V és 30V között beállítható, hogy mekkora tápfeszültségértéknél keletkezzen "*FG Tápfeszültség alacsony*" esemény. Az eseményt akkor generálja a modul, ha a tápfeszültség értéke folyamatosan legalább 30 másodpercig a beállított értéken van, vagy az alá csökken. Az "*FG Tápfeszültség alacsony*" visszaállás eseményt akkor generálja a modul, ha a tápfeszültség értéke folyamatosan legalább 10 másodpercig a beállított értéken van, vagy a fölé emelkedik, egy "*FG Tápfeszültség alacsony*" eseményt követően.

**Magas tápfeszültség**: 10V és 30V között beállítható, hogy mekkora tápfeszültség értéknél keletkezzen "*FG Tápfeszültség magas*" esemény. Az eseményt akkor generálja a modul, ha a tápfeszültség értéke folyamatosan legalább 10 másodpercig a beállított értéken van, vagy a fölé emelkedik. Az "**FG Tápfeszültség magas**" visszaállás eseményt akkor generálja a modul, ha a tápfeszültség értéke folyamatosan legalább 30 másodpercig a beállított értéken van, vagy az alá csökken, egy "*FG Tápfeszültség magas*" eseményt követően.

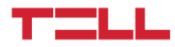

## **Adatforgalmi figyelmeztetések:**

A modul havi időintervallumban figyeli a SIM-kártyája adatforgalmát, és képes értesítést küldeni a beállított figyelmeztetéshatárok elérésekor.

**Első figyelmeztetéshatár**: ebben a mezőben Megabyte-ban megadhatja azt az adatmennyiséget, amely elérésekor a modul "*FG Első adatforgalmi figyelmeztetéshatár elérve*" szervizeseményt generál.

**Második figyelmeztetéshatár**: ebben a mezőben Megabyte-ban megadhatja azt az adatmennyiséget, amely elérésekor a modul "*FG Második adatforgalmi figyelmeztetéshatár elérve*" szervizeseményt generál.

**Számlázási ciklus fordulónapja**: ebben a mezőben megadhatja a hónapnak azon napját, amikor a mobilszolgáltató nullázza és számlázza a havi elhasznált adatmennyiséget.

**Adatkerekítési egység**: ebben a mezőben megadhatja a mobilszolgáltató által alkalmazott adatkerekítési egységet. Ez az érték lényegesen befolyásolja a havi adathasználatot. Az adatkerekítési egységet az igénybe vett adatcsomagra vonatkozóan a mobilszolgáltató általános szerződési feltételeiben találja.

#### **Területi beállítások:**

**Időzóna**: a legördülőmenüből válassza ki a telepítés helyének megfelelő időzónát. A modul a rendszeridőt a kiválasztott időzóna szerint állítja be. Ha nem megfelelő az időzóna-beállítás, a rendszeridő el fog térni a helyi időtől, és ez hatással van az események időbélyegieire.

Automatikus téli-nyári időszámítás-átállás: a rendszer az időzóna-beállítás alapján automatikusan átáll téli, illetve nyári időszámításra.

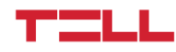

## <span id="page-37-0"></span>**4.2.2 Bemenetek**

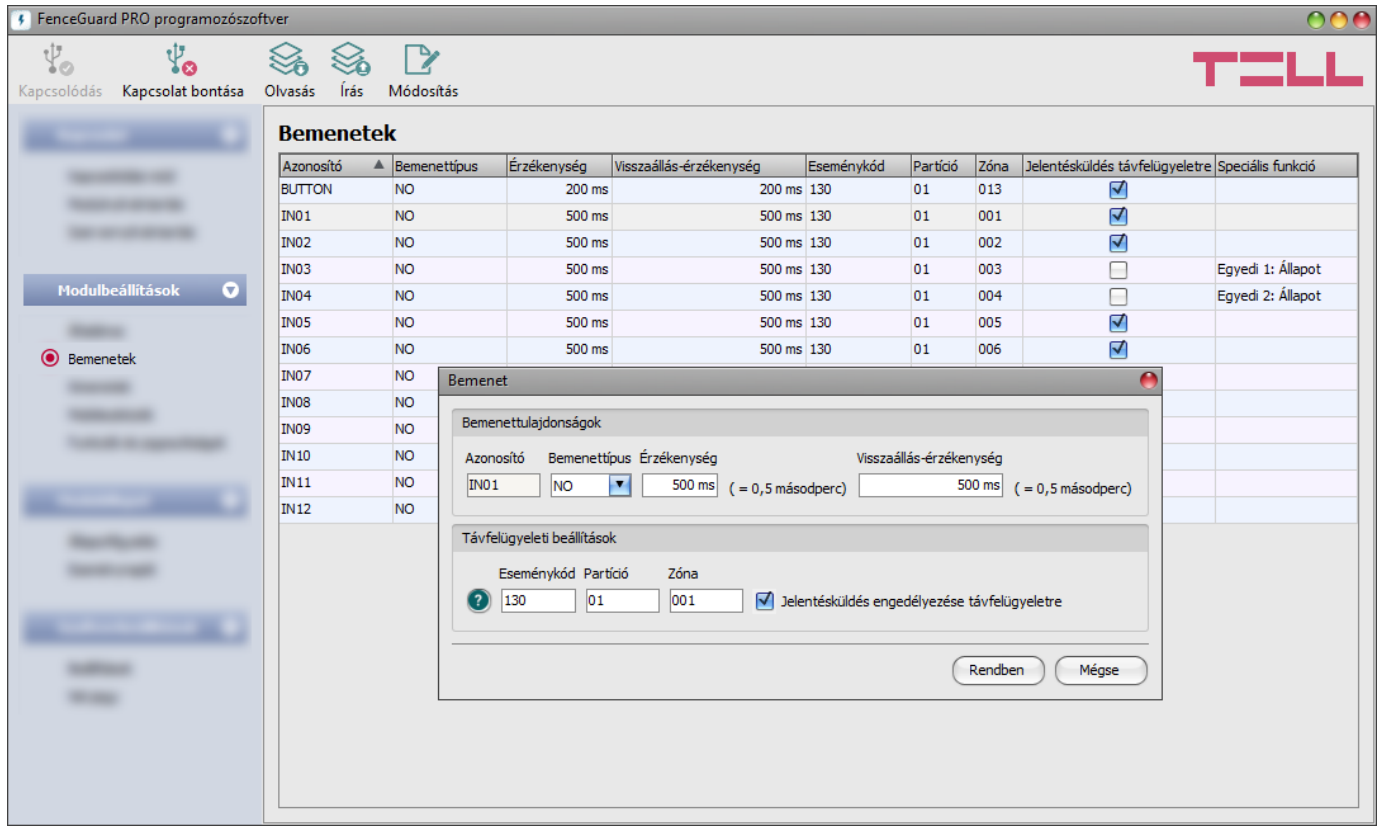

A "*Bemenetek*" menüben beállítható a modul 12 kontaktusbemenetének alapértelmezett állapota, az aktiválási és visszaállási érzékenysége, a távfelügyeletre történő átjelzéshez szükséges eseménykód, partíció és zónaszám, valamint engedélyezhető vagy tiltható a jelentésküldés távfelügyeletre a bemeneti eseményekről.

A modulon található nyomógomb kapcsolóbemenetként használható, és ugyanazokkal a beállítási lehetőségekkel rendelkezik, mint a kontaktusbemenetek.

Push-értesítések küldése a bemeneti eseményekről a "*Mobileszközök*" menüben engedélyezhető. A Push-üzenetek szövege gyárilag fixen beállított, nem módosítható.

Lehetőség van a bemeneteket a kimenetek beállításaiban konfigurálható zónaállapot-visszajelzés funkcióra használni, amennyiben az energiaadó adott zónájának élesített/hatástalanított állapotinformációját kontaktuson keresztül szeretné továbbítani a modul felé. Ehhez, az adott bemenetet az energiaadó megfelelő zónaállapot-jelző kimenetével kell összekötni.

Ennek a speciális funkciónak a célja, hogy a mobilalkalmazásból az adott kimenet vezérlésével élesített vagy hatástalanított energiaadó-zóna állapotát a modul visszajelezze a mobilalkalmazás felé, hogy annak kezelőfelületén látható legyen a vezérlés eredménye. Ha valamely bemenetet zónaállapot-visszajelzésre használja, akkor az adott bemenet beállításaiban nem konfigurálható a Contact ID eseménykód, mivel ebben az esetben a bemenet az energiaadó zónaállapotát közvetíti, amelyhez fixen beállított eseménykód tartozik.

A "*Bemenetek*" táblázat "*Speciális funkció*" oszlopában látható, hogy melyik bemenethez, melyik energiaadó-zóna állapot-visszajelzését rendelte hozzá a kimenetek beállításaiban. További információt erről a funkcióról a "*[Kimenetek](#page-39-0)*" fejezetben, a kimenetek beállításainál talál.

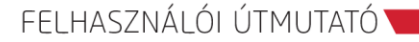

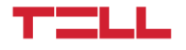

Elérhető műveletek:

Beállítások kiolvasása a modulból:

A modulban lévő beállítások beolvasásához kattintson az "*Olvasás*" gombra. Ez az összes beállítást beolvassa minden egyes menüben.

Beállítások írása a modulba:

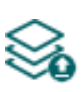

Beállítás módosítást, vagy új beállítások megadását követően, hogy az új beállítások érvényesüljenek a rendszerben, azokat be kell írni a modulba az "Írás" gomb segítségével. Ez csak a megváltoztatott értékeket írja be a modulba, de minden egyes módosítást minden menüben.

• Bemenetbeállítások módosítása:

A kiválasztott bemenet beállításainak módosításához kattintson a "*Módosítás*" gombra.

Beállításmódosítást követően a beállításokat be kell írni a modulba az "*Írás"* szó gomb **segítségével annak érdekében, hogy a változtatások érvénybe lépjenek.**

#### **Bemenettulajdonságok**:

**Azonosító**: a bemenetek azonosítója nem módosítható. A bemenetek azonosítására szolgál a programban.

**Bemenettípus**: a bemenet lehet alaphelyzetben nyitott (**NO**), vagy alaphelyzetben zárt (**NC**). **NO** beállítás esetén a bemenetre adott rövidzár, míg **NC** beállítás esetén a bemeneten lévő rövidzár megszűnése vált ki új eseményt. A rövidzár az adott **IN1**…**IN12** bemenet és valamely **COM** vagy a **V-** terminál között értendő.

**Érzékenység**: az itt megadott időtartamnál rövidebb ideig tartó bemenetaktiválási állapotváltozásokat a modul nem veszi figyelembe. Értéke 200 ezredmásodperc (0,2 másodperc) és 60000 ezredmásodperc (60 másodperc) között állítható.

**Visszaállási érzékenység**: az itt megadott időtartamnál rövidebb ideig tartó bemenetvisszaállási állapotváltozásokat a modul nem veszi figyelembe. Értéke 200 ezredmásodperc (0,2 másodperc) és 60000 ezredmásodperc (60 másodperc) között állítható.

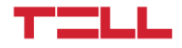

## **Távfelügyeleti beállítások**:

**Eseménykód**: ebben a szekcióban az adott bemenethez hozzárendelni kívánt 3 jegyű Contact ID eseménykódot állíthatja be, amely 0…9,A,B,C,D,E,F karakterekből állhat (pl. 130 = riasztás). Az eseménytípust (új esemény / visszaállás) a modul automatikusan rendeli hozzá az eseményhez a beállított bemenettípus (NO/NC) és a bemenet állapota alapján.

A program tartalmaz egy beépített eseménykód-keresőt, amelyben elérhető a standard Contact ID eseménykódok listája. Az eseménykód-kereső az eseménykód beviteli mező előtt található,

kérdőjel szimbólummal ellátott <sup>2</sup> ikonra kattintással nyitható meg. Az eseménykód-keresőben eseménykódokat kereshet név, vagy eseménykód alapján. Név alapján történő kereséshez kezdje el beírni a keresett eseménykód nevét az "*Eseménynév*" feliratú oszlopfejléc alatt található mezőbe. Eseménykód alapján történő kereséshez kezdje el beírni a keresett esemény kódját az "**Eseménykód**" feliratú oszlopfejléc alatt található mezőbe. A kereső automatikusan leszűkíti a listát a találatokra.

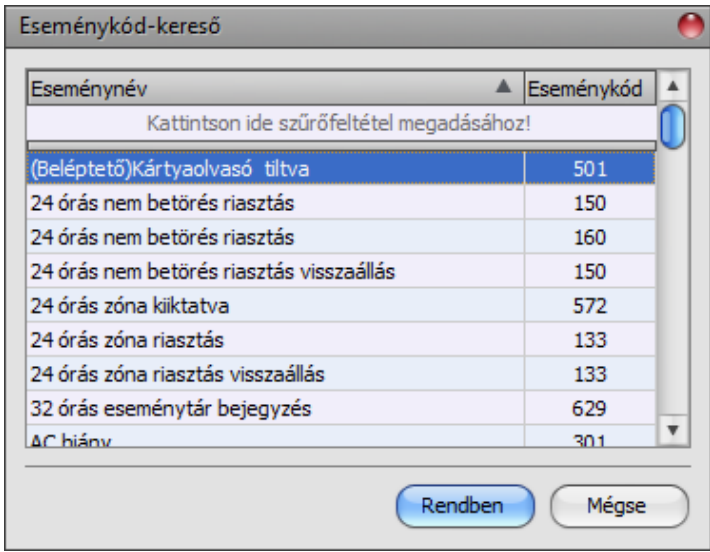

A listában egy tetszőleges eseménykódra kattintva kijelölheti azt, majd a "*Rendben*" gombra kattintva a program automatikusan beilleszti a kiválasztott eseménykódot az eseménykód beviteli mezőbe.

**Partíció**: ebben a szekcióban az adott bemenethez hozzárendelni kívánt 2 számjegyű partíciószámot állíthatja be 00…99 között.

**Zóna**: ebben a szekcióban az adott bemenethez hozzárendelni kívánt 3 számjegyű zónaszámot állíthatja be. 000…999 között.

<span id="page-39-0"></span>**Jelentésküldés engedélyezése távfelügyeletre**: a jelölőnégyzet segítségével engedélyezhető vagy tiltható az adott bemenet által generált események átjelzése távfelügyeletre.

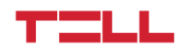

### <span id="page-40-0"></span>**4.2.3 Kimenetek**

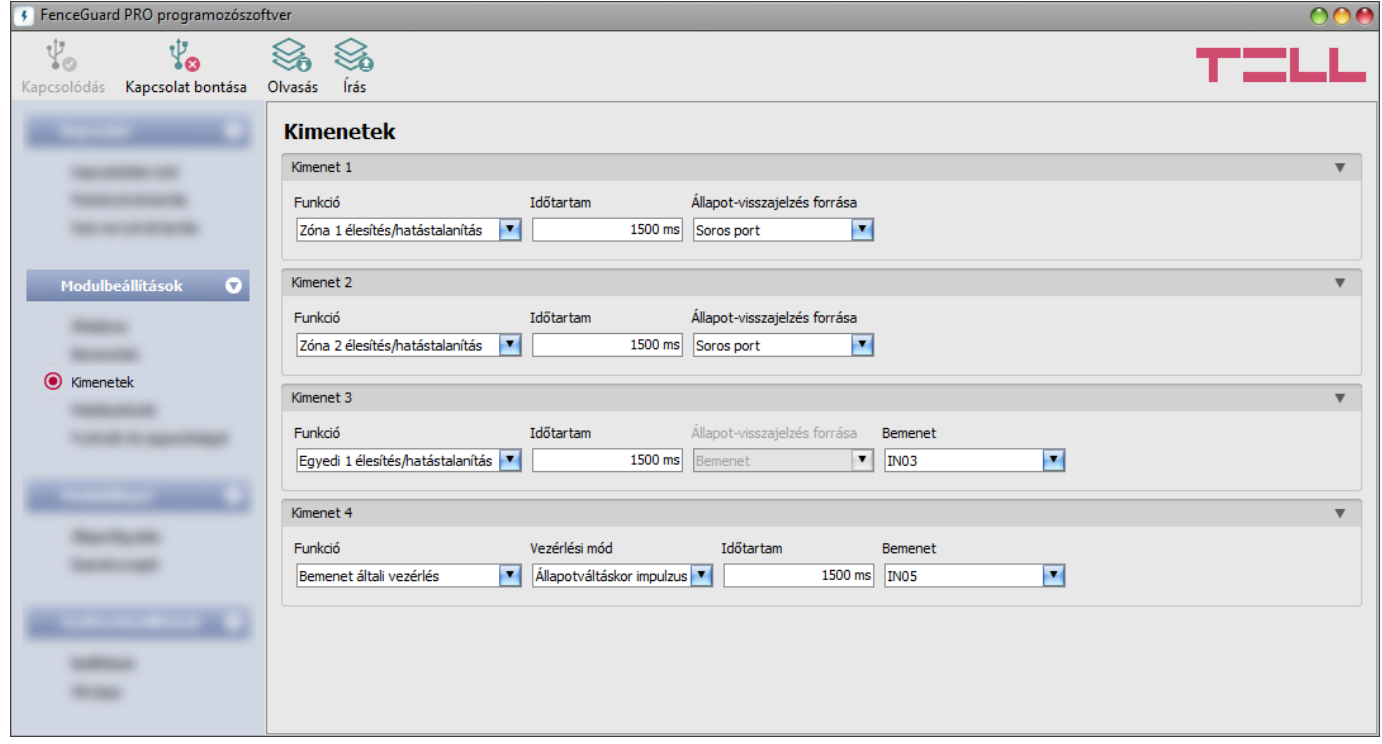

Ebben a menüben a modul négy relékimenetének beállításait konfigurálhatja. A kimenetek fő funkciója az energiaadó zónáinak élesítése és hatástalanítása a mobilalkalmazás segítségével. Ezen felül a kimenetek vezérelhetők a modul programozószoftveréből és a kontaktusbemenetek által is, amely révén használhatók egyéb vezérlési célra is, a megengedett terhelhetőség figyelembevétele mellett. A kimenetek funkciója szabadon konfigurálható kimenetenként.

Elérhető műveletek:

Beállítások kiolvasása a modulból:

A modulban lévő beállítások beolvasásához kattintson az "*Olvasás*" gombra. Ez az összes beállítást beolvassa minden egyes menüben.

Beállítások írása a modulba:

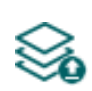

Beállítás módosítást, vagy új beállítások megadását követően, hogy az új beállítások érvényesüljenek a rendszerben, azokat be kell írni a modulba az "*Írás*" gomb segítségével. Ez csak a megváltoztatott értékeket írja be a modulba, de minden egyes módosítást minden menüben.

Beállításmódosítást követően a beállításokat be kell írni a modulba az "*Írás*" **vé ba** gomb **segítségével annak érdekében, hogy a változtatások érvénybe lépjenek.**

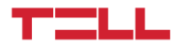

### **Kimenet 1, 2, 3, és 4**:

**Funkció**: ebben a legördülőmenüben kiválaszthatja, hogy milyen funkcióra szeretné használni az adott kimenetet.

- **Nincs**: a kimenet nincs engedélyezve, vezérlés hatására nem lép működésbe.
- **(Zóna 1 / Zóna 2 / Egyedi 1 / Egyedi 2) élesítés/hatástalanítás**: a kimenet az energiaadó adott zónájának élesítésére és hatástalanítására használható a mobilalkalmazásból történő vezérléssel. Vezérléskor a kimenet az "**Időtartam**" mezőben megadott ideig kerül aktiválásra, majd automatikusan visszaáll alaphelyzetbe. Ennél a funkciónál minden egyes kimenet fixen hozzá van rendelve az energiaadó egy adott zónájához, ezért az adott kimenetet feltétlenül a hozzárendelt energiaadó-zóna vezérlőbemenetével kell összekötni, az alábbiak szerint:

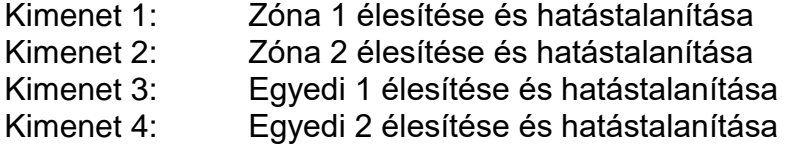

 **Állapot-visszajelzés forrása**: ahhoz, hogy a mobilalkalmazásban látható legyen az energiaadó-zóna aktuális állapota a zóna élesítését vagy hatástalanítását követően, szükség van az állapotinformáció visszajelzésére a mobilalkalmazás felé. Az energiaadó zónájának élesített/hatástalanított állapotinformációját a modul megkaphatja kontaktusként valamely kontaktusbemenetén keresztül az energiaadó megfelelő kimenetéről (amennyiben ezt a lehetőséget választotta és ennek megfelelően végezte el a bekötést), vagy adatként a soros porton keresztül.

Az *Egyedi 1* és *Egyedi 2* zónák esetében a soros porton keresztül nem áll rendelkezésre állapotinformáció, ezért ezeknek a zónáknak az állapota csak kontaktusbemeneten keresztül továbbítható. Ennek megfelelően, ebben a legördülőmenüben kiválaszthatja a vezérelt zóna élesített és hatástalanított állapotinformációjának forrását.

**- Bemenet**: válassza ezt a lehetőséget, ha a zóna élesített/hatástalanított állapotinformációját a modul kontaktusként kapja valamely kontaktusbemenetén keresztül. A "*Bemenet*" legördülőmenüben válassza ki a megfelelő bemenetet. A kiválasztott bemenet funkciója automatikusan módosításra kerül, amit a "*Bemenetek*" menüben a táblázat "*Speciális funkció*" oszlopában is ellenőrizhet.

Bármelyik "*Zóna/Egyedi élesítés/hatástalanítás*" opció választása esetén, a kiválasztott bemenet állapotváltozásakor az adott zónaállapot-változásnak megfelelő esemény fog keletkezni (*Energiaadó Zóna 1* vagy *Zóna 2* /*Egyedi 1*  /*Egyedi 2 élesítés/hatástalanítás*), és a modul a "*403*" Contact-ID üzenetet küldi távfelügyeleti vevőegység felé, az adott energiaadó-zónának megfelelő partíciószámmal (*01*/*02*/*03*/*04*). A regisztrált mobileszközök felé "*Zárás - Kimenet <kimenet sorszáma>*" illetve "*Nyitás - Kimenet <kimenet sorszáma>*" push-üzenet kerül elküldésre. Az "**Egyedi**" zónák eseményeiről a modul Push-üzenetet nem küld. Az "*Állapotfigyelés*" menüben az adott bemenet sorszáma mellett fixen a "*Speciális funkció*" felirat lesz látható a bemenet állapota helyett. Az adott bemenet állapota ebben az esetben a "*Zóna 1* vagy *Zóna 2* /*Egyedi 1* /*Egyedi 2: Állapot*" opciónál kerül kijelzésre, mivel az energiaadó adott zónájának az állapotát közvetíti.

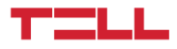

- **- Soros port**: válassza ezt a lehetőséget, ha az energiaadó adott zónájának élesített/hatástalanított állapotinformációját a modul adatként kapja a soros porton keresztül.
- **Bemenet általi vezérlés**: a kimenetet a kiválasztott bemenet állapotának változása vezérli.
	- **Vezérlési mód**: ebben a legördülőmenüben kiválaszthatja, hogy hogyan vezérelje a bemenet állapotváltása a kimenetet.
		- **- Állapotváltáskor impulzus**: a bemenet minden egyes állapotváltása impulzusszerűen aktiválja a kimenetet. A kimenet a kiválasztott bemenet minden egyes állapotváltásakor az "*Időtartam*" mezőben megadott ideig kerül aktiválásra, majd automatikusan visszaáll alaphelyzetbe.
		- **- Állapotkövetés**: a kimenet a kiválasztott bemenet állapotát követi, azaz, ha a bemenet aktivált állapotba kerül, akkor a kimenet is aktivált állapotban lesz huzamosan, a bemenet állapotának változásáig.
	- **Bemenet**: ebben a legördülőmenüben kiválaszthatja, hogy mely bemenet állapotának változása vezérelje a kimenetet.

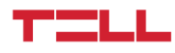

## <span id="page-43-0"></span>**4.2.4 Energiaadó-események**

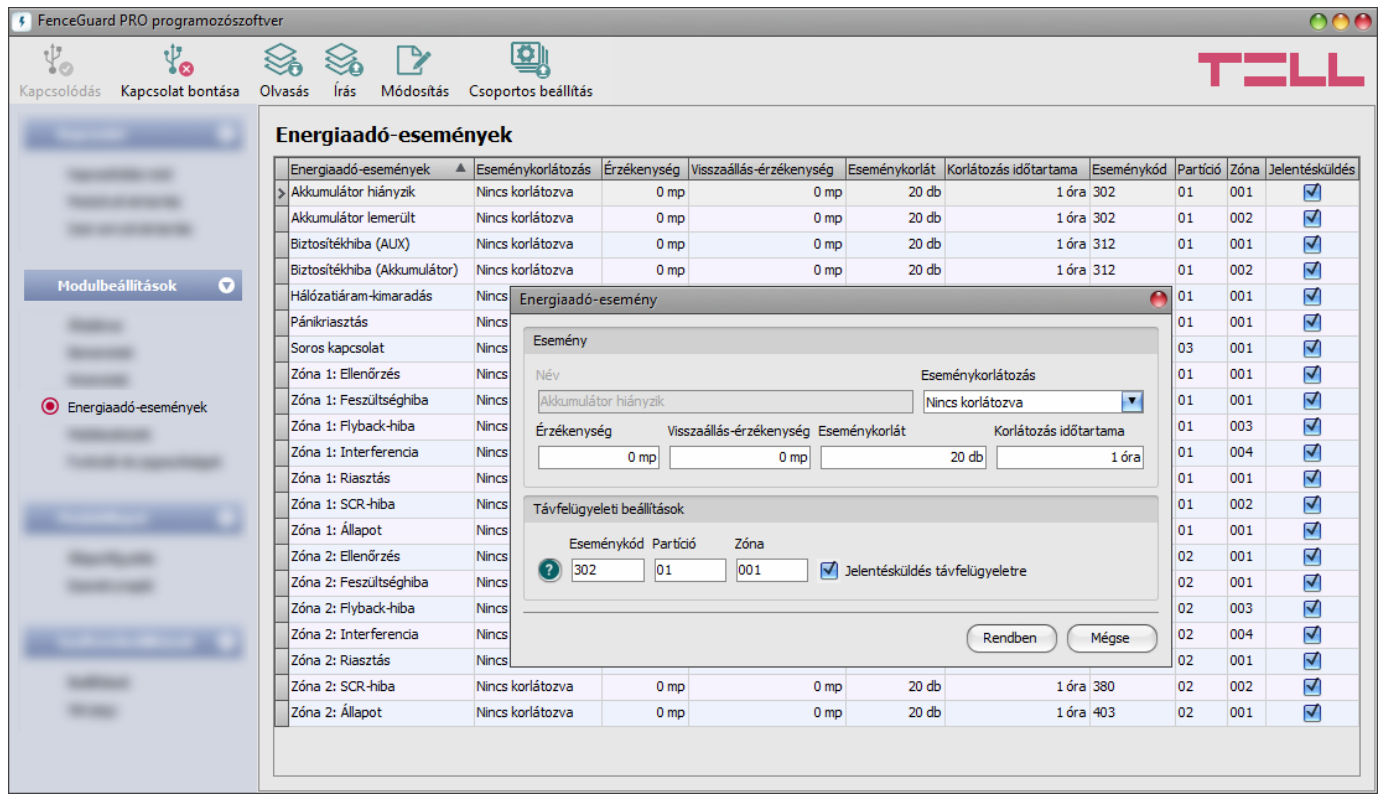

Ebben a menüben az energiaadótól soros porton keresztül lekérdezett állapotinformációk alapján generált események tulajdonságai konfigurálhatók, úgymint az új és visszaállás-események generálásának érzékenysége, a távfelügyeletre történő átjelzéshez szükséges eseménykód, partíció és zónaszám, valamint engedélyezhető vagy tiltható a jelentésküldés távfelügyeletre. Lehetőség van továbbá az események generálásának korlátozására vagy felfüggesztésére.

Push-értesítések küldése az energiaadó-eseményekről a "*Mobileszközök*" menüben engedélyezhető. A Push-üzenetek szövege gyárilag fixen beállított, nem módosítható.

Elérhető műveletek:

Beállítások kiolvasása a modulból:

A modulban lévő beállítások beolvasásához kattintson az "*Olvasás*" gombra. Ez az összes beállítást beolvassa minden egyes menüben.

Beállítások írása a modulba:

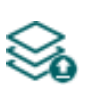

Beállítás módosítást, vagy új beállítások megadását követően, hogy az új beállítások érvényesüljenek a rendszerben, azokat be kell írni a modulba az "*Írás*" gomb segítségével. Ez csak a megváltoztatott értékeket írja be a modulba, de minden egyes módosítást minden menüben.

Eseménybeállítások módosítása:

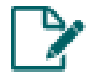

A kiválasztott esemény beállításainak módosításához kattintson a "*Módosítás*" gombra.

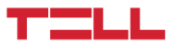

Csoportos beállítás:

Az események paramétereinek csoportos beállításához kattintson a "*Csoportos beállítás*" gombra. Ennek a funkciónak a segítségével az összes eseményre egyszerre beállíthatja a kívánt paraméterértékeket.

A csoportos beállítás végrehajtásához, az ablak bal oldalán található jelölőnégyzet segítségével engedélyezze azokat a beállításokat, amelyeket módosítani szeretne, adja meg a kívánt értékeket a mezőkben, majd kattintson a "*Rendben*" gombra. A program csak az engedélyezett paramétereket fogja módosítani az események beállításaiban.

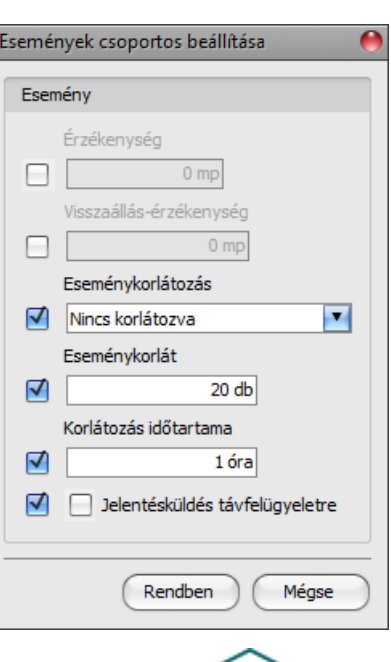

Beállításmódosítást követően a beállításokat be kell írni a modulba az "*Írás*" **vé b**aomb **segítségével annak érdekében, hogy a változtatások érvénybe lépjenek.**

## **Esemény**:

**Név**: az esemény neve nem módosítható.

**Érzékenység**: az itt megadott időtartamnál rövidebb ideig tartó, új eseményre vonatkozó állapotváltozásokat a modul nem veszi figyelembe. Értéke 0 és 60 másodperc között állítható.

**Visszaállási érzékenység**: az itt megadott időtartamnál rövidebb ideig tartó, visszaállási eseményre vonatkozó állapotváltozásokat a modul nem veszi figyelembe. Értéke 0 és 60 másodperc között állítható.

**Eseménykorlátozás**: ennek az opciónak a segítségével lehetőség van az esemény generálásának korlátozására az alábbiak szerint:

- **Nincs korlátozva**: ha ezt az opciót választja, akkor az adott esemény generálása nem lesz korlátozva. Az energiaadótól érkező állapotváltozás esetén a modul esemény generál.
- **Felfüggesztve**: ha ezt az opciót választja, akkor az adott esemény generálása felfüggesztésre kerül. Az energiaadótól érkező állapotváltozás esetén a modul nem generál eseményt. A felfüggesztett állapot megjelenítésre kerül az "*Állapotfigyelés*" menüben is az adott eseménytípusnál.
- **Korlátozva**: ha ezt az opciót választja, akkor az adott esemény generálása az "*Eseménykorlát*" mezőben beállított darabszámra lesz korlátozva a "*Korlátozás időtartama*" mezőben beállított időtartamra. A korlátozás az új és visszaálláseseményekre együttesen vonatkozik (például 20-as érték beállítása esetén legfeljebb 10 db új és 10 db visszaállás-esemény fog keletkezni). A megadott esemény-darabszám elérése után a modul az energiaadótól érkező állapotváltozás esetén nem generál több eseményt a megadott időtartamon belül. Az időtartam leteltét követően ismét generál eseményeket a megadott darabszám erejéig. Ha a modul a korlátozás életbelépésekor fennálló állapothoz képest az időtartam leteltének pillanatában megváltozott állapotot észlel, azaz a korlátozás időtartama alatt változott az állapot, akkor a megváltozott állapotnak megfelelő eseményt azonnal generálni fogja. Amennyiben egy esemény eléri a beállított korlátot, erről állapotinformáció jelenik meg az "**Állapotfigyelés**" menüben az adott eseménytípusnál.

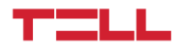

**Eseménykorlát** (2…100 db): ezzel az opcióval a generálható események megengedett maximális száma állítható be az eseménykorlátozás-funkcióhoz. Amennyiben az "*Eseménykorlátozás*" opciónál a "*Korlátozva*" lehetőség van kiválasztva, és a generált energiaadó-események száma eléri az itt beállított korlátot az adott eseményre vonatkozóan, akkor a modul figyelmen kívül hagyja a további állapotváltozásokat az adott esemény tekintetében és nem generál több eseményt a "*Korlátozás időtartama*" opciónál beállított időtartam leteltéig.

**Korlátozás időtartama** (3600…86400 mp): ezzel az opcióval állítható be az időtartam az eseménykorlátozás-funkcióhoz. Amennyiben az "Eseménykorlátozás" opciónál a "Korlátozva" lehetőség van kiválasztva, és a generált energiaadó-események száma eléri a beállított korlátot az adott eseményre vonatkozóan, akkor a modul figyelmen kívül hagyja a további állapotváltozásokat az adott esemény tekintetében és nem generál több eseményt az itt beállított időtartam leteltéig.

#### **Távfelügyeleti beállítások**:

**Eseménykód**: ebben a szekcióban az adott eseményhez hozzárendelni kívánt 3 jegyű Contact ID eseménykódot állíthatja be, amely 0…9,A,B,C,D,E,F karakterekből állhat (pl. 130 = riasztás). Az eseménytípust (új esemény / visszaállás) a modul automatikusan rendeli hozzá az eseményhez az energiaadótól kapott állapotinformáció alapján.

A program tartalmaz egy beépített eseménykód-keresőt, amelyben elérhető a standard Contact ID eseménykódok listája. Az eseménykód-kereső az eseménykód beviteli mező előtt található,

kérdőjel szimbólummal ellátott  $\bullet$  ikonra kattintással nyitható meg. Az eseménykód-keresőben eseménykódokat kereshet név, vagy eseménykód alapján. Név alapján történő kereséshez kezdje el beírni a keresett eseménykód nevét az "**Eseménynév**" feliratú oszlopfejléc alatt található mezőbe. Eseménykód alapján történő kereséshez kezdje el beírni a keresett esemény kódját az "Eseménykód" feliratú oszlopfejléc alatt található mezőbe. A kereső automatikusan leszűkíti a listát a találatokra.

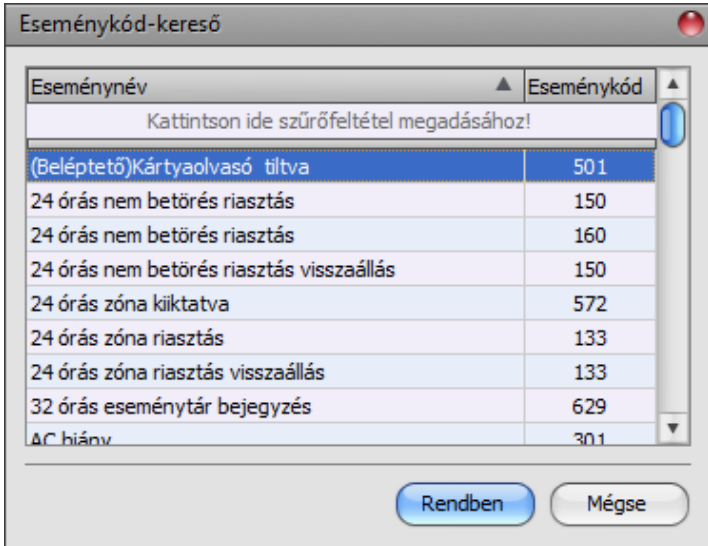

A listában egy tetszőleges eseménykódra kattintva kijelölheti azt, majd a "Rendben" gombra kattintva a program automatikusan beilleszti a kiválasztott eseménykódot az eseménykód beviteli mezőbe.

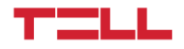

**Partíció**: ebben a szekcióban az adott eseményhez hozzárendelni kívánt 2 számjegyű partíciószámot állíthatja be 00…99 között.

**Zóna**: ebben a szekcióban az adott eseményhez hozzárendelni kívánt 3 számjegyű zónaszámot állíthatja be. 000…999 között.

**Jelentésküldés engedélyezése távfelügyeletre**: a jelölőnégyzet segítségével engedélyezhető vagy tiltható az adott esemény átjelzése távfelügyeletre.

## <span id="page-46-0"></span>**4.2.5 Mobileszközök**

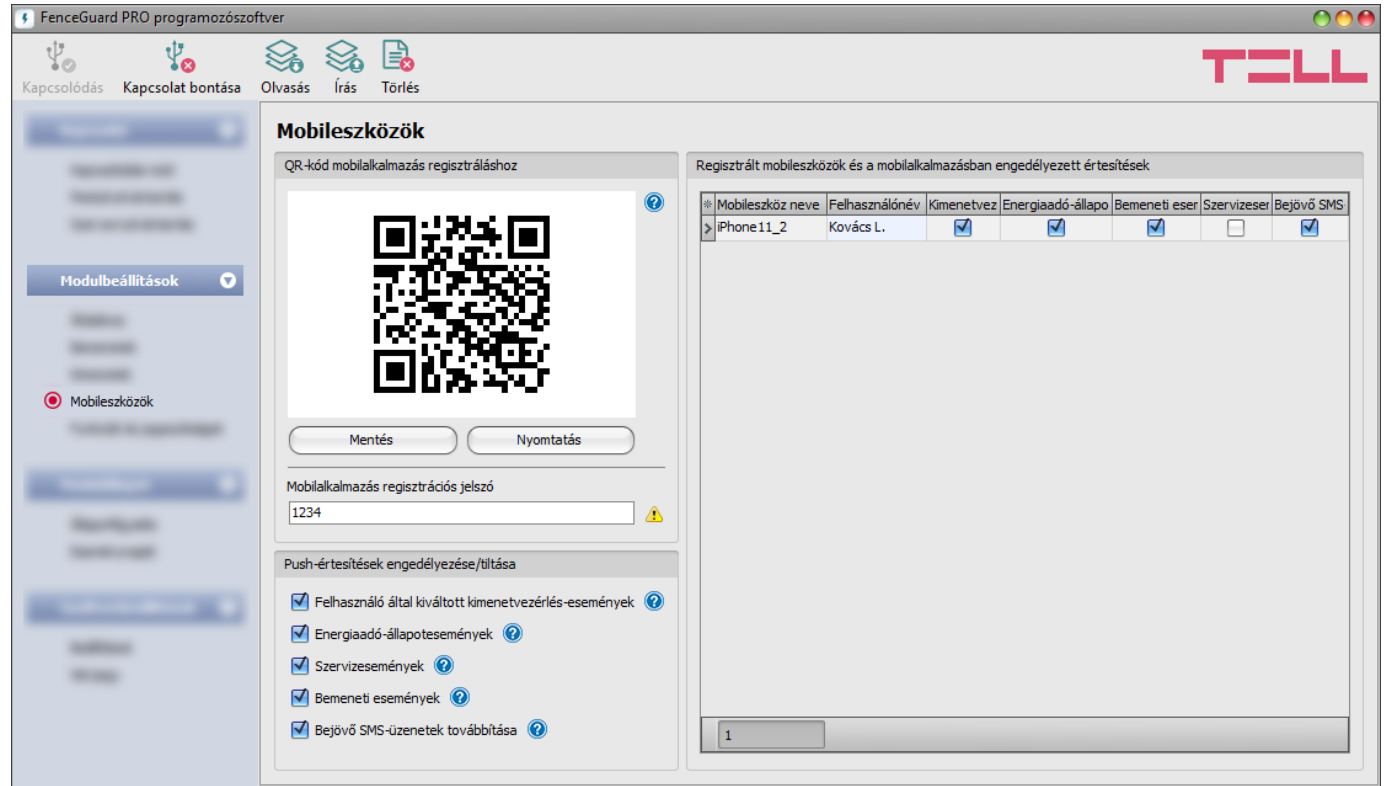

Ebben a menüben találja a mobilalkalmazás hozzárendeléséhez szükséges QR-kódot, itt konfigurálhatia a mobilalkalmazás regisztrálása során kért regisztrációs jelszót, valamint itt engedélyezheti, hogy a modul mely eseménytípusokról küldhet értesítést Push-üzenettel a regisztrált mobileszközök felé. Az itt engedélyezett eseménytípusok értesítései kategóriánként külön engedélyezhetők, illetve tilthatók a mobilalkalmazásban annak érdekében, hogy minden felhasználó a saját mobileszközén testre szabhassa, hogy mely eseménykategóriáról szeretne értesítést kapni és melyről nem. A modul legfeljebb 20db mobileszköz kiszolgálását támogatja. Szükség esetén lehetőség van adott mobileszköz törlésére, azaz az összerendelés megszüntetésére. A mobilalkalmazás hozzárendelése a QR-kód segítségével történik. Mobilalkalmazás használatához engedélyezni kell a felhőhasználatot a "*Funkciók és jogosultságok*" menüben.

A modul a **FenceGuard** mobilalkalmazással működik, amely elérhető iOS készülékekre az AppStore-ban, valamint Android készülékekre a Google Play-en.

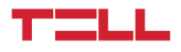

Elérhető műveletek:

Beállítások kiolvasása a modulból:

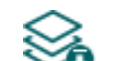

A modulban lévő beállítások beolvasásához kattintson az "*Olvasás*" gombra. Ez az összes beállítást beolvassa minden egyes menüben.

• Beállítások írása a modulba:

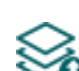

Beállítás módosítást, vagy új beállítások megadását követően, hogy az új beállítások érvényesüljenek a rendszerben, azokat be kell írni a modulba az "Írás" gomb segítségével. Ez csak a megváltoztatott értékeket írja be a modulba, de minden egyes módosítást minden menüben.

Mobileszköz törlése:

A kiválasztott mobileszköz törléséhez kattintson a "Törlés" gombra.

# Beállításmódosítást követően a beállításokat be kell írni a modulba az "Írás" **Szálló** gomb **segítségével annak érdekében, hogy a változtatások érvénybe lépjenek.**

## **QR-kód mobilalkalmazás regisztrálásához:**

A mobilalkalmazás telepítését követően az itt található QR-kód beolvasásával a mobilalkalmazásban és az itt konfigurált regisztrációs jelszó megadásával rendelhető össze a mobilalkalmazás a **FenceGuard PRO** modullal. A modulhoz legfeljebb 20db mobileszköz rendelhető hozzá.

Mobilalkalmazás hozzárendelése esetén a modul képes a saját bemenetei által generált eseményekről, szervizeseményekről, és a hozzá csatlakoztatott energiaadó állapoteseményeiről értesítést küldeni Push-üzenettel az adott mobileszközre, valamint vezérelhetők a modul kimenetei a mobilalkalmazásból.

**Mobilalkalmazás regisztrációs jelszó**: a mobilalkalmazásnak a modulhoz történő hozzárendelésekor a mobilalkalmazásban meg kell adni az itt beállított regisztrációs jelszót. A regisztrációs jelszó legalább 4, legfeljebb 8 karakter hosszú lehet és csak betűk és számok használhatók. Ékezetes karakterek nem használhatók.

#### **Push-értesítések engedélyezése/tiltása:**

A Push-értesítés beállítások egyetemesen vonatkoznak az összes regisztrált mobileszközre. Az itt engedélyezett értesítések minden mobileszközön külön engedélyezhetők/tilthatók a felhasználók által igény szerint. Az itt nem engedélyezett eseménykategóriákról a modul nem küld értesítést a mobileszközök felé, és a mobilalkalmazásban nem elérhető a beállításuk sem.

**Felhasználó által kiváltott kimenetvezérlés-események**: Push-üzenetek küldésének engedélyezése a regisztrált mobileszközök felé a felhasználók által a mobilalkalmazásból végzett kimenetvezérlésekről.

**Energiaadó-állapotesemények**: Push-üzenetek küldésének engedélyezése a regisztrált mobileszközök felé a modulhoz csatlakoztatott energiaadó állapoteseményeiről.

**Szervizesemények**: Push-üzenetek küldésének engedélyezése a regisztrált mobileszközök felé a modul szervizeseményeiről (hibaesemények, stb.).

**Bemeneti események**: Push-üzenetek küldésének engedélyezése a regisztrált mobileszközök felé a modul kontaktusbemenetei által generált eseményekről.

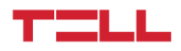

**Bejövő SMS üzenetek továbbítása**: ha ez az opció engedélyezve van, akkor a modul a behelyezett SIM-kártyára érkező SMS üzeneteket (pl. a szolgáltatótól kapott egyenleginformáció feltöltős kártya esetén) továbbküldi Push-üzenettel a regisztrált mobileszközök felé. A beérkező üzenetek továbbítás után automatikusan törlésre kerülnek. Amennyiben ez az opció nincs engedélyezve, úgy a modul továbbítás nélkül törli a SIM-kártyájára beérkező SMS üzeneteket.

#### **Regisztrált mobileszközök és a mobilalkalmazásban engedélyezett értesítések:**

Ebben a táblázatban a modulhoz hozzárendelt mobileszközök láthatók.

**Mobileszköz**: ebben a mezőben az adott, regisztrált mobileszközben beállított eszköznév jelenik meg, amelyet a mobilalkalmazás a mobileszközből olvas ki.

**Felhasználónév**: a mobilalkalmazás regisztrálásakor a felhasználó által megadott név.

**Kimenetvezérlés-események**: ebben az oszlopban látható jelölőnézet azt mutatja, hogy az adott mobileszközön a felhasználó engedélyezte-e az értesítések fogadását a felhasználók által végzett kimenetvezérlésekről.

**Energiaadó-állapotesemények**: ebben az oszlopban látható jelölőnézet azt mutatja, hogy az adott mobileszközön a felhasználó engedélyezte-e az értesítések fogadását a modulhoz csatlakoztatott energiaadó állapoteseményeiről.

**Szervizesemények**: ebben az oszlopban látható jelölőnézet azt mutatja, hogy az adott mobileszközön a felhasználó engedélyezte-e az értesítések fogadását a modul szervizeseményeiről (hibaesemények, stb.).

**Bemeneti események**: ebben az oszlopban látható jelölőnézet azt mutatja, hogy az adott mobileszközön a felhasználó engedélyezte-e az értesítések fogadását a modul kontaktusbemenetei által generált eseményekről.

**Bejövő SMS üzenetek továbbítása**: ebben az oszlopban látható jelölőnézet azt mutatja, hogy az adott mobileszközön a felhasználó engedélyezte-e az értesítések fogadását a modulba helyezett SIM-kártyára érkező SMS üzenetekről.

**Mobileszköz-azonosító (APP ID)**: ebben az oszlopban az adott, hozzárendelt mobileszköz azonosítója jelenik meg. Ez az azonosító a mobileszköz azonosítására szolgál és minden mobileszköznél egyedi.

*Mobileszköz törlése*: a mobileszköz kiválasztásával, majd a "*Törlés*" E**C** gombra történő kattintással lehetőség van az adott mobileszköz törlésére a rendszerből, azaz az összerendelés megszüntetésére. Mobileszköz törlése esetén az adott eszközön használt mobilalkalmazásnak a továbbiakban nem lesz hozzáférése a **FenceGuard PRO** modulhoz és értesítéseket sem kap.

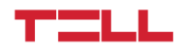

## <span id="page-49-0"></span>**4.2.6 Funkciók és jogosultságok**

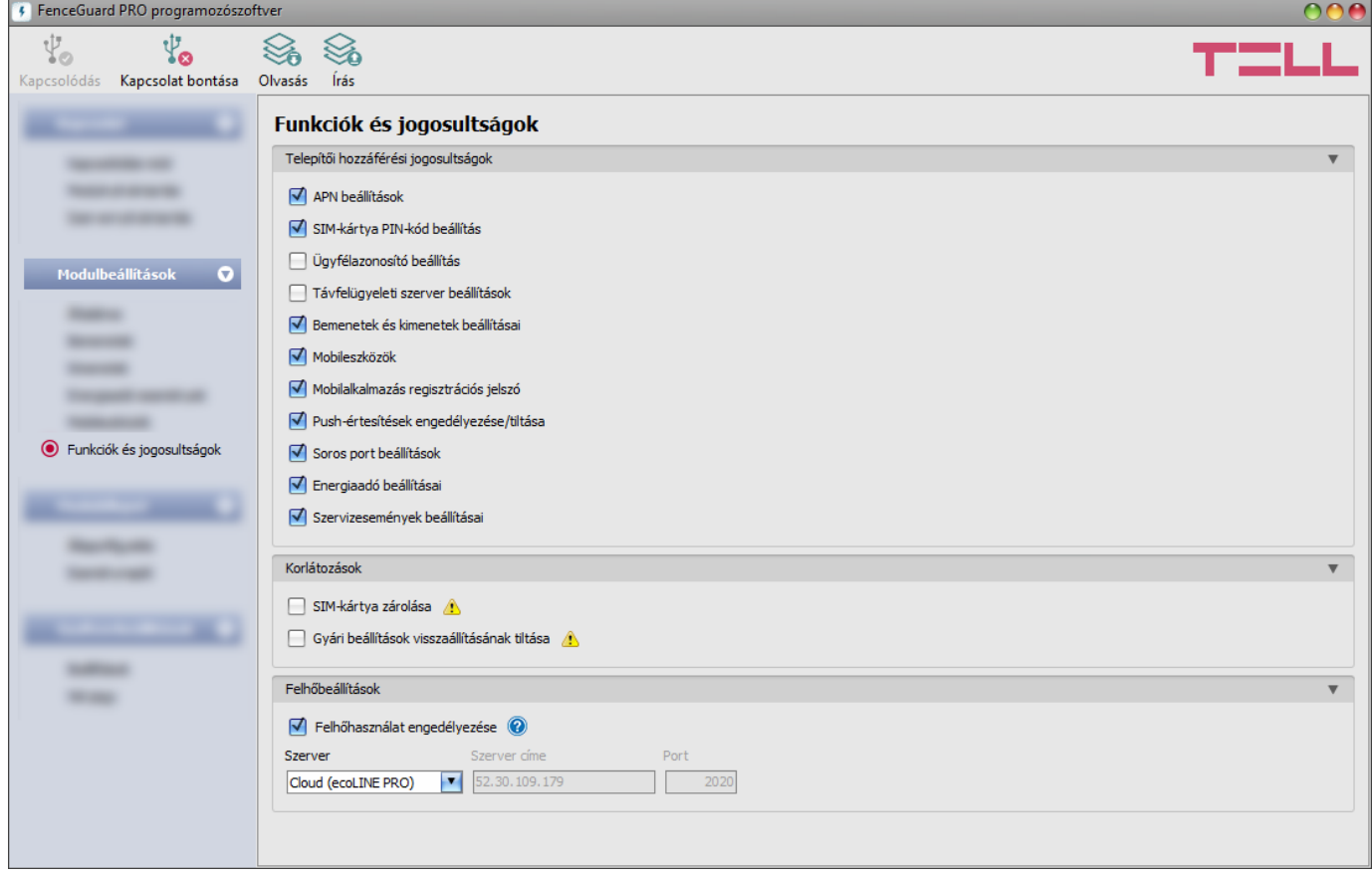

Ebben a menüben konfigurálhatók a telepítői hozzáférési jogosultságok, a korlátozásokkal és funkciókkal kapcsolatos beállítások, valamint a felhőhasználat-beállítások. Ennek a menünek a beállításait csak a Superadmin tudja konfigurálni.

Azon beállítások, amelyeknél a pipát eltávolítja, azaz amelyekhez a telepítő nem férhet hozzá, védettnek minősülnek.

Elérhető műveletek:

Beállítások kiolvasása a modulból:

A modulban lévő beállítások beolvasásához kattintson az "*Olvasás*" gombra. A modulban levo peallitást beolvassa minden egyes menüben.<br>Ez az összes beállítást beolvassa minden egyes menüben.

Beállítások írása a modulba:

Beállítás módosítást, vagy új beállítások megadását követően, hogy az új beállítások érvényesüljenek a rendszerben, azokat be kell írni a modulba az "*Írás*" gomb segítségével. Ez csak a megváltoztatott értékeket írja be a modulba, de minden egyes módosítást minden menüben.

Beállításmódosítást követően a beállításokat be kell írni a modulba az "*Írás"* szó gomb **segítségével annak érdekében, hogy a változtatások érvénybe lépjenek.**

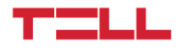

#### **Telepítői hozzáférési jogosultságok**:

Ebben a szekcióban tudja engedélyezni, illetve tiltani a telepítő hozzáférését a védett beállításokhoz (a telepítői jelszóval bejelentkező felhasználó számára). A telepítő a listában engedélyezett beállításokat tudja csak módosítani.

#### **Korlátozások:**

<span id="page-50-0"></span>**SIM-kártya zárolása**: ha engedélyezi ezt az opciót, akkor a modul regisztrálja a behelyezett SIM-kártya azonosítóját és másik SIM-kártyával nem fog működni mindaddig, ameddig a zárolás engedélyezve van.

**Gyári beállítások visszaállításának tiltása**: ezzel a beállítással zárolhatja a modult annak érdekében, hogy a szuperadminisztrátori jelszóval történő bejelentkezés nélkül ne lehessen visszaállítani a gyári alapbeállításokat. Ha engedélyezi ezt az opciót, akkor a gyári beállítások visszaállítása tiltva lesz. Ebben az esetben a modul gyári beállításait csak úgy tudja visszaállítani, ha előbb csatlakozik a szuperadminisztrátori jelszóval és kikapcsolja ezt az opciót. Ha elfelejti a szuperadminisztrátori jelszót, akkor a gyári beállítások visszaállítását csak a gyártó tudja elvégezni szervizben. Ha ez az opció nincs engedélyezve, akkor a modul nem lesz zárolva, és a gyári beállításai bármikor visszaállíthatók jelszóval történő bejelentkezés nélkül is.

#### **Felhőbeállítások:**

**Felhőhasználat engedélyezése**: engedélyezze ezt az opciót, amennyiben a modult szeretné a mobilalkalmazással használni, vagy távolról elérni a programozószoftverrel felhőkapcsolaton keresztül. Ha ez az opció engedélyezve van, a modul kapcsolódik a gyártó által felhőben üzemeltetett szerverhez és folyamatosan fenntartja a szerverkapcsolatot, így bármikor elérhető távolról interneten keresztül. Ha ez az opció nincs engedélyezve, akkor a modul csak ideiglenesen kapcsolódik a felhőhöz, amikor Push-üzenetet kell küldenie, ezért a mobilalkalmazással lényegében nem lesz elérhető. Az ideiglenes kapcsolódás a felhőhöz manuálisan is kezdeményezhető a modul SIM-kártyájára SMS-ben küldött kéréssel. Erről bővebben a "*[Kapcsolódás a modulhoz felhőszolgáltatáson keresztül](#page-13-0)*" bekezdésben olvashat. A felhőkapcsolat fenntartása és a felhőhasználat mobiladat-forgalommal jár. A folyamatos kapcsolat és elérhetőség biztosítása érdekében a modul életjeleket küld a szerver felé, amely önmagában kb. **12 MB/hó adathasználattal jár**.

Zárt APN-t használó SIM-kártya esetén a mobilszolgáltatónál engedélyeztetni kell a felhő elérését az adott APN-ből a következő IP-címen: 52.30.109.179, port: 2020.

**Szerver**: ebben a legördülőmenüben az alapértelmezett felhőszervert választhatja ki. Amennyiben a modult olyan zárt hálózatban használja, amelyben nincs lehetőség engedélyezni a felhőhöz történő kapcsolódást, a program lehetőséget biztosít egyedi felhőelérhetőség hozzáadására a "*Szervernyilvántartás*" menüben. Ez lehet egy, az adott zárt hálózatban engedélyezett IP-cím és portszám, amelyet ezt követően beállíthat alapértelmezett felhőszerverként ebben a legördülőmenüben. Így a zárt hálózatban nem szükséges engedélyezni a felhőhöz történő kapcsolódást, csupán egy portátirányítást kell beállítani a választott IP-címről és portról a felhő IP-címére és portjára (**52.30.109.179:2020**).

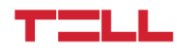

## <span id="page-51-0"></span>**4.3 Modulállapot menü**

## <span id="page-51-1"></span>**4.3.1 Állapotfigyelés**

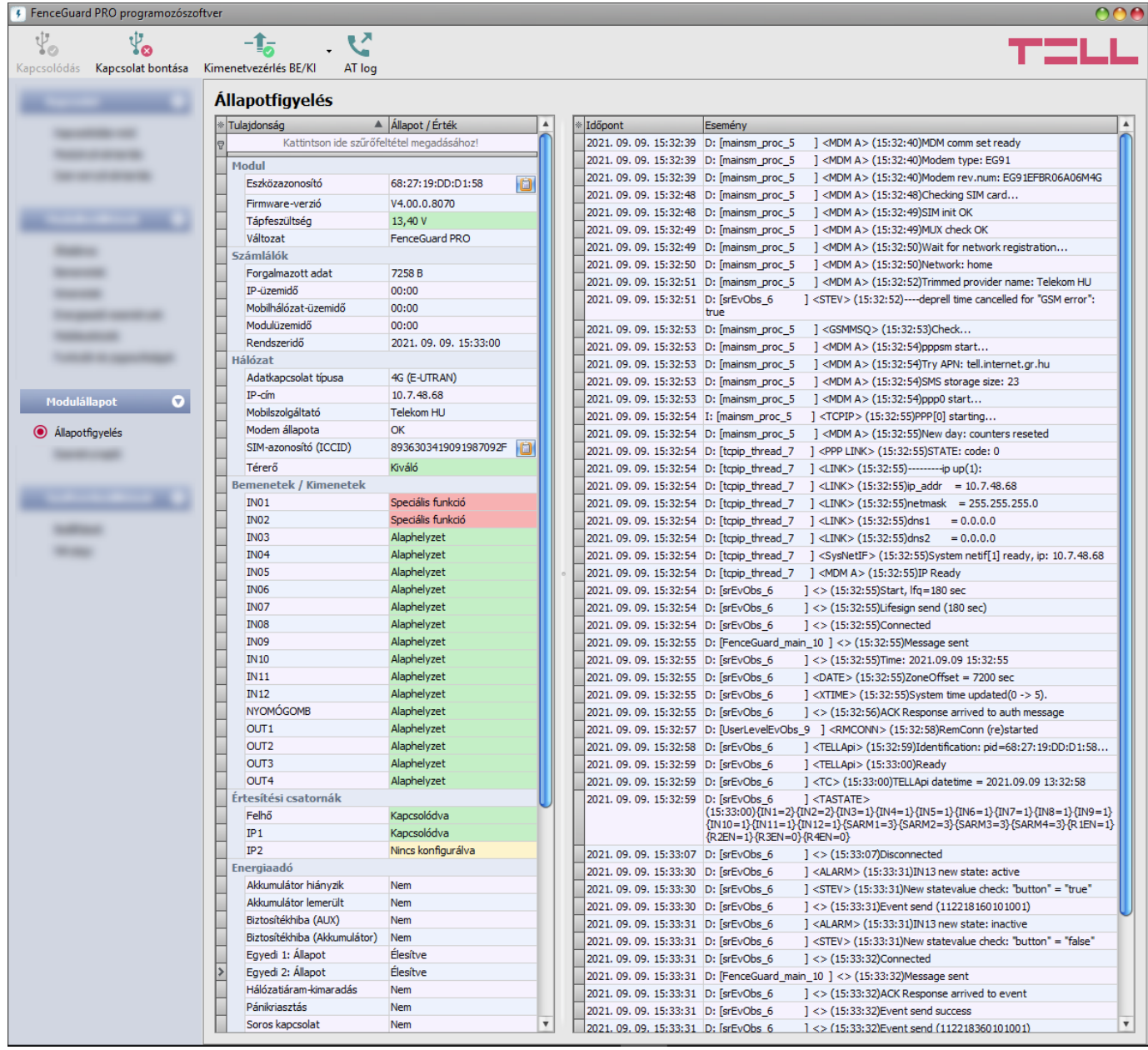

Az ""**Állapotfigyelés**" menüben információk tekinthetők meg a rendszer aktuális állapotáról. Távoli kapcsolaton keresztül a gyorsabb kommunikáció érdekében néhány információ nem elérhető. Az állapotinformációk csak USB kapcsolaton keresztül töltődnek be és frissülnek automatikusan.

A jobb oldalon lévő ablakban a rendszernapló található, amely a modulban zajló belső folyamatokról és a kommunikációról tartalmaz részletes információt. A rendszernapló esetleges működési zavar kivizsgálásához nyújt segítséget. A rendszernaplót a program automatikusan fájlba is menti a "*Logs*" nevű mappába, amelyet a "*Névjegy*" menün belül, az "*Adatkönyvtár*" szekcióban található linkre kattintva érhet el legegyszerűbben. **A rendszernapló csak USB kapcsolaton keresztüli csatlakozás esetén érhető el!**

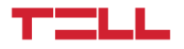

Elérhető állapotinformációk:

## **Modul**:

- **Eszközazonosító:** a modul egyedi azonosítója (6x2 hexadecimális karakter). Ez az azonosító a gyártás során kerül beégetésre, ezért nem módosítható. A jobb oldalon található jegyzettömb ikonra kattintva kimásolhatja az azonosítót a vágólapra.
- **Firmware-verzió**: a modul firmware-verziója.
- **Tápfeszültség**: a tápfeszültség aktuális értéke. Az érték csak tájékoztató jellegű, nem összehasonlítható egy precíz mérőműszer által mért értékkel.
- **Változat:** a modul típusa/változata.

## **Számlálók**:

- **Forgalmazott adat** (byte): a modul beállításaiban konfigurált számlázási ciklus fordulónapja óta forgalmazott adatmennyiség.
- **IP üzemidő** (ÓÓ:pp): a rendszer legutóbbi internetkapcsolat létesítésétől eltelt idő.
- **Mobilhálózat-üzemidő** (ÓÓ:pp): a rendszer legutóbbi mobilhálózatra csatlakozásától eltelt idő.
- **Modulüzemidő** (ÓÓ:pp): a rendszer tápfeszültségre helyezésétől eltelt idő.
- **Rendszeridő**: a modul órájának aktuális időbeállítása.

## **Hálózat**:

- **Adatkapcsolat típusa**: az adatkapcsolat aktuális típusa: 4G (E-UTRAN), 3G (UTRAN), 2G (GPRS/EGDE).
- **IP-cím**: a modul aktuális IP-címe.
- **Mobilszolgáltató**: az aktuálisan igénybe vett mobilszolgáltató megnevezése.
- **Modem állapota**: a modem állapota. "*SIM-kártya zárolva!*" üzenet esetén a modul zárolva lett a beállításokban egy korábban használt SIM-kártyával (lásd "**[SIM-kártya zárolása](#page-50-0)**" bekezdés). A zárolás feloldható a beállításokban.
- **SIM-azonosító (ICCID)**: a modulba helyezett SIM-kártya azonosítója (ICCID). A jobb oldalon található jegyzettömb ikonra kattintva kimásolhatja az azonosítót a vágólapra.
- **Térerő**: a térerő aktuális szintje (Nincs/Nagyon gyenge, Gyenge, Közepes, Jó, Kiváló).

## **Bemenetek/Kimenetek**:

- **IN01…IN12**: a modul kontaktusbemeneteinek állapota.
- **NYOMÓGOMB**: a modulon található nyomógomb állapota.
- **OUT1…OUT4**: az OUT1…4 kimenetek állapota.

## **Értesítési csatornák**:

- **Felhő**: kapcsolat állapota a felhőszerverrel.
- **IP1…IP2**: a konfigurált szerverek és IP-vevőegységek kapcsolati állapota.

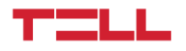

## **Energiaadó**:

Ebben a szekcióban az energiaadótól soros porton keresztül lekérdezett állapotinformációkat jeleníti meg a program. Az "**Egyedi1: Állapot**" és "**Egyedi2: Állapot**" opciók a modul kimeneteinek beállításaiban zónaállapot-visszajelzés funkcióra kiválasztott bementeken fogadott egyedi energiaadó-zónák állapotát mutatják.

Kiegészítő állapotinformációk:

- **Esemény felfüggesztve**: ez a címke akkor látható, ha az adott eseménytípus fel van függesztve a beállításokban, az "**Energiaadó-események**" menüben. Ha ezt a címkét látja, akkor az adott energiaadó-állapotinformáció változása nem generál eseményt.
- **Eseménykorlát elérve**: ez a címke akkor látható, ha az adott eseménytípusra korlátozás van beállítva az "*Energiaadó-események*" menüben és az események száma elérte a megadott korlátot, és még nem telt le a korlátozás időtartama. Ha ezt a címkét látja, akkor az adott energiaadó-állapotinformáció változása nem generál eseményt.

A modulhoz történő csatlakozást követően az alábbi műveletek válnak elérhetővé:

## **Kimenetvezérlés BE/KI**:

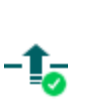

A gombra kattintással be- és kikapcsolható bármelyik kimenet (OUT1…4). A vezérelni kívánt kimenet a gomb jobb oldalán található legördülőmenüből  $-\blacksquare$  választható ki. Ha egy kimenetet bekapcsol, akkor az huzamosan aktivált állapotban marad újabb kikapcsolásig a szoftverből vagy a mobilalkalmazásból, vagy egy esetleges tápfeszültség-kimaradásig.

## **Lekérdezés**:

Ez a gomb csak távoli kapcsolat esetén jelenik meg. A gombra kattintással lekérdezhetők a modulból az állapotinformációk. USB kapcsolat esetén erre nincs szükség, mert USB kapcsolaton az adatok automatikusan betöltődnek és frissülnek.

## **AT-parancs naplózás be- és kikapcsolása**:

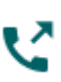

Az "**AT log**" gomb segítségével be- és kikapcsolható az AT-parancs naplózás. Ez hibakereséskor, részletesebb napló megtekintésére szolgál a modem működését illetően.

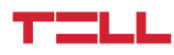

## <span id="page-54-0"></span>**4.3.2 Eseménynapló**

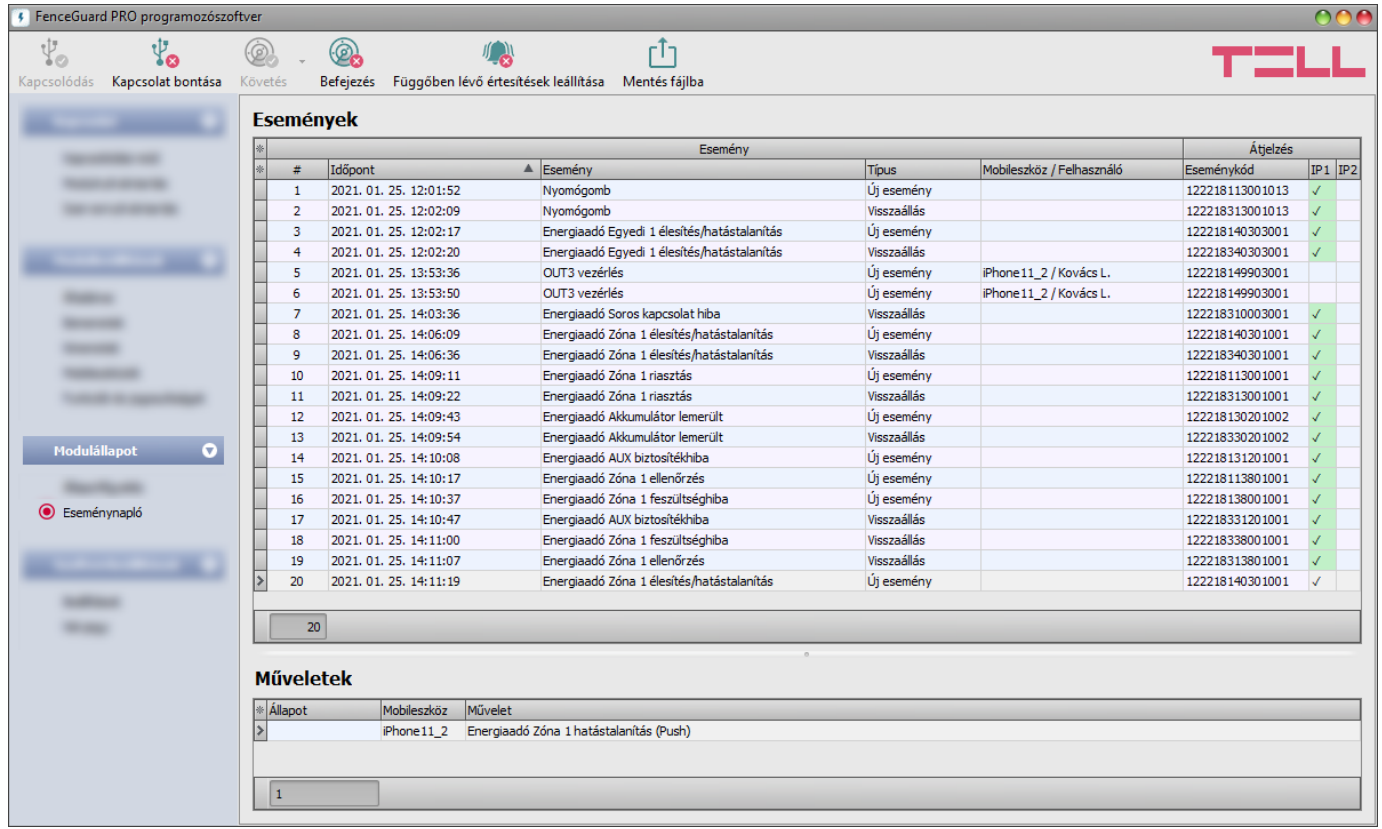

Ebben a menüben megtekinthető a modul eseménynaplója, valamint lehetőség van az események és az eseményküldés folyamatának online figyelésére. A modul az eseménynaplójában az utolsó 500 eseményt tárolja.

Az eseményeket és a távfelügyeleti átjelzések állapotát az "*Események*" táblázatban, az eseményekhez beállított egyéb elvégzendő műveleteket (pl. Push-üzenet-küldés, kimenetvezérlés) pedig a "*Műveletek*" táblázatban tekintheti meg. Egy esemény műveleteinek megtekintéséhez jelölje ki kattintással az eseményt az "Események" táblázatban.

Elérhető műveletek:

**Követés**:

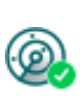

A gombra kattintás után a program betölti a tárolt eseményeket és meg fogja jeleníteni az új eseményeket is. A gomb jobb oldalán található nyílra kattintva, a legördülőmenüből kiválaszthatja, hogy hány darab esemény jelenjen meg az eseménylistában: az utolsó 10, 20, vagy mind.

#### **Befejezés**:

A gombra történő kattintással felfüggeszthető az új események megjelenítése. Az új események nem kerülnek megjelenítésre a követés ismételt elindításáig.

#### **Függőben lévő értesítések leállítása**:

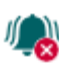

A gombra történő kattintással egy parancs küldhető a modulnak, amely hatására leállítja a függőben lévő értesítéseket, amelyek még nem kerültek elküldésre. A már folyamatban lévő értesítések nem fognak leállni.

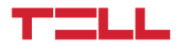

**Mentés fájlba**:

A gombra történő kattintással a megjelenített eseménynapló pontosvesszővel tagolt CSV formátumú fájlba menthető.

Távoli kapcsolaton keresztül csak az eseménynapló letöltésére van lehetőség, az események online követése nem elérhető.

Az eseménynapló elemei:

- **#**: az esemény sorszáma a táblázatban.
- **Időpont**: az esemény keletkezésének dátuma és időpontja.
- **Esemény**: a keletkezett esemény megnevezése.
- **Típus**: az esemény típusa (Új esemény / Visszaállás)
- **Mobileszköz / Felhasználó**: az eseményt kiváltó mobileszköz és a felhasználó neve (csak kimenetvezérlési esemény esetén látható információ).
- **Eseménykód**: az esemény Contact-ID eseménykódja.
- **IP1**…**IP2:** értesítés az IP1…IP2 szerver/vevőegység IP-címekre.

Az IP1 és IP2 oszlopokban látható jelzések jelentése:

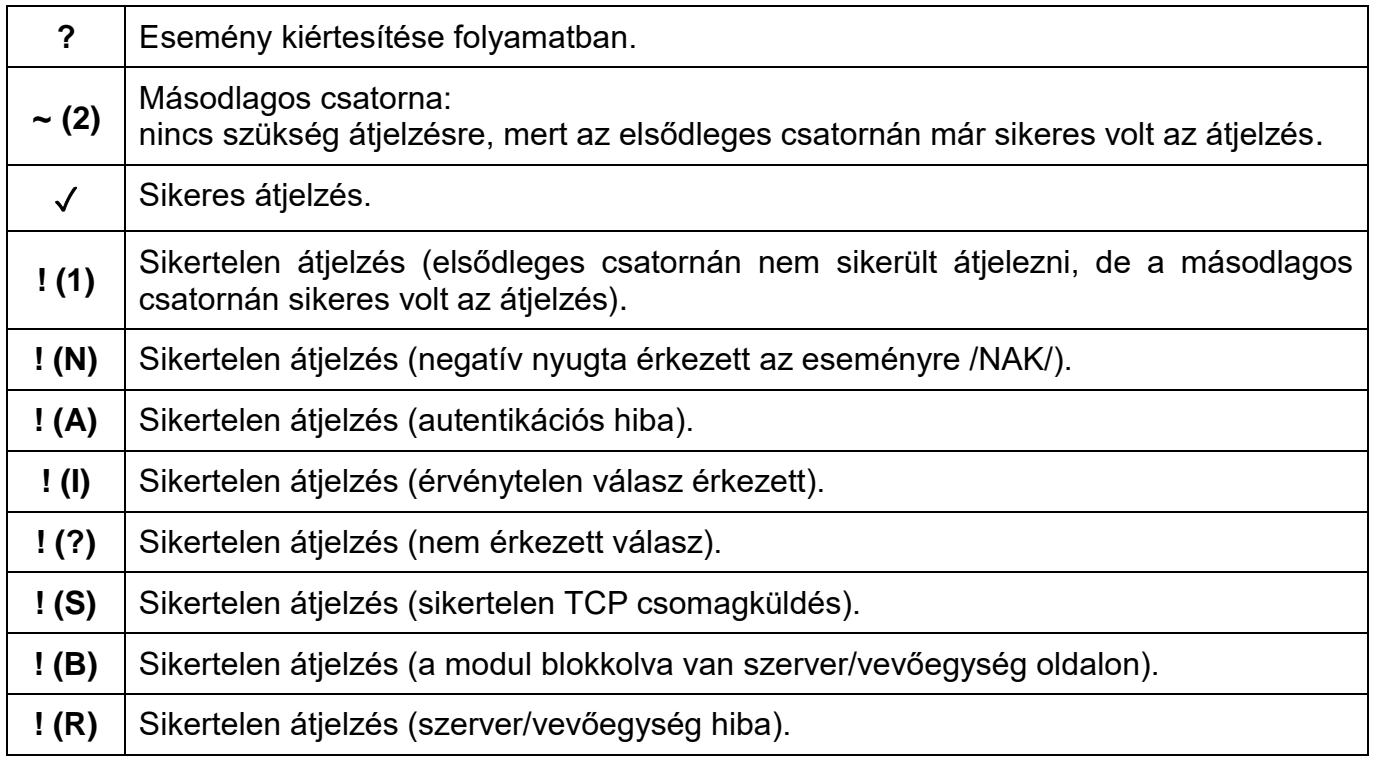

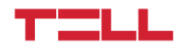

## <span id="page-56-0"></span>**4.4 Szoftverbeállítások menü**

## <span id="page-56-1"></span>**4.4.1 Beállítások**

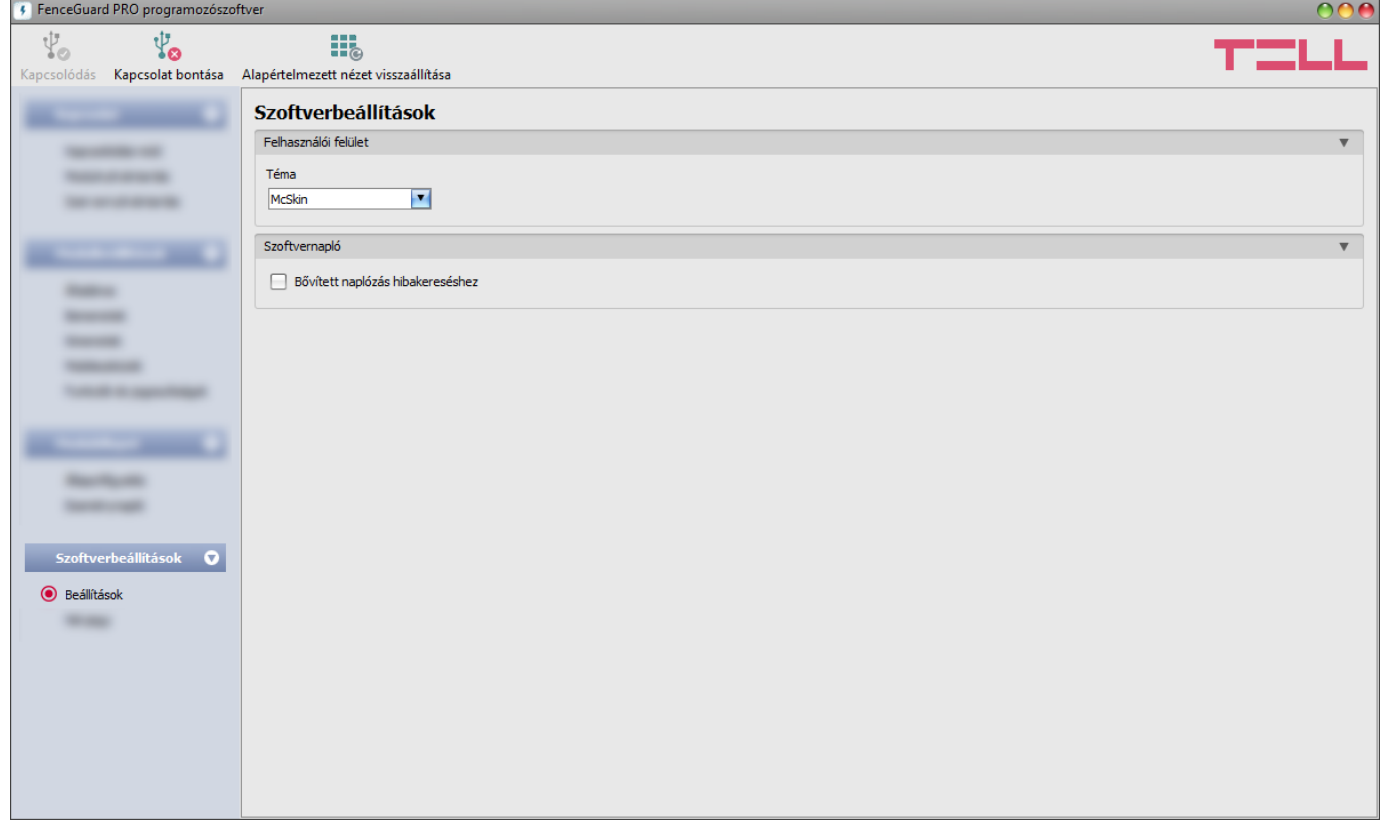

A "*Beállítások*" menüpontban módosítható a felület kinézete, illetve nyelve.

Elérhető műveletek:

- **Alapértelmezett nézet visszaállítása**:
	- A gyári alapértelmezett elrendezés és kinézet visszaállításához kattintson az "*Alapértelmezett nézet visszaállítása*" gombra.

#### **Felhasználói felület:**

**Téma**: a felhasználói felület kinézetét a legördülő menü segítségével módosíthatja. Számos megjelenési séma közül választhat.

#### **Szoftvernapló:**

**Bővített naplózás hibakereséshez**: ezt az opciót abban az esetben szükséges engedélyezni, ha a szoftver használata során hibát tapasztal. Ha engedélyezi ezt az opciót, akkor a program részletes naplót készít a rendszer működése közben.

A szoftvernaplót a program automatikusan elmenti fájlba a "*Logs*" nevű mappába, amelyet a "*Névjegy*" menün belül, az "*Adatkönyvtár*" szekcióban található linkre kattintva érhet el legegyszerűbben (a fájl neve: "az aktuális dátum remoter.log"). A részletes naplók segítenek a gyártónak a hibakeresésben.

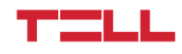

# <span id="page-57-0"></span>**4.4.2 Névjegy**

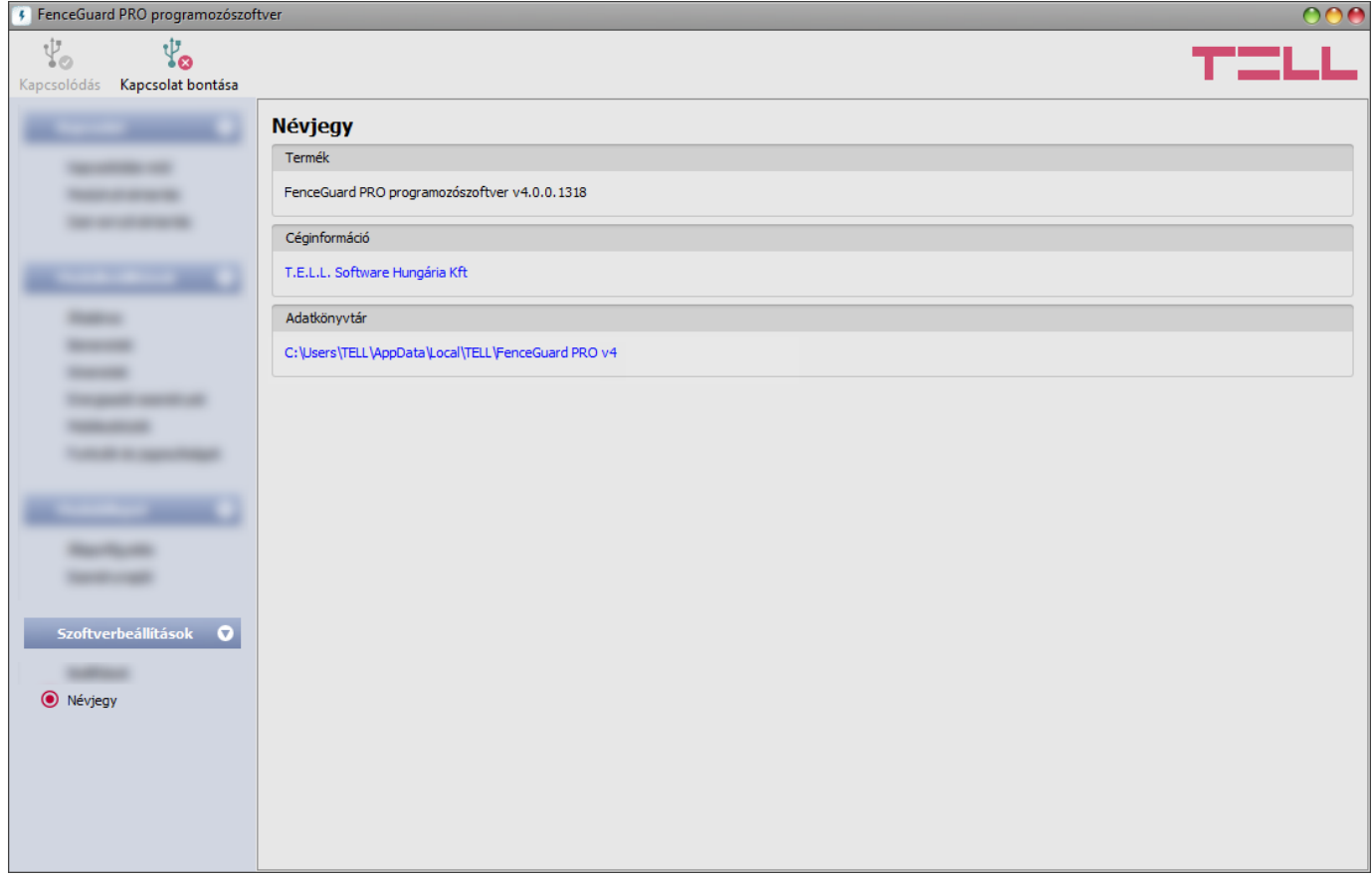

A "*Névjegy*" menüben megtekinthető a gyártó elérhetősége, a programozószoftver verziószáma, és az adatkönyvtár elérési útja, ahová a program a naplókat menti. Az adatkönyvtár elérési útjára kattintva, a fájlkezelőben megnyílik az adatmappa.

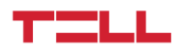

# <span id="page-58-0"></span>**5 Beépített események alapértelmezett eseménykód-beállításai**

## **A modul szervizeseményei**

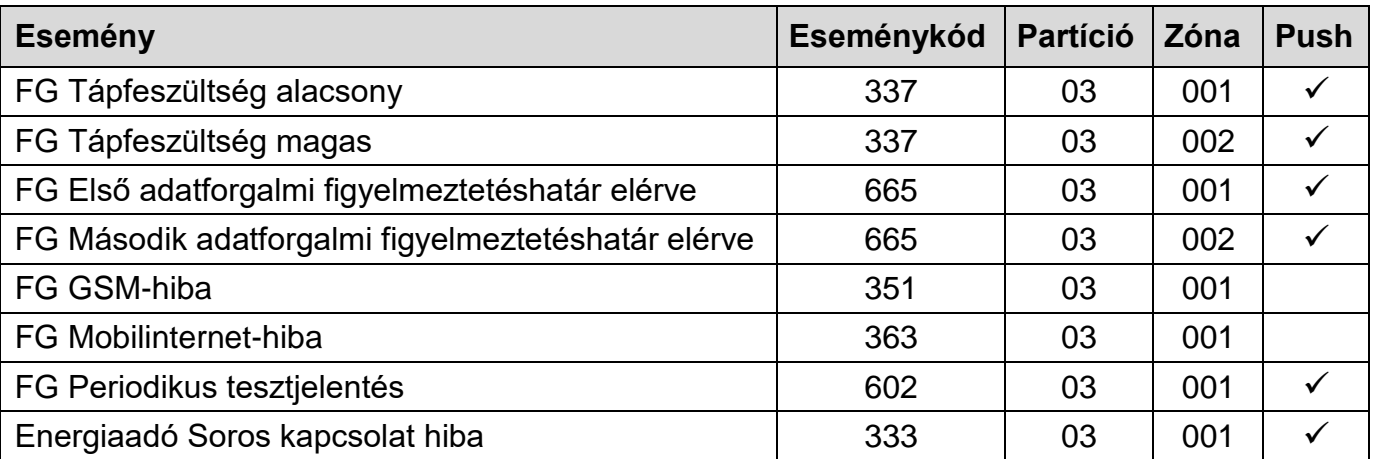

# **Az energiaadó állapoteseményei**

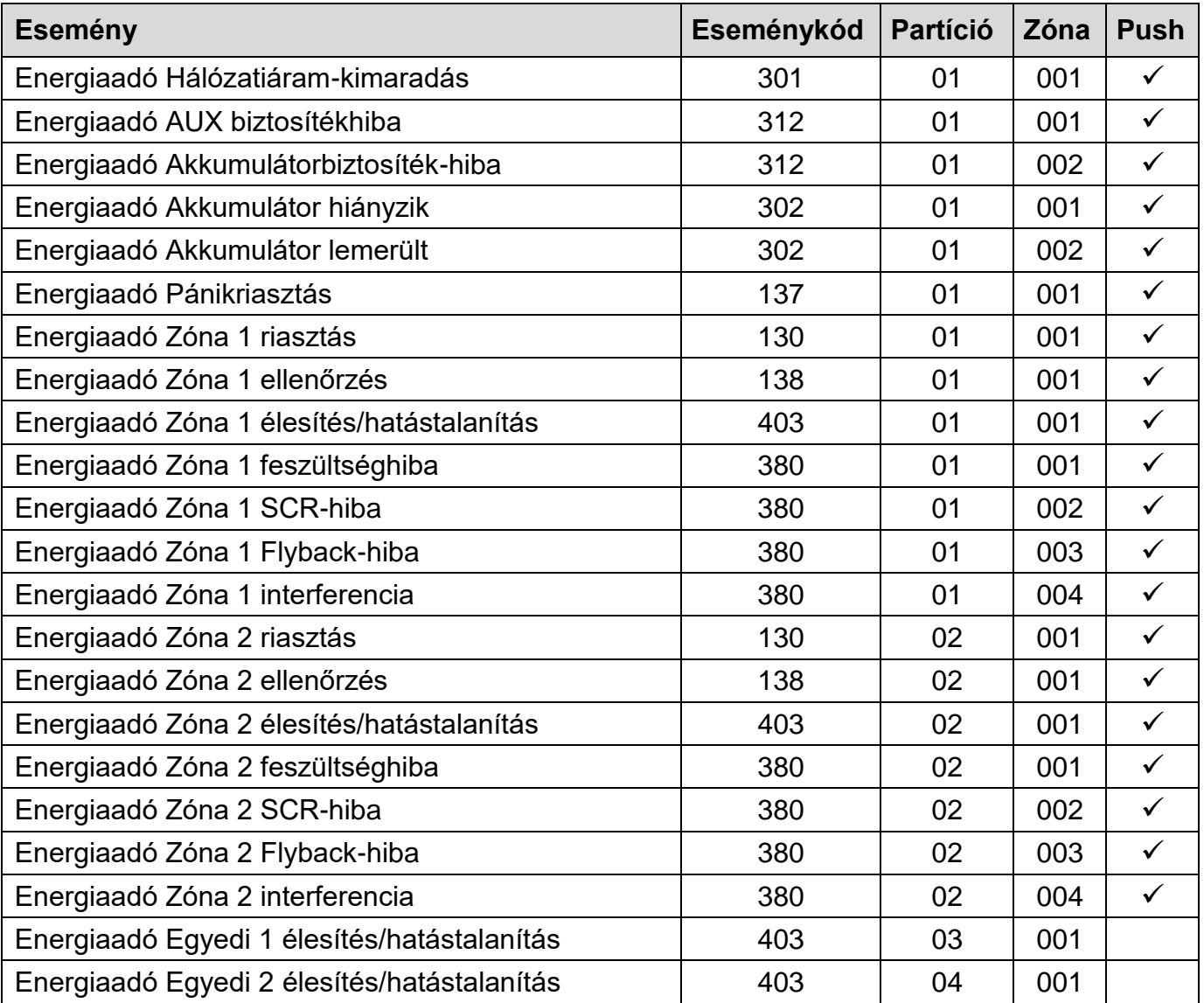

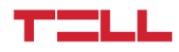

## <span id="page-59-0"></span>**6 Firmware frissítése**

A TELL a termékeit mindig az aktuálisan legfrissebb firmware-verzióval gyártja. Mivel azonban a termékeinket folyamatosan továbbfejlesztjük, a termékekhez időnként újabb firmware-frissítések jelenhetnek meg, amelyek hibajavítások mellett új funkciókat is tartalmazhatnak. Éppen ezért, ajánlott a terméket mindig az elérhető legfrissebb firmware-verzióra frissíteni. A TELL weboldalán minden kiadott firmware-verzió elérhető, közte a régebbi verziók is.

**FIGYELEM! Egy korábbi verzióra történő "lefelé" frissítés nem támogatott! A terméket mindig csak egy újabb verzióra frissítse, ellenkező esetben a beállítások a verziók közötti funkciókülönbségek miatt elveszhetnek, illetve nem támogatott komponens miatt a termék használhatatlanná válhat! (Egy újabb hardver új komponenseket tartalmazhat, pl. új flash-memória, modem, stb., amelyeket egy korábbi firmware nem támogat.)**

A **FenceGuard PRO** firmware-ét frissítheti helyben USB-n keresztül, vagy távolról interneten keresztül. A frissítéshez szükséges frirmware-fájlt a gyártó weboldalán [\(https://tell.hu/hu\)](https://tell.hu/hu) találja a termék letöltéseinél.

## <span id="page-59-1"></span>**6.1 Frissítés USB-n keresztül**

Az USB-n keresztül történő frissítést elvégezheti az asztali frissítőalkalmazás segítségével, vagy a programozószoftver segítségével.

## **Frissítés USB-n keresztül az asztali frissítőalkalmazás segítségével**

- **-** Töltse le a gyártó weboldaláról a frissítéshez szükséges legfrissebb **.exe** kiterjesztésű frissítőalkalmazást. A frissítőalkalmazás tartalmazza magát a firmware-t is, ezért az alkalmazás fájlneve azonos a firmware verziószámával.
- **-** A modul legyen áramtalanított állapotban.
- **-** Nyissa meg a frissítőalkalmazást.
- **-** Csatlakoztassa a modult a számítógéphez USB-n keresztül. A frissítőalkalmazást elkezdi a firmware feltöltését a modulra.
- **-** Kapcsolja rá a tápfeszültséget a modulra miközben az alkalmazás feltölti a firmware-t. A tápfeszültséget a továbbiakban ne kapcsolja le!
- **-** Várjon, amíg végigmegy a folyamatjelző. Ezt követően bezárhatja a frissítőalkalmazást.
- **-** Várjon, amíg a modulon az állapotjelző LED elkezd lassan villogni. Ezt követően, kapcsolódhat a programozószoftverrel és ellenőrizheti a működést.
- **Frissítés USB-n keresztül a programozószoftver segítségével**
	- **-** Töltse le a gyártó weboldaláról a frissítéshez szükséges legfrissebb **.tf4** kiterjesztésű firmwarefájlt.
	- **-** A programozószoftverben kattintson a "*Kapcsolódási mód*" menüpontra.
	- **-** Kattintson a "*Firmware frissítése*" gombra, majd tallózza be a **.tf4** kiterjesztésű firmwarefájlt.
	- **-** A "*Megnyitás*" gombra történő kattintást követően a frissítési folyamat automatikusan elindul. A firmware feltöltése után a folyamatjelző ablak bezáródik, majd a modul néhány másodperc elteltével automatikusan újraindul az új firmware-rel.

Ezzel az opcióval alacsonyabb főverziójú (pl. v2) firmware-rel rendelkező modul is frissíthető, amely alapvetően nem kompatibilis a legújabb szoftververzióval, viszont frissítéssel kompatibilissé tehető.

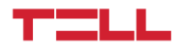

## <span id="page-60-0"></span>**6.2 Frissítés távolról, interneten keresztül**

Lehetőség van a **FenceGuard PRO** firmware-ének távolról történő frissítésére interneten keresztül, a programozószoftver segítségével. A programozószoftverrel történő távoli frissítés lépései a távoli kapcsolat létrehozása után megegyeznek a fentebb részletezett USB kapcsolaton keresztül történő frissítés lépéseivel.

A **FenceGuard PRO** firmware-ének távolról történő frissítésére az alábbi lehetőségek állnak rendelkezésre:

- **TELLMon** vevőegység használata esetén:
	- **-** a programozószoftverrel TELLMon protokollon keresztül.
	- **-** a programozószoftverrel TEX protokollon keresztül.
	- **-** a programozószoftverrel felhőn keresztül.
- **MVP.next** szerver használata esetén:
	- **-** a programozószoftverrel TELLMon protokollon keresztül.
	- **-** a programozószoftverrel TEX protokollon keresztül.
	- **-** a programozószoftverrel felhőn keresztül.
- **TEX-MVP** vagy **TEX BASE/PRO** szerver használata esetén:
	- **-** a programozószoftverrel TEX protokollon keresztül.
	- **-** a programozószoftverrel felhőn keresztül.
- **SIA DC-09**-kompatibilis IP vevőegység használata esetén:
	- **-** a programozószoftverrel felhőn keresztül.

## <span id="page-60-1"></span>**7 Gyári beállítások visszaállítása**

A gyári beállítások visszaállítását a programozószoftver segítségével végezheti el.

A gyári beállítások visszaállítása művelet törli a modulban lévő összes beállítást és az eseménynaplót, valamint visszaállítja a gyári alapértékeket, a moduljelszavakat is beleértve! A gyári beállítások visszaállítása előtt készítsen biztonsági mentést, amennyiben szükséges.

Az alapértelmezett gyári beállítások visszaállításához kattintson a "*Gyári beállítások* 

visszaállítása" visszaállítása " gombra a "Kapcsolódási mód" menüben. A visszaállítási művelet akár 1 percnél is hosszabb ideig tarthat és a modul újraindulásával jár. Várja meg, amíg a modul újraindul és a LED állapotjelző ismét aktivitást mutat. A gyári beállítások visszaállítása funkció akkor is elérhető, ha moduljelszó megadása nélkül csatlakozik a modulhoz.

A gyári beállítások visszaállítását a modul elutasítja abban az esetben, ha a "*Gyári beállítások visszaállításának tiltása*" opció engedélyezésre került a beállításokban, a "*Funkciók és jogosultságok*" menüben. Ebben az esetben a szoftver erről hibaüzenetet jelenít meg a visszaállítás jóváhagyását követő tájékoztatóüzenet után. Ha elfelejtette a szuperadmin jelszót és a "*Gyári beállítások visszaállításának tiltása*" opció be van kapcsolva, akkor a gyári beállítások visszaállítását csak a gyártó tudja elvégezni szervizben.

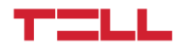

# <span id="page-61-0"></span>**8 A csomagolás tartalma**

- **FenceGuard PRO** + csatlakozók
- GSM-antenna
- Gyorstelepítési útmutató
- Garancialevél

# <span id="page-61-1"></span>**9 A gyártó elérhetőségei**

**Cégnév**: T.E.L.L. Software Hungária Kft **Cím:** 4034 Debrecen, Vágóhíd u. 2.<br>Weboldal: www.tell.hu **Weboldal**: [www.tell.hu](http://www.tell.hu/)